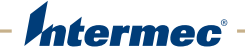

# PM<sub>23c</sub> | PM<sub>43</sub> | PM<sub>43c</sub>

# Принтер средних размеров

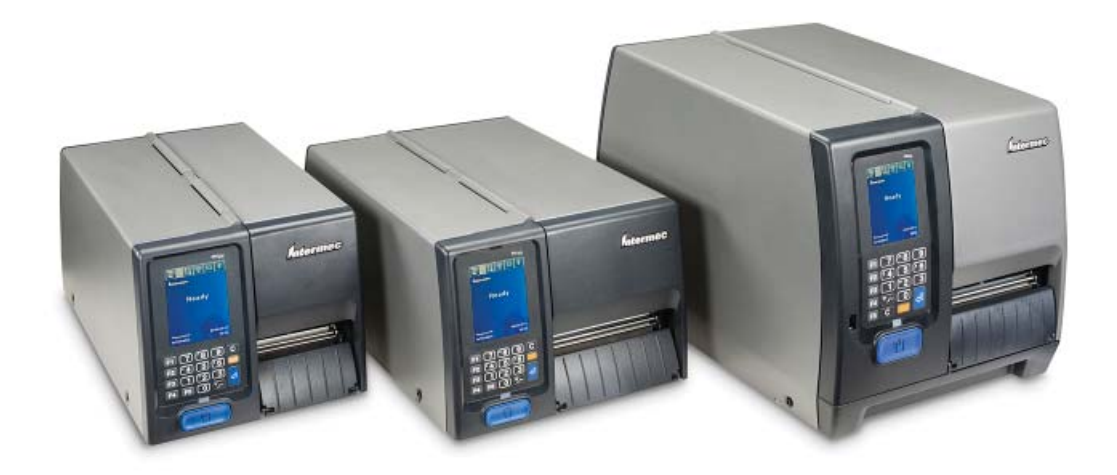

# Руководство пользователя

Intermec by Honeywell

6001 36th Ave. W. Everett, WA 98203 U.S.A.

www.intermec.com

The information contained herein is provided solely for the purpose of allowing customers to operate and service Intermec-manufactured equipment and is not to be released, reproduced, or used for any other purpose without written permission of Intermec by Honeywell.

Information and specifications contained in this document are subject to change without prior notice and do not represent a commitment on the part of Intermec by Honeywell.

© 2012-2014 Intermec by Honeywell. All rights reserved.

The word Intermec, the Intermec logo, Norand, ArciTech, Beverage Routebook, CrossBar, dcBrowser, Duratherm, EasyADC, EasyCoder, EasySet, Fingerprint, i-gistics, INCA (under license), Intellitag, Intellitag Gen2, JANUS, LabelShop, MobileLAN, Picolink, Ready-to-Work, RoutePower, Sabre, ScanPlus, ShopScan, Smart Mobile Computing, SmartSystems, TE 2000, Trakker Antares, and Vista Powered are either trademarks or registered trademarks of Intermec by Honeywell.

For patent information, please refer to **www.honeywellaidc.com/patents**

Wi-Fi is a registered certification mark of the Wi-Fi Alliance.

Bluetooth is a trademark of Bluetooth SIG, Inc., U.S.A.

# **Document Change Record**

This page records changes to this document. The document was originally released as Revision 001.

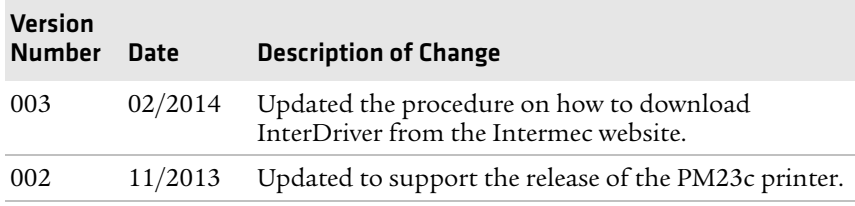

# **Содержание**

**1**

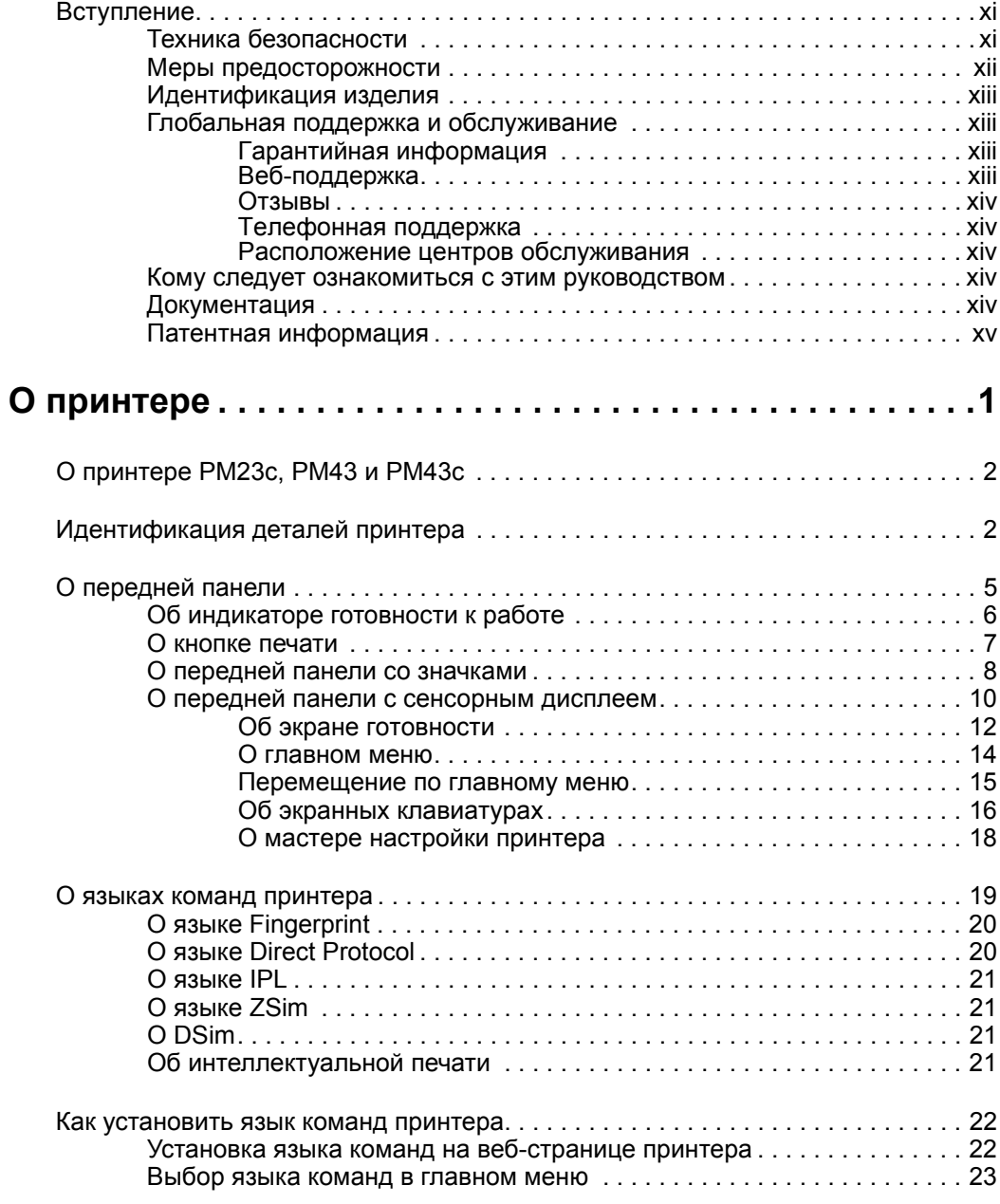

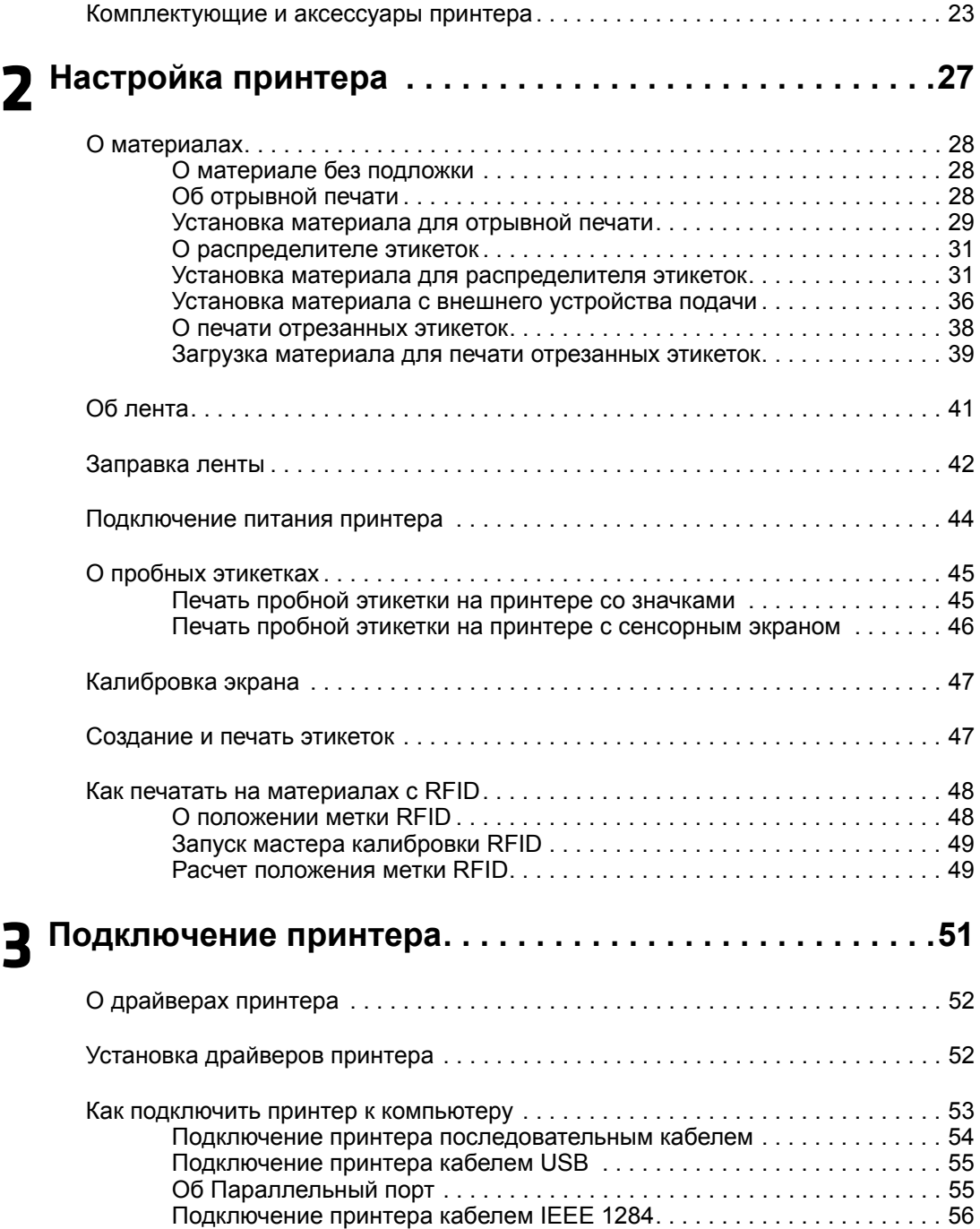

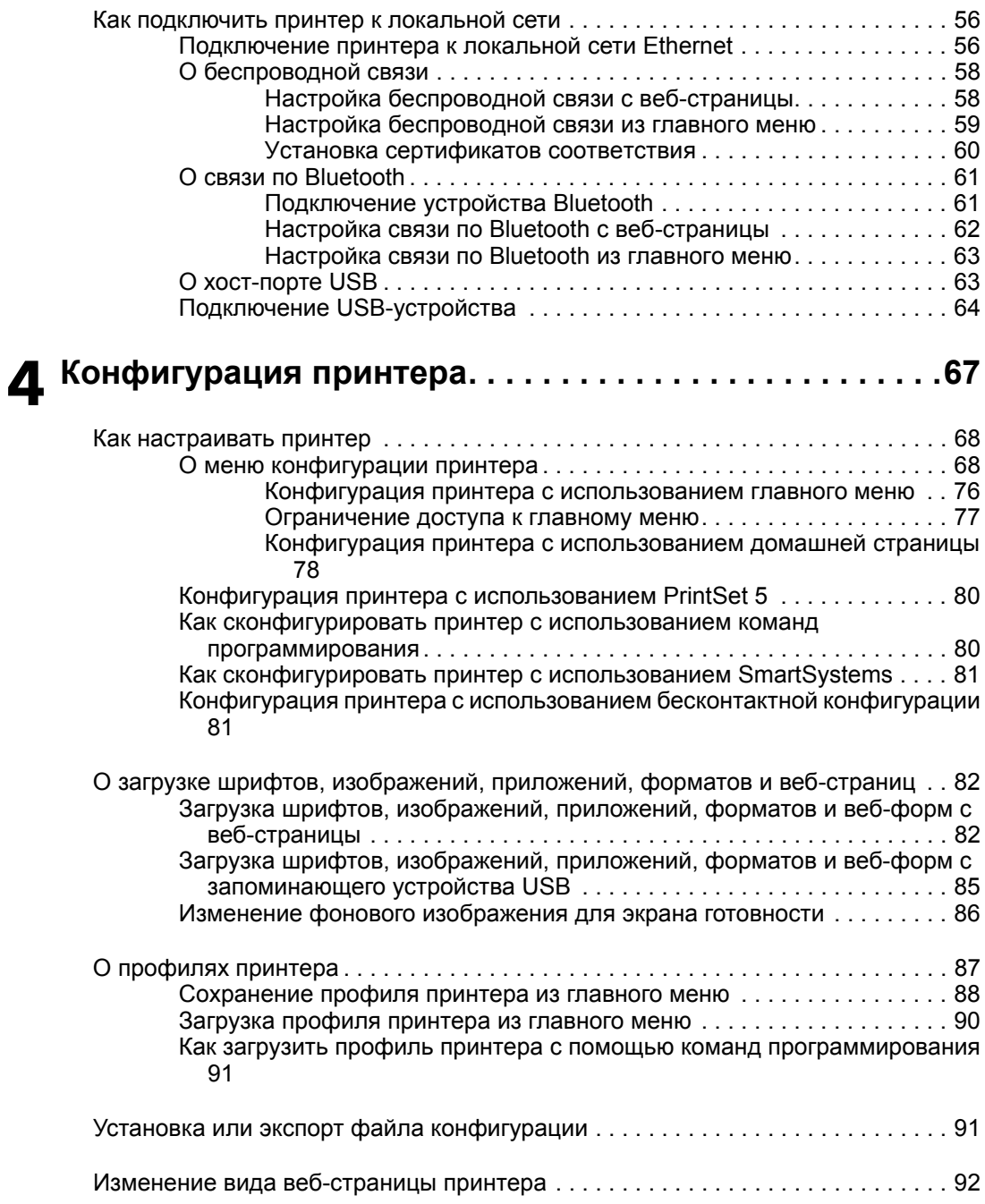

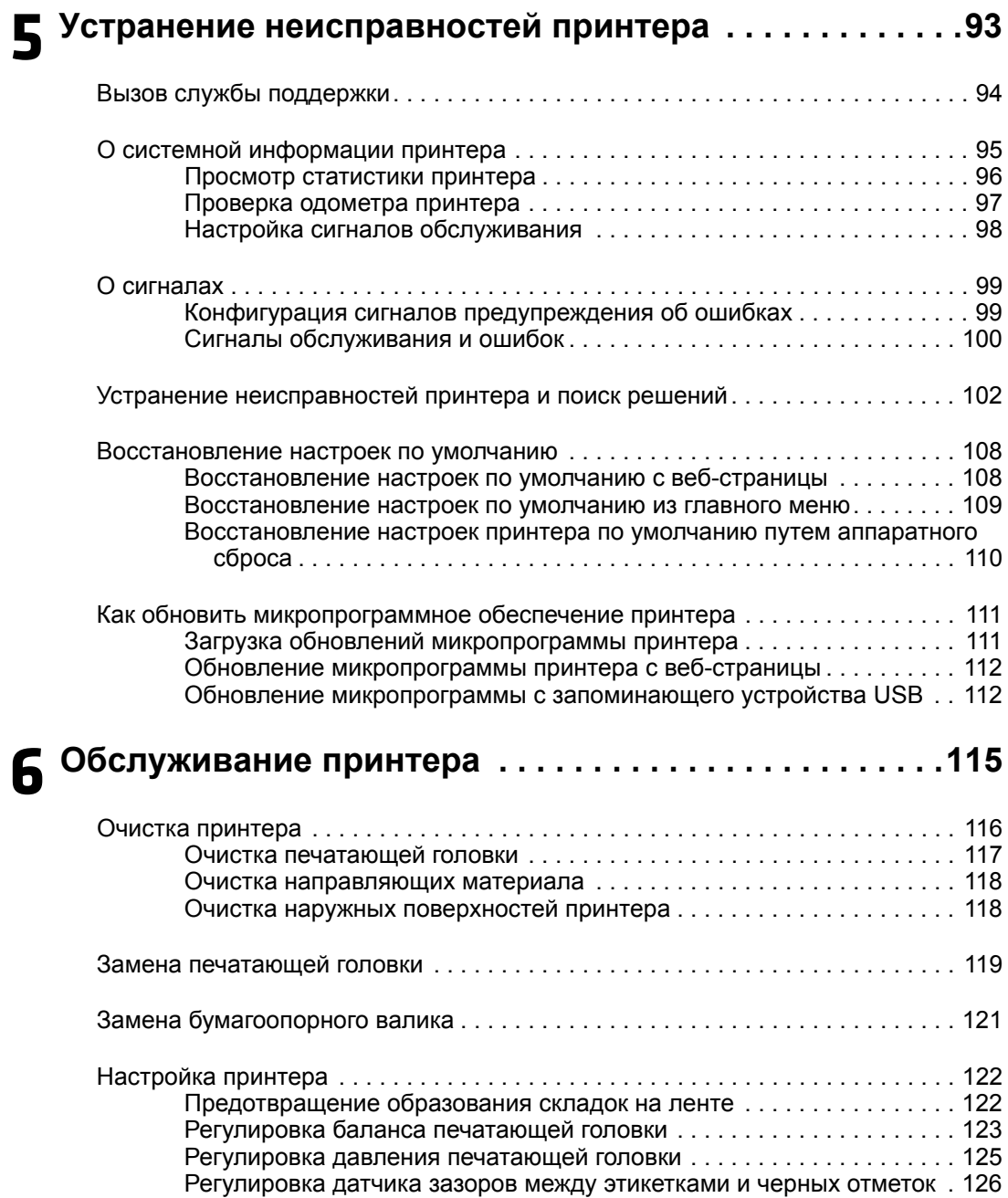

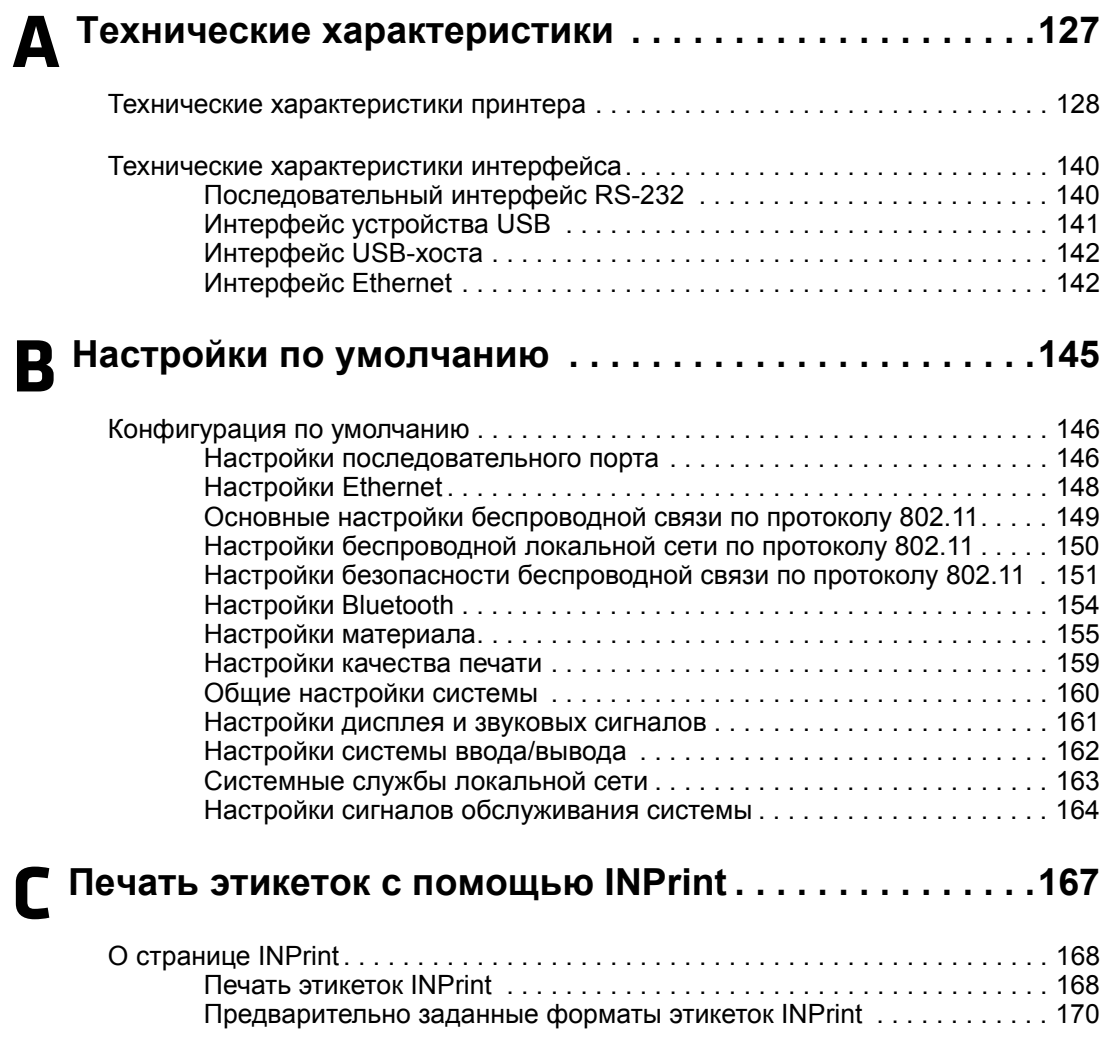

*Содержание*

# **Вступление**

В этом разделе приведена информация о технике безопасности, технической поддержке и источниках дополнительной информации об изделии.

# **Техника безопасности**

Ваша безопасность крайне важна. Прежде чем начать использование оборудования Intermec, прочтите все предупреждения и предостережения в документе и убедитесь, что они соблюдены. Несоблюдение предупреждений и предостережений, касающихся техники безопасности, может привести к серьезным травмам и повреждению оборудования и данных.

В этом разделе объясняется значение предупреждений, предостережений и примечаний, которые встречаются в этом документе.

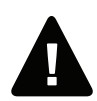

**Предостережение. Знак «Предостережение» указывает на действия, практики, состояния или утверждения, которых необходимо обязательно придерживаться лицам, использующим оборудование, во избежание серьезных травм, в частности с летальным исходом.**

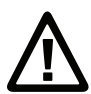

**Осторожно. Знак «Осторожно» указывает на действия, практики, состояния или утверждения, которых необходимо придерживаться во избежание повреждения или разрушения оборудования, либо повреждения или потери данных.**

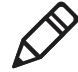

**Примечание.** В примечаниях приводится дополнительная информация по теме, а также специальные инструкции по выполнению действий в определенных ситуациях или последовательности событий.

# **Меры предосторожности**

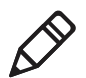

**Примечание.** Принтер может использоваться в системе питания ИТ.

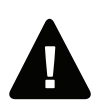

**Предостережение. Получить доступ к движущимся частям можно, открыв крышку. Убедитесь, что крышка закрыта, прежде чем начать работу с принтером.**

**Предостережение. Не открывайте крышку блока электроники. Опасное напряжение!**

**Предостережение. Не снимайте нижнюю панель. Опасное напряжение!**

**Предостережение. Берегите пальцы, чтобы они не попали внутрь печатающего механизма при включенном питании.**

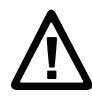

**Осторожно. Не давайте брызгам воды попадать на принтер. Если вы используете шланг для очистки помещений в промышленных условиях, необходимо убрать принтер или хорошо защитить его от брызг и влаги.**

**Осторожно. Убедитесь, что принтер стоит на ровной поверхности, способной выдерживать его вес, а также вес комплектующих.**

**Осторожно. Необходимо соблюдать как аппаратные, так и программные меры предосторожности во избежание возникновения нежелательных состояний системы.**

**Осторожно. Необходимо убедиться, что опасные состояния не возникнут ни при каких обстоятельствах даже на короткое время.**

**Осторожно. Соблюдайте все меры предосторожности и предотвращения несчастных случаев, действующие в регионе и на объекте.**

**Осторожно. Перед использованием чистящей карточки внимательно прочтите предупреждение на конверте.**

# **Идентификация изделия**

Ярлыки устройства находятся в нижней части принтера. На них приведена информация о типе, модели, серийном номере и напряжении переменного тока. В документе приведены предупреждения относительно техники безопасности персонала при работе с принтером.

# **Глобальная поддержка и обслуживание**

# **Гарантийная информация**

Для получения более подробной информации о гарантии на изделия Intermec посетите веб-сайт Intermec **www.intermec.com** и нажмите **«Support» (Поддержка)** > **«Returns and Repairs» (Возврат и ремонт)** > **«Warranty» (Гарантия)**.

Отказ от гарантии. Пример кода в данном документе приведен только в иллюстративных целях. Этот код не является законченными программами, прошедшими тестирование. Код предоставлен «как есть, со всеми недочетами». В любых гарантиях явно отказано, включая подразумеваемые гарантии товарного состояния и пригодность для определенной цели.

# **Веб-поддержка**

Для загрузки руководств последних выпусков в формате PDF посетите наш веб-сайт **www.intermec.com**.

Посетите базу знаний технической помощи Intermec (Knowledge Central) на сайте **www.intermec.com** и нажмите **«Support» (Поддержка)** > **«Knowledge Central»**, где вы сможете просмотреть техническую информацию или обратиться за технической помощью в отношении изделия Intermec, с которым вы работаете.

#### *Вступление*

# **Отзывы**

Ваши отзывы играют решающую роль в дальнейшем совершенствовании нашей документации. Чтобы поделиться своими отзывами о данном руководстве, отправьте сообщение в отдел технических связей Intermec по адресу **TechnicalCommunications@intermec.com**.

# **Телефонная поддержка**

В США и Канаде звоните **1-800-755-5505**.

За пределами США и Канады свяжитесь с местным представителем Intermec. Чтобы найти местного представителя на веб-сайте Intermec, нажмите **«About Us» (О нас)**> **«Contact Us» (Связаться с нами)**.

# **Расположение центров обслуживания**

Расположение действующих центров обслуживания можно узнать на веб-сайте **www.intermec.com**, нажав **«Support» (Поддержка)** > **«Returns and Repairs» (Возвраты и ремонт)** > **«Repair Locations» (Центры по ремонту).**

# **Кому следует ознакомиться с этим руководством**

В этом руководстве приведена информация о функциях принтеров PM43 и PM43c, их установке, конфигурации, эксплуатации, обслуживании и устранении неисправностей.

# **Документация**

На веб-сайте Intermec по адресу **www.intermec.com** можно найти документы (в файлах .pdf), доступные для бесплатного скачивания.

#### **Как загрузить документы**

- **1** Зайдите на веб-сайт Intermec: **www.intermec.com**.
- **2** Выберите вкладку **«Products» (Изделия)**.
- **3** С помощью меню **«Products» (Изделия)** выберите страницу нужного изделия. Например, чтобы найти страницу принтера PM43, нажмите **«Printers and Media» (Принтеры и материалы)** > **«Industrial Printers» (Промышленные принтеры)** > **«PM43 Mid-Range Printer» (Принтер средних размеров PM43)**.
- **4** Выберите вкладку **«Manuals» (Руководства)**.

Если у продуктов нет своей страницы, нажмите **«Support» (Поддержка)** > **«Manuals» (Руководства)**. Выберите **«Product Category» (Категория изделия)**, **«Product Family» (Семейство изделия)** и **«Product» (Изделие)**, чтобы найти нужную документацию.

#### *Вступление*

# 1 **О принтере**

В главе рассказывается о принтерах PM23c, PM43 и PM43c, описываются их функции и основные принципы работы.

# **О принтере PM23c, PM43 и PM43c**

Принтеры PM23c, PM43 и PM43c — это высоконадежные принтеры для этикеток с интерфейсами USB, RS-232 и Ethernet. Принтеры можно подключить к отдельному компьютеру и к проводной или беспроводной локальной сети.

В функции обоих принтеров входит следующее.

- **•** Скорость печати до 10 дюймов/с (печатающая головка 406 точек/дюйм) и 12 дюймов/с (печатающая головка 203 и 300 точек/дюйм).
- **•** Порт USB-хоста для подключения запоминающих устройств, сканеров или клавиатур.
- **•** Порт устройства USB для подключения к компьютеру.
- **•** Поддержка языков команд принтера, включая Intermec Fingerprint, Intermec Printer Language (IPL), Direct Protocol, DSim и ZSim.
- **•** Большой выбор аксессуаров.
- **•** Сертификация CCXv4.

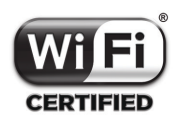

Принтеры PM23c, PM43 и PM43c с установленным передатчиком IEEE 802.11b/g/n соответствуют сертификации Wi-Fi® и совместимы с другими беспроводными сетевыми устройствами, поддерживающими протоколы 802.11b/g/n.

# **Идентификация деталей принтера**

Ознакомьтесь с рисунками, чтобы представить себе устройство принтеров PM23c, PM43 и PM43c. На большинстве рисунков в данном руководстве изображен принтер PM43. Внутренние детали и разъемы на задней стороне у обеих моделей принтеров совпадают.

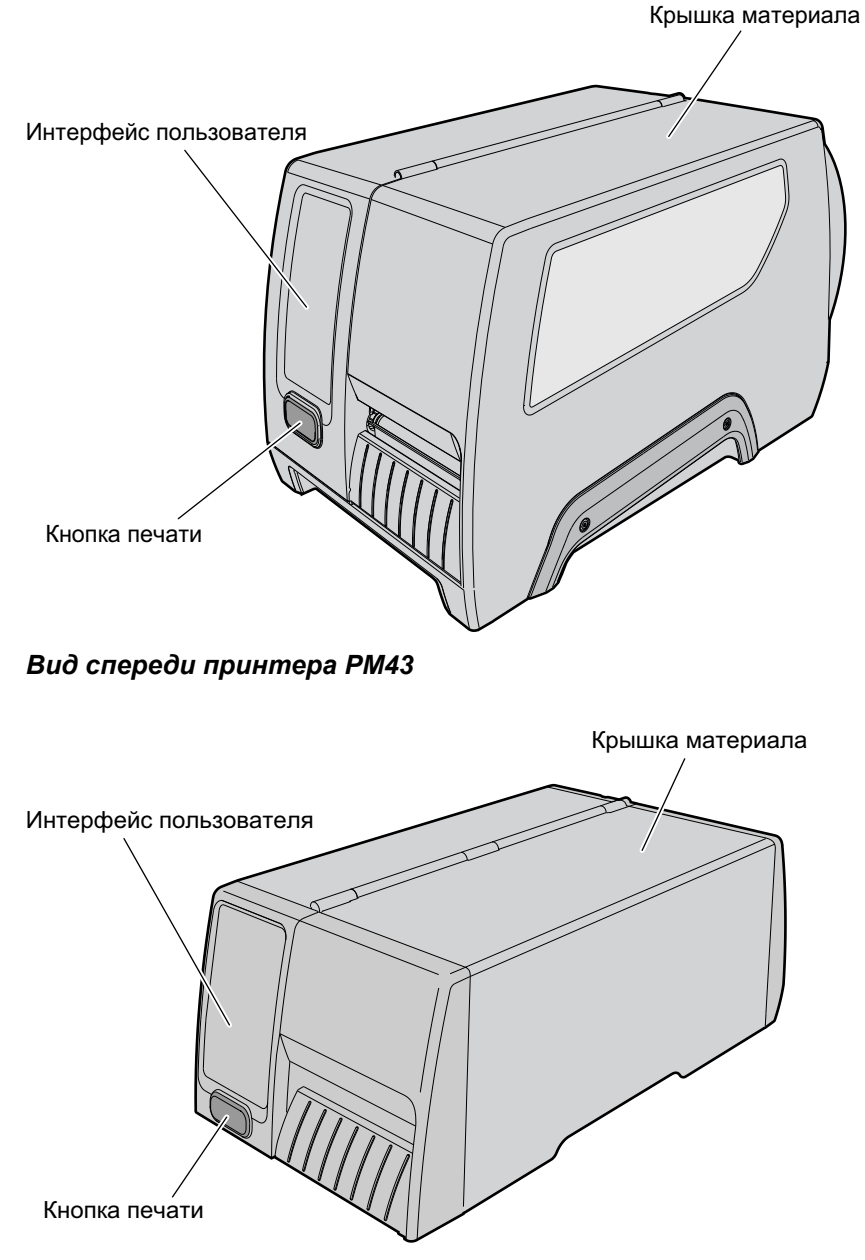

*Вид спереди принтера PM43c*

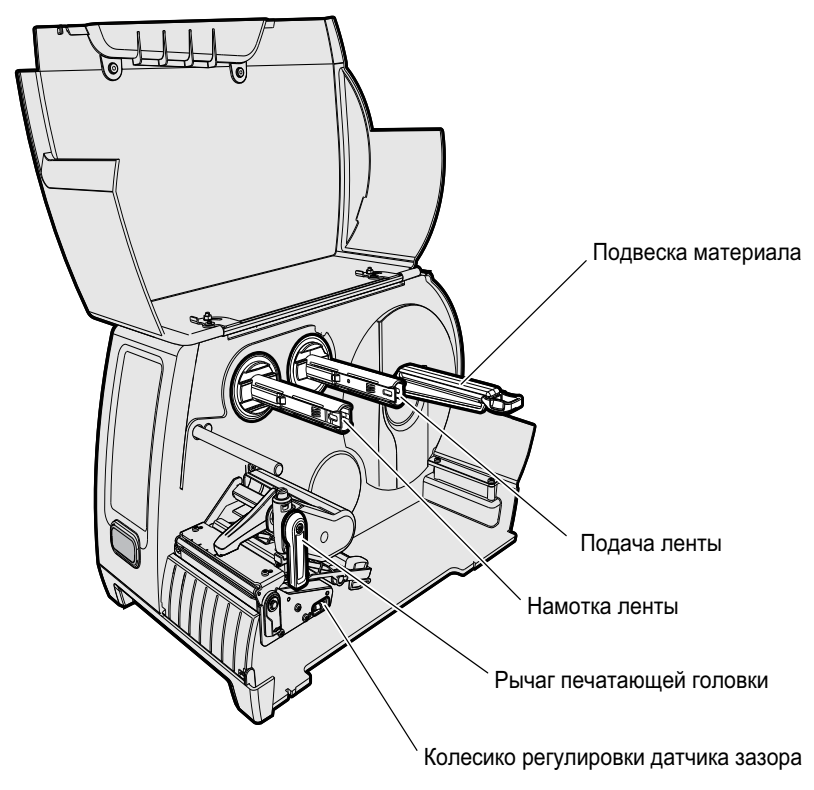

*Вид изнутри принтера PM43*

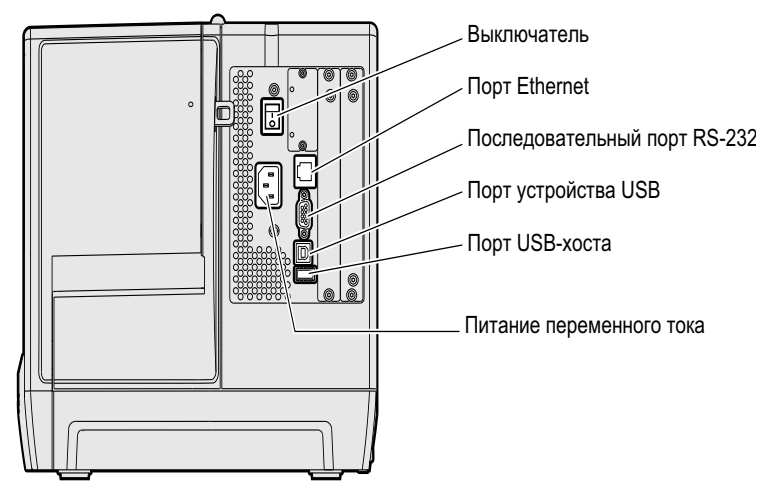

*Вид сзади принтера PM43*

# **О передней панели**

Принтеры PM23c, PM43 и PM43c бывают оснащены двумя типами передней панели:

- **•** значки (без экрана);
- **•** сенсорный экран.

На обоих вариантах передней панели имеется кнопка печати и индикатор готовности к работе. На передней панели PM43 с сенсорным экраном также расположен порт USB.

# **Об индикаторе готовности к работе**

Индикатор готовности к работе на передней панели принтера включается, когда принтер готов к печати.

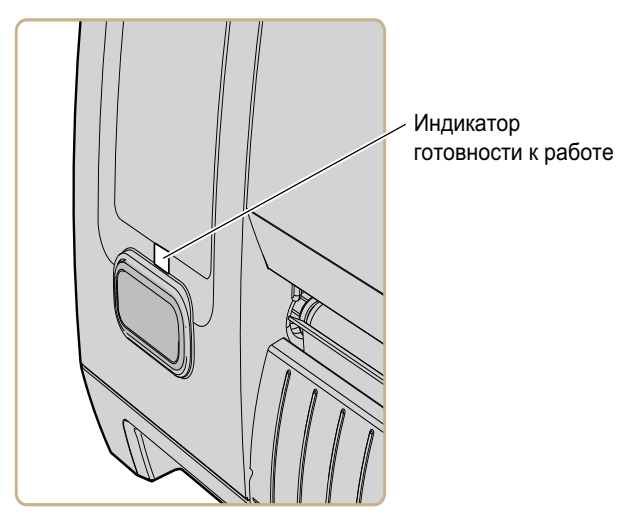

*Расположение индикатора готовности к работе*

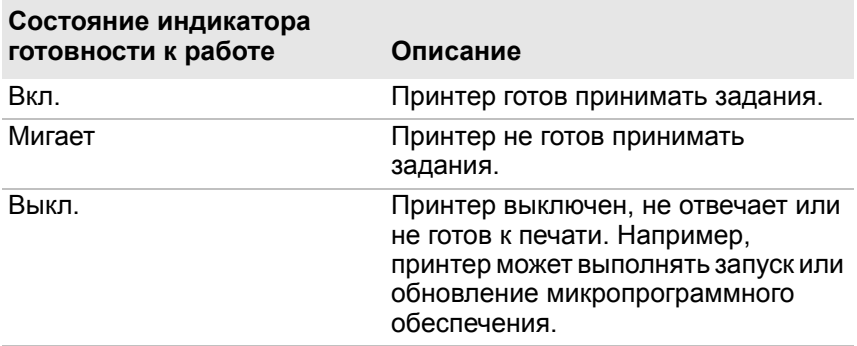

# **О кнопке печати**

Синяя кнопка на передней панели принтера — это кнопка печати. Кнопка печати есть на всех моделях принтера. Кнопка печати используется для подачи материала, приостановки заданий принтера и для печати. В следующей таблице описаны функции кнопки печати.

# *Поведение кнопки печати*

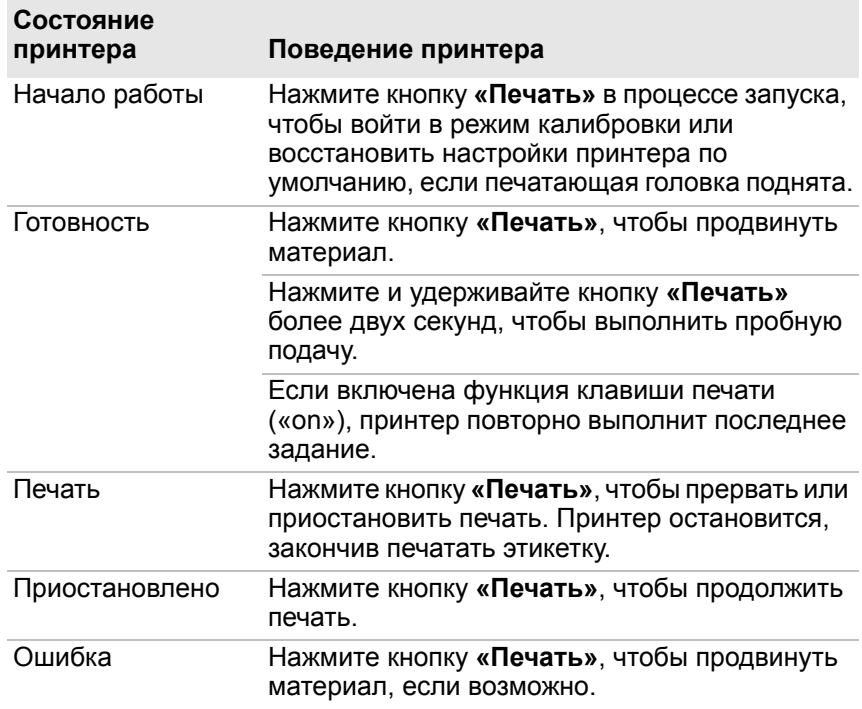

# **О передней панели со значками**

На передней панели расположены значки, которые загораются, указывая на состояние связи принтера, ошибки и необходимость обслуживания.

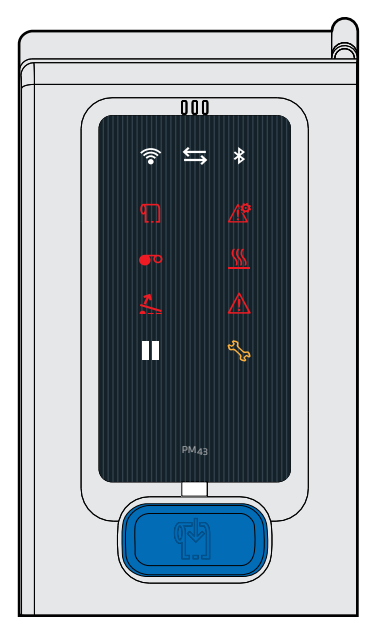

*Передняя панель со значками на принтере PM23c, PM43 и PM43c*

В следующей таблице рассказывается, почему загораются значки.

#### *Название и описание значков на передней панели*

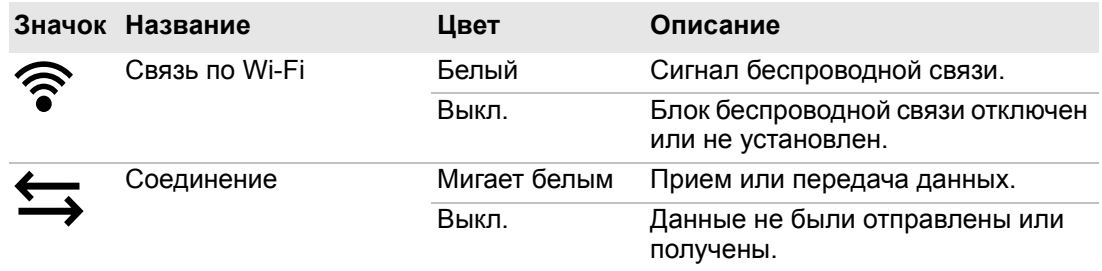

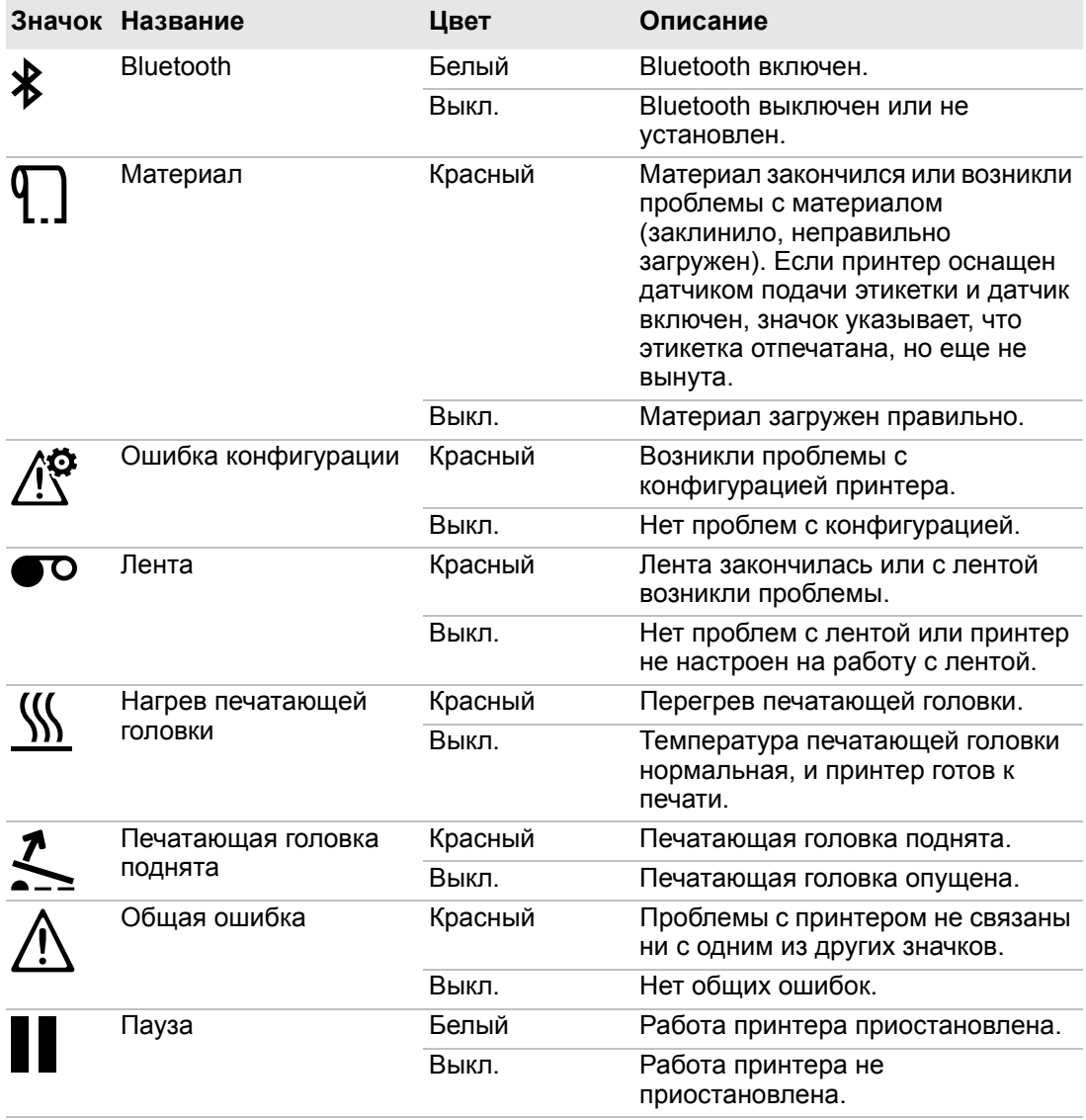

# *Название и описание значков на передней панели (продолжение)*

#### *Глава 1 — О принтере*

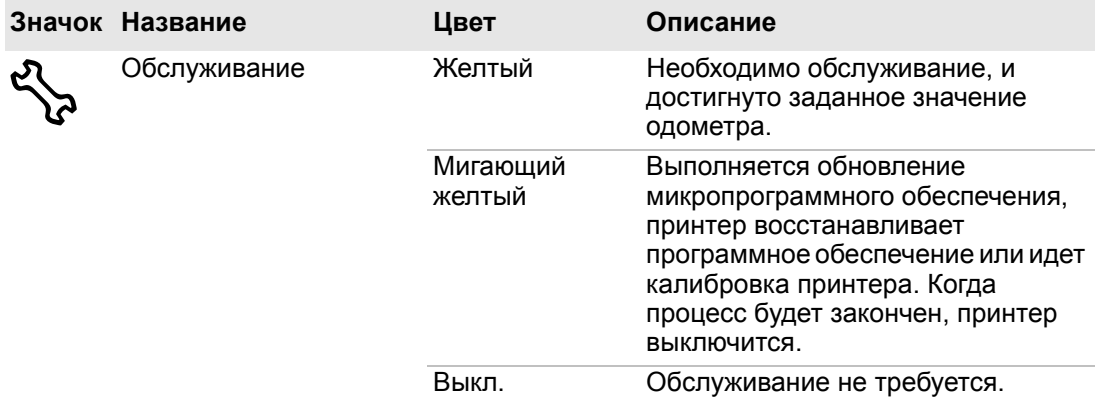

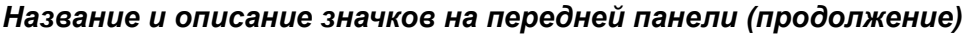

# **О передней панели с сенсорным дисплеем**

На передней панели с сенсорным экраном расположена сенсорная панель 3.5-inch и клавиатура для ввода информации или навигации по интерфейсу пользователя.

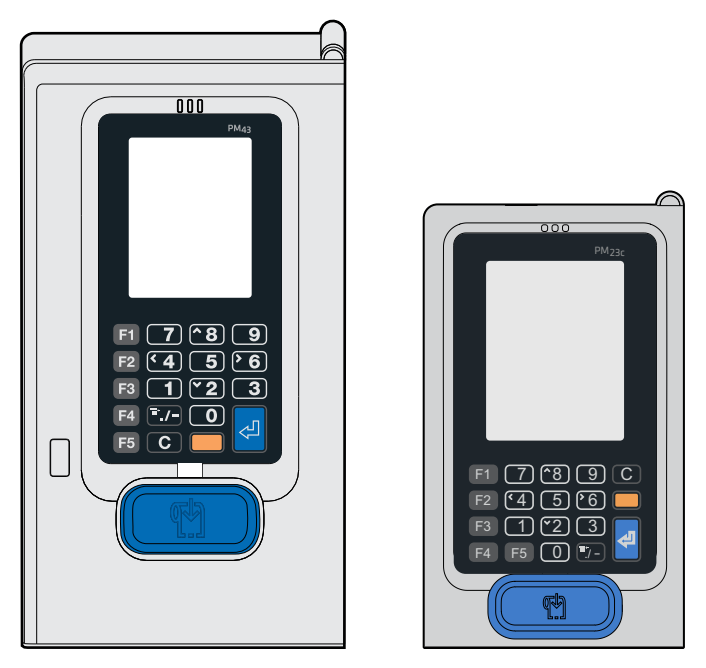

*Передняя панель с сенсорным дисплеем на принтере PM43 и PM23c*

Сенсорный экран — это резистивная сенсорная панель, воспринимающая нажатия пальцами, руками в перчатках или пером. Чтобы сделать выбор, нужно прикоснуться к экрану только один раз.

Если по какой-либо причине сенсорный экран использовать нельзя, для ввода информации на экране и навигации по главному меню можно использовать расположенные на передней панели кнопки. На всех принтерах с сенсорным экраном эти кнопки находятся на передней панели: от 0 до 9, ввод, . (точка), - (минус), очистить, от F1 до F5 и оранжевая кнопка (регистр).

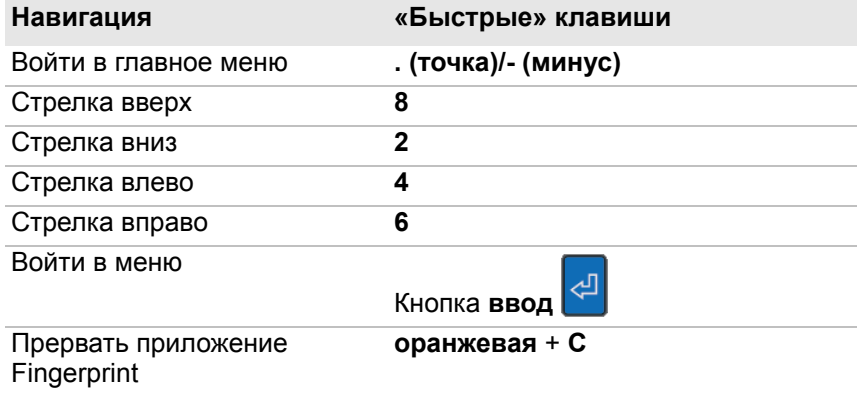

#### *«Быстрые» клавиши на клавиатуре сенсорного экрана*

# **Об экране готовности**

Экран готовности появляется после включения принтера и завершения процедур инициализации.

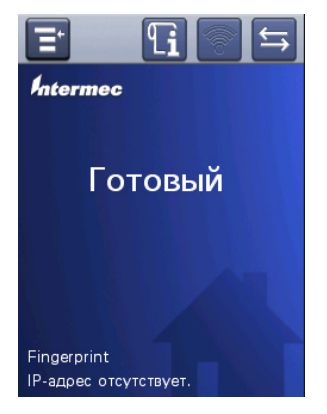

*Экран готовности PM23c, PM43 и PM43c*

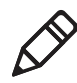

**Примечание.** Значки состояния Wi-Fi и Bluetooth появляются, только когда установлен дополнительный модуль Wi-Fi/Bluetooth. IP-адрес появляется при подключении принтера к Ethernet или беспроводной сети. Если Ethernet или беспроводная связь не подключены, на экране появляется информация о последовательном порте.

По умолчанию в строке информации внизу экрана показан язык команд и IP-адрес принтера. Дата и время отображаются, только если установлены часы реального времени (RTC). Экран можно настроить на отображение нужной информации.

В строке состояния в верхней части экрана отображаются следующие значки:

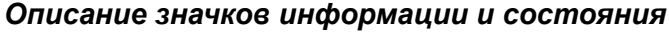

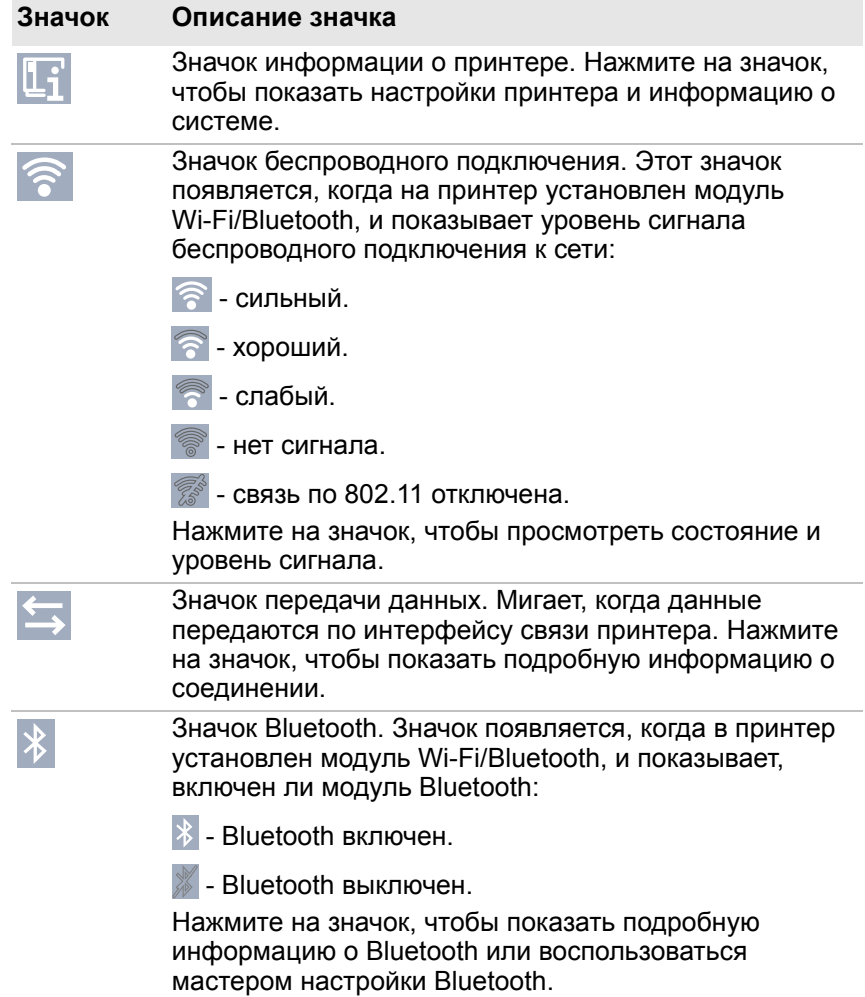

# **О главном меню**

На экране готовности принтера нажмите  $\mathbf{F}^{\cdot}$ , чтобы показать главное меню.

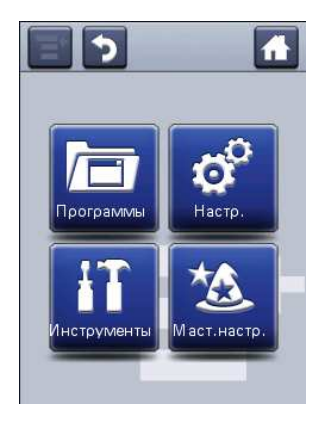

Нажмите одну из кнопок, чтобы выбрать меню «Программы», «Настройки», «Инструменты» или «Мастера настройки».

**•** Выберите **«Программы»**, чтобы показать список установленных на принтере программ. В этот список входят служебные программы, поставляемые компанией Intermec как часть микропрограммного обеспечения принтера, а также программы, установленные на принтер пользователем.

Пункт **«Программы»** появляется в главном меню, только если принтер использует язык команд Fingerprint или Direct Protocol.

- **•** Выберите **«Настройки»**, чтобы показать и изменить настройки принтера.
- **•** Выберите **«Инструменты»**, чтобы отпечатать пробные этикетки, настроить подключенное запоминающее устройство USB, восстановить настройки принтера по умолчанию или сохранить и загрузить профиль принтера.
- **•** Выберите **«Мастера настройки»**, чтобы показать список мастеров настройки, которые помогут сконфигурировать принтер, параметры связи или откалибровать датчики материала.

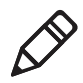

**Примечание.** Принтер не может печатать, когда на экране отображается главное меню. Чтобы начать печать, нужно выйти из главного меню и вернуться к экрану готовности.

# **Перемещение по главному меню**

Используйте кнопки в строке состояния, чтобы перемещаться между пунктами меню и сохранять изменения.

#### *Кнопки главного меню и их описание*

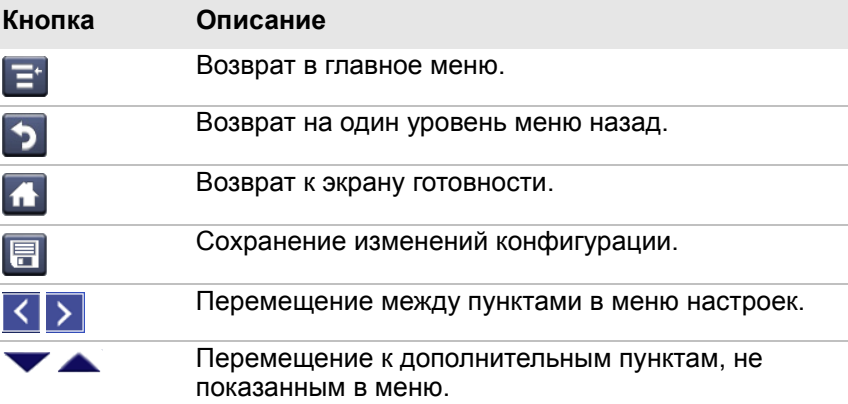

Используйте горизонтальную линейку прокрутки для настроек, значение которых можно выбирать. Используйте экранные клавиатуры для ввода значений параметров.

# **Об экранных клавиатурах**

Экранные буквенно-цифровые или цифровые клавиатуры можно использовать для изменения настроек.

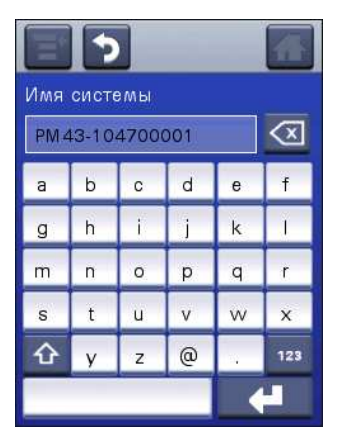

*Буквенно-цифровая клавиатура*

| Ширина материала (точки) |                |   |
|--------------------------|----------------|---|
| 808                      |                |   |
| $\overline{7}$           | 8              | 9 |
| $\overline{\mathcal{A}}$ | 5              | 6 |
|                          | $\overline{2}$ | 3 |
|                          | $\overline{O}$ |   |
|                          |                |   |
|                          |                |   |

*Цифровая клавиатура*

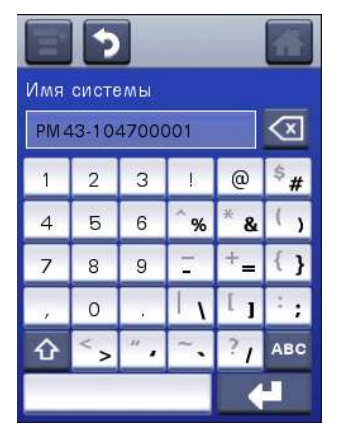

*Расширенная цифровая клавиатура*

Для всех клавиатур:

- **•• нажмите**  $\infty$ , чтобы удалить последний введенный символ;
- **•** нажмите доступные клавиши, чтобы ввести информацию.

Для буквенно-цифровых и расширенных цифровых клавиатур:

- **•** нажмите **123** или **ABC**, чтобы переключиться между буквенными и цифровыми клавишами.
- На буквенной клавиатуре нажмите  $\Phi$ , чтобы переключить верхний и нижний регистр букв.
- На цифровых клавишах нажмите  $\hat{\Phi}$ , чтобы переключить регистр символов. Например, нажмите стрелку вверх, чтобы переключиться между \$ и # на цифровой клавиатуре.

Закончив ввод, нажмите  $\leftarrow$ , чтобы вернуться в меню и сохранить введенную информацию.

# **О мастере настройки принтера**

Микропрограммное обеспечение принтера с сенсорным экраном включает несколько мастеров настройки, помогающих быстро настроить принтер. То, какие мастера настройки установлены на принтере, зависит от аппаратного обеспечения. Из главного меню можно запустить все мастера настройки, кроме мастера начальной настройки. Мастер начальной настройки появляется при первом включении принтера и при восстановлении заводских настроек по умолчанию.

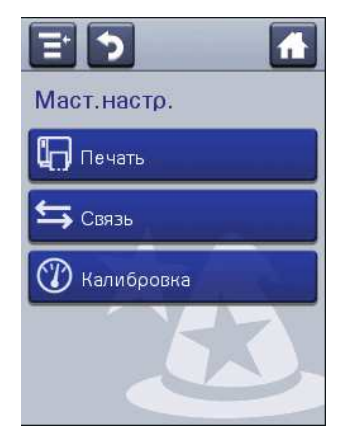

## *Мастера настройки принтера*

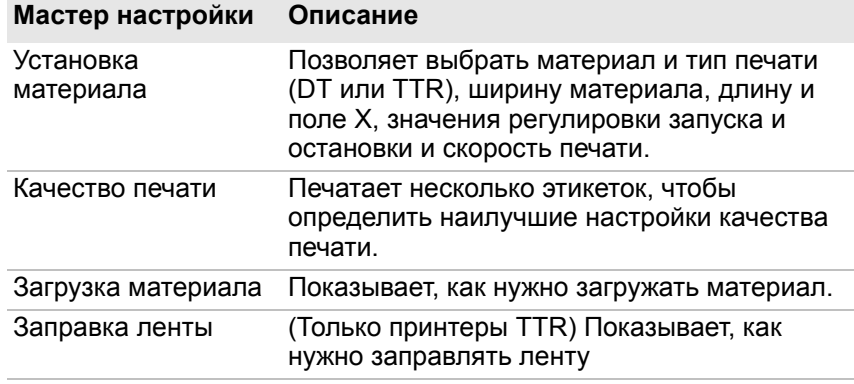

#### *Мастера настройки связи*

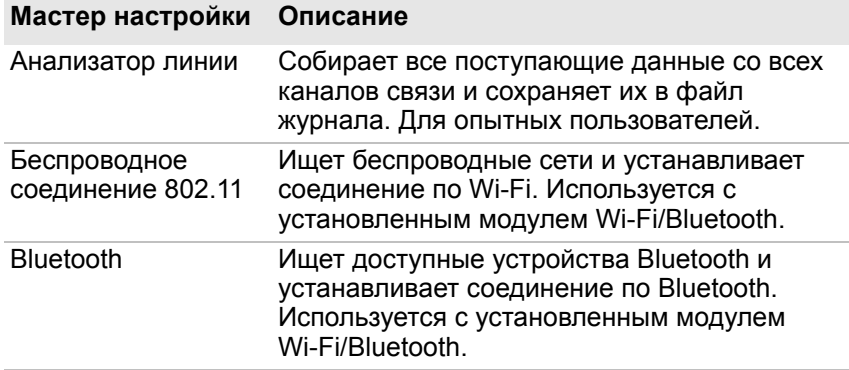

## *Мастера калибровки*

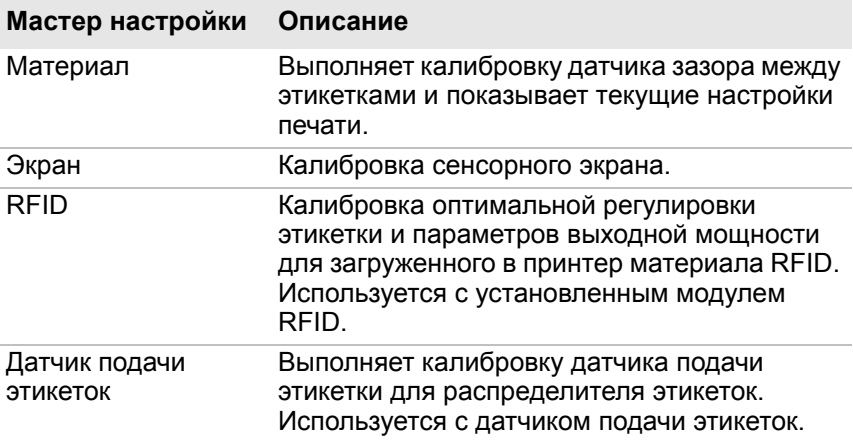

# **О языках команд принтера**

Язык команд принтера— это набор инструкций, управляющих функциями принтера:

- **•** конфигурация принтера,
- **•** возвращение статуса принтера,
- **•** управление периферийными устройствами,
- **•** форматирование этикетки или чека для печати.

Принтер поддерживает следующие языки команд принтера и опции поддержки симуляторов языков:

- **•** Fingerprint,
- **•** Direct Protocol (DP),
- **•** IPL (Intermec Printer Language),
- **•** ZSim (симулятор языка команд ZPL),
- **•** DSim (симулятор языка команд DPL),
- **•** Smart Printing.

# **О языке Fingerprint**

Fingerprint — это язык принтера на базе BASIC общего применения. Используйте Fingerprint для разработки пользовательских форматов этикеток и записи прикладного программного обеспечения принтера. Если вы планируете использовать приложения Smart Printing непосредственно на принтере, без подключения к ПК, выберите Fingerprint в качестве языка команд принтера. Дополнительную информацию см. в **Intermec Fingerprint Command Reference Manual**.

По умолчанию принтер использует язык команд Fingerprint.

# **О языке Direct Protocol**

Direct Protocol (DP) — это подмножество языка Fingerprint, в котором используется более интуитивный синтаксис. Этот гибкий встроенный язык команд принтера также может использоваться с приложениями Smart Printing. Direct Protocol позволяет комбинировать заранее заданные схемы и переменные данные для создания этикеток, билетов и меток. Если вы используете программное обеспечение для штрих-кодов, например, BarTender, выберите Direct Protocol в качестве языка команд принтера.
# **О языке IPL**

IPL (Intermec Printer Language) — это встроенный язык команд принтера. Используйте IPL для разработки, изменения и загрузки форматов этикеток; запишите прикладное программное обеспечение принтера и сконфигурируйте принтер. При отправке файлов этикеток IPL на принтер выберите IPL в качестве языка команд вашего принтера. Дополнительную информацию см. в **IPL Command Reference Manual**.

# **О языке ZSim**

ZSim (симулятор языка команд ZPL) интерпретирует программы Zebra™ (ZPL II или выше) без каких-либо изменений в программировании хост-компьютера. При отправке ZPL-файлов этикетки на принтер выберите ZSim в качестве языка команд принтера. Дополнительную информацию см. в **ZSim Command Reference Manual**.

# **О DSim**

DSim (симулятор языка команд DPL) позволяет интерпретировать потоки данных Datamax™ без каких-либо изменений в программировании хост-компьютера. При отправке DPL-файлов этикетки на принтер выберите DSim в качестве языка команд принтера. Дополнительную информацию см. в **DSim Command Reference Manual**.

# **Об интеллектуальной печати**

Интеллектуальная печать — это способность принтера выполнять независимое печатание без подключения к главному компьютеру. При использовании приложений для принтера, написанных на языке C#, выберите опцию «Smart Printing» (Интеллектуальная печать) в качестве языка команд принтера.

Для получения дополнительной информации о создании приложений Smart Print посетите веб-сайт центра разработчиков Intermec по адресу **www.intermec.com/ developer**.

# **Как установить язык команд принтера**

Чтобы изменить язык команд принтера, выберите один из следующих методов:

- **•** Веб-страница принтера
- **•** Главное меню
- **•** PrintSet 5. Дополнительную информацию см. в онлайн-справке PrintSet 5.

### **Установка языка команд на веб-странице принтера**

Чтобы установить язык команд на веб-странице принтера, нужно включить принтер и подключиться к своей сети Ethernet или Wi-Fi.

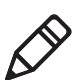

**Примечание.** Если вы используете принтер со значками без подключения к сети Ethernet или Wi-Fi, то для установки языка команд принтера следует использовать кнопку «Print» (Печать) или пакет PrintSet 5.

- **1** Убедитесь, что материал и лента (при необходимости) вставлены в принтер.
- **2** На компьютере откройте браузер.
- **3** В строке **расположения** или **адреса** наберите IP-адрес принтера и нажмите **ввод**. Появится веб-страница принтера.
- **4** Выберите **«Login» (Вход в систему)**. Появится страница входа в систему.
- **5** Введите **«Username» (Имя пользователя)** и **«Password» (Пароль)** в полях ввода, а затем нажмите **«Login» (Вход в систему)**. Имя пользователя по умолчанию — «itadmin», а пароль по умолчанию — «pass».
- **6** Выберите вкладку **«Configure» (Конфигурация)**.
- **7** Нажмите **«System Settings» (Настройки системы) > «General» (Общие)**.
- **8** Выберите язык команд принтера по умолчанию из списка **«Command Langugage» (Язык команд)** и нажмите **«Save» (Сохранить)**.
- **9** Выберите вкладку **«Services» (Службы)**.
- **10** Выберите **«Reboot Printer» (Перезагрузить принтер)** и нажмите **«Reboot» (Перезагрузить)**. Принтер перезапустится с выбранным языком команд.

#### **Выбор языка команд в главном меню**

На принтере с сенсорным экраном можно воспользоваться следующей процедурой, чтобы выбрать язык команд принтера в главном меню.

- **1** На экране готовности нажмите кнопку **«Главное меню»**.
- **2** В главном меню нажмите **«Настройки» > «Настройки системы» > «Основные»**.
- **3** Пролистайте вниз до параметра **«Язык команд»**.
- **4** С помощью горизонтальной линейки прокрутки выберите нужный язык команд и сохраните изменения.
- **5** Выключите и включите принтер. Принтер запустится с выбранным языком команд.

# **Комплектующие и аксессуары принтера**

Эти комплектующие и аксессуары принтера (продаются и заказываются отдельно) используются для принтеров PM23c, PM43 и PM43c. Как правило, комплектующие устанавливаются на заводе-изготовителе или могут быть установлены заводскими специалистами на месте эксплуатации. Аксессуары устанавливаются покупателем.

#### *Комплектующие и аксессуары для PM23c, PM43 и PM43c*

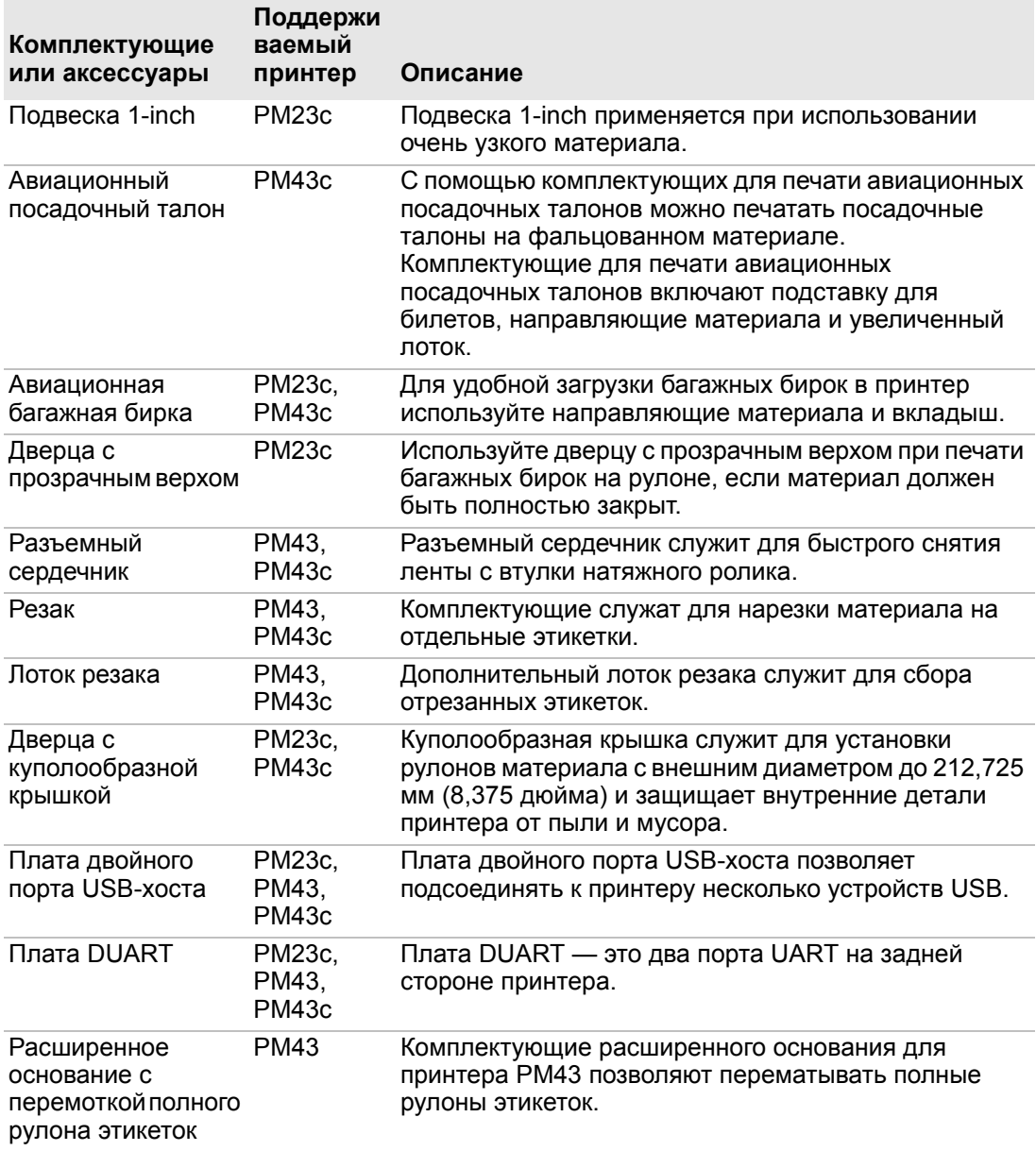

#### *Комплектующие и аксессуары для PM23c, PM43 и PM43c (продолжение)*

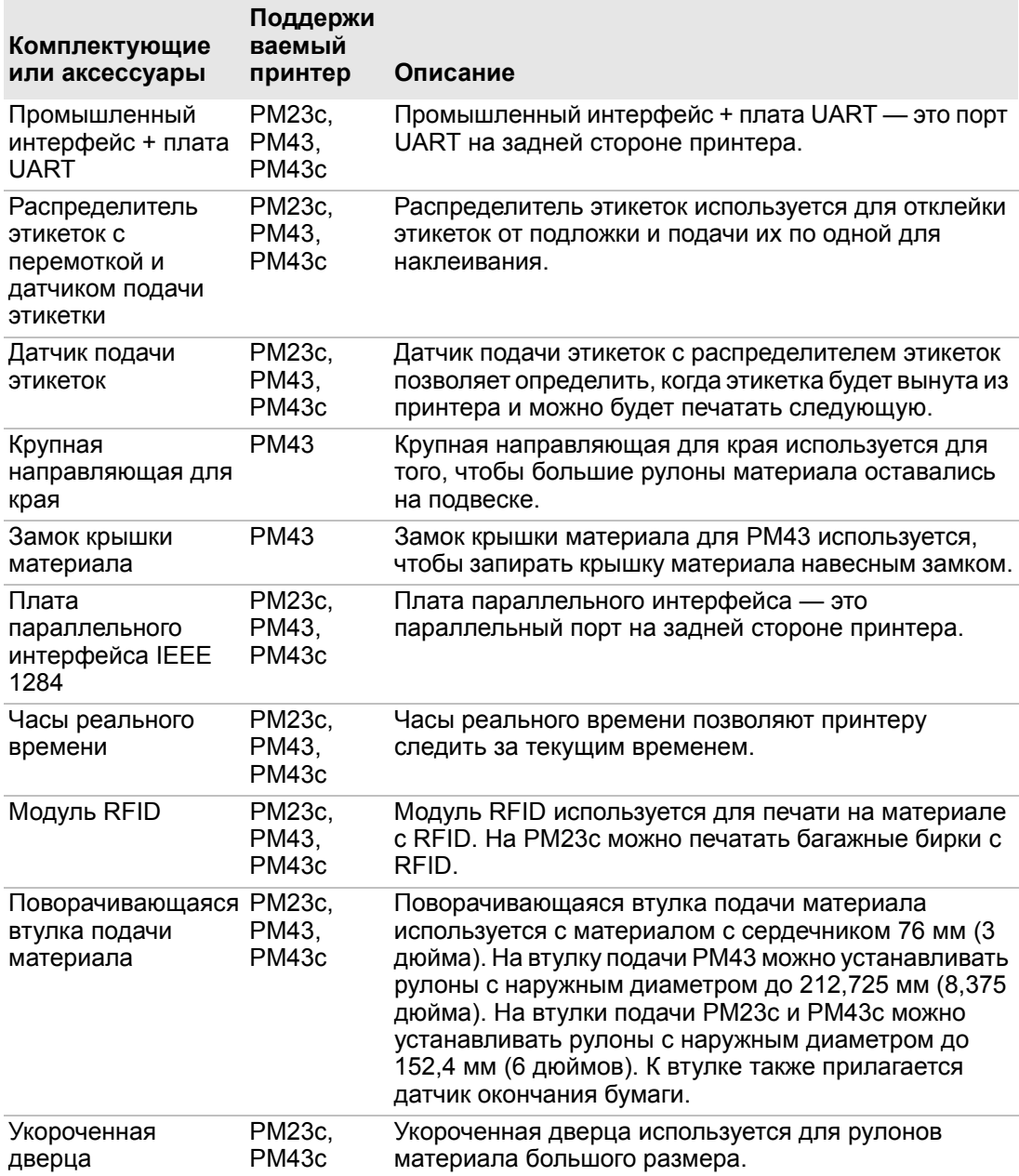

#### *Глава 1 — О принтере*

#### *Комплектующие и аксессуары для PM23c, PM43 и PM43c (продолжение)*

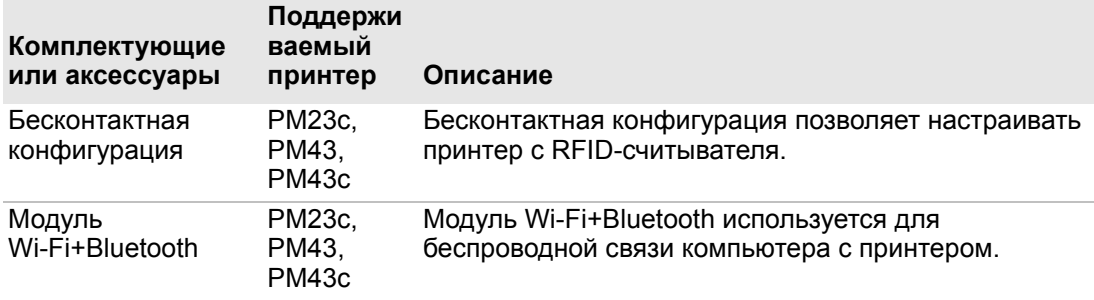

# 2 **Настройка принтера**

В этом разделе руководства вы узнаете, как настраивать принтер. Вы найдете информацию о загрузке материала и ленты, печати контрольных этикеток, калибровке сенсорного экрана и регулировке принтера.

# **О материалах**

Принтеры могут печатать на этикетках, билетах, метках и материале с непрерывной подачей. Способ загрузки материала зависит от того, как используется принтер, и от установленных комплектующих.

## **О материале без подложки**

Чтобы добиться наилучших результатов при печати на материале без подложки, выполняйте следующие рекомендации.

- **•** Нужно установить дополнительный ролик без подложки, прежде чем начинать печать. Подробную информацию об этом аксессуаре можно получить у местного представителя Intermec.
- **•** Извлекая отпечатанные этикетки на материале без подложки, нужно потянуть в направлении верхней части принтера, чтобы не возникло замятия материала.
- **•** Не используйте материал без подложки с дополнительным резаком.

## **Об отрывной печати**

В этом разделе рассказывается, как загружать материал в случае, когда нужно вручную отрывать этикетки с помощью отрывной планки принтера. Для отрывной печати можно использовать следующие типы материала:

- **•** не клеящиеся с непрерывной подачей;
- **•** самоклеящиеся с непрерывной подачей на подложке;
- **•** самоклеящиеся на подложке;
- **•** билеты с зазорами, с перфорацией или без;
- **•** билеты с черными метками, с перфорацией или без.

### **Установка материала для отрывной печати**

Можно установить дополнительный датчик подачи этикеток, который определяет, когда будет вынута текущая этикетка и можно печатать следующую.

- **1** Откройте крышку материала.
- **2** Поверните рычаг подъема печатающей головки против часовой стрелки, чтобы поднять головку.

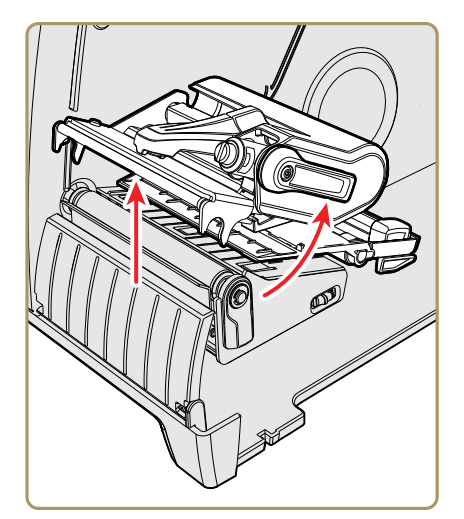

**3** Установите рулон материала на втулку подачи материала. Надавливайте на рулон, пока он не упрется во внутреннюю стенку принтера, а затем отрегулируйте направляющую для края и натяжной валик так, чтобы удерживать материал на месте.

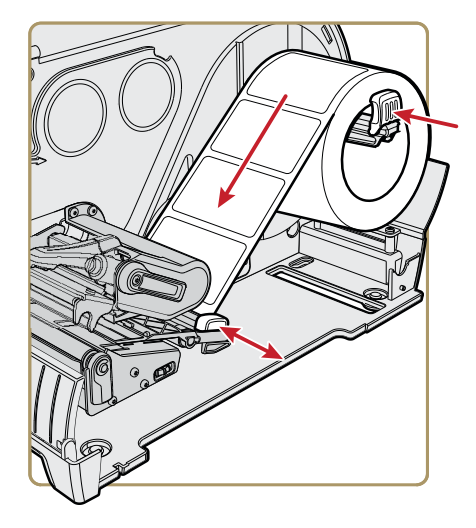

- **4** Заправьте материал через механизм принтера.
- **5** Отрегулируйте баланс печатающей головки. Для получения дополнительной информации см. главу 6.
- **6** Поверните рычаг подъема печатающей головки по часовой стрелке, чтобы закрыть головку.
- **7** Отрегулируйте датчик зазоров между этикетками и черных отметок. Светодиод датчика должен быть выровнен по центру материала. Для получения дополнительной информации см. главу 6.
- **8** Закройте крышку материала.
- **9** Нажмите кнопку **«Печать»**, чтобы продвинуть материал.
- **10** Сконфигурируйте принтер с учетом типа используемого материала: материал с разрывами, с черными отметками, непрерывной фиксированной длины или непрерывной переменной длины.
- **11** Откалибруйте датчики на принтере. Материал можно откалибровать через главное меню (**«Мастера» > «Калибровка» > «Материал»**) (для принтера с сенсорным экраном) или на веб-странице (**«Услуги» > «Калибровка материала»**) (для всех моделей принтера).
- **12** Сконфигурируйте параметры настройки запуска и остановки.

#### **О распределителе этикеток**

Распределитель этикеток, в состав которого входит датчик подачи этикеток, предназначен для снятия подложки с самоклеящейся этикетки после завершения печати. Этикетка снимается вручную в передней части принтера.

После загрузки материала необходимо сконфигурировать параметры подачи. Вы можете незначительно изменить рекомендуемые значения в соответствии с типом используемого материала, метода подачи, размеров ролика или индивидуальными отличиями между принтерами.

#### **Установка материала для распределителя этикеток**

Если на принтер дополнительно установлен распределитель этикеток, принтер отделяет самоклеящиеся этикетки от подложки. Датчик подачи этикеток заставляет принтер ждать, пока этикетка не будет вынута, прежде чем печатать следующую. Также можно установить внутренний перемотчик материала, если подложку нужно перематывать.

**1** Откройте крышку материала.

**2** Поверните рычаг подъема печатающей головки против часовой стрелки, чтобы поднять головку.

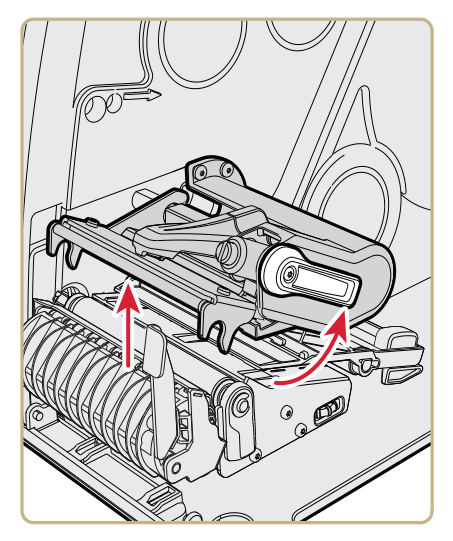

**3** Потяните за рычаг распределителя этикеток, чтобы открыть проход материала.

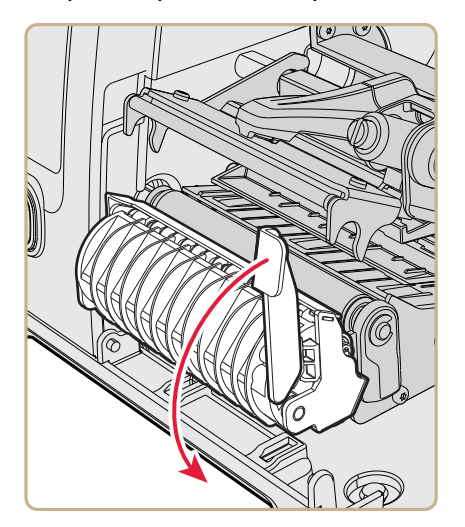

**4** Установите рулон материала на втулку подачи материала. Надавливайте на рулон, пока он не упрется во внутреннюю стенку принтера, а затем отрегулируйте направляющую для края и натяжной валик так, чтобы удерживать материал на месте.

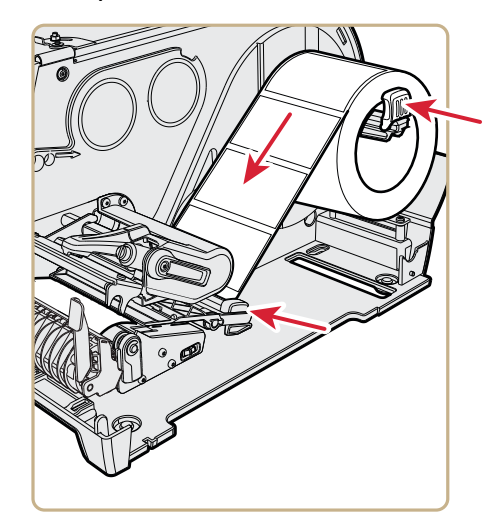

**5** Заправьте материал в механизм так, чтобы он выходил в передней части принтера.

**6** Вставьте материал в отверстие между распределителем этикеток и бумагоопорным валиком.

Подложку можно протянуть через распределитель и вывести наружу в нижней части механизма или закрепить на внутреннем перемотчике материала (если установлен).

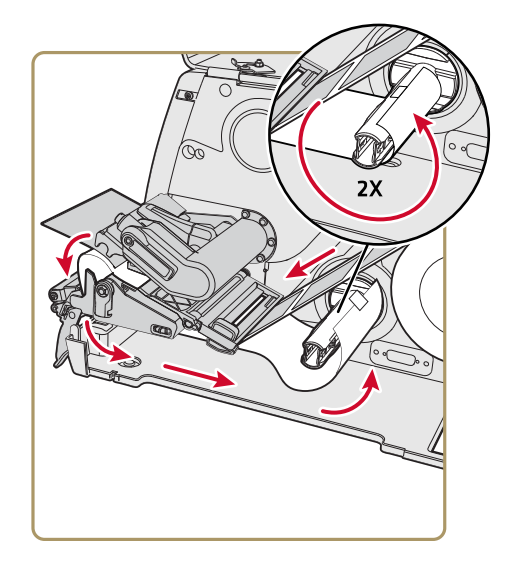

*Закрепите подложку на внутреннем перемотчике материала*

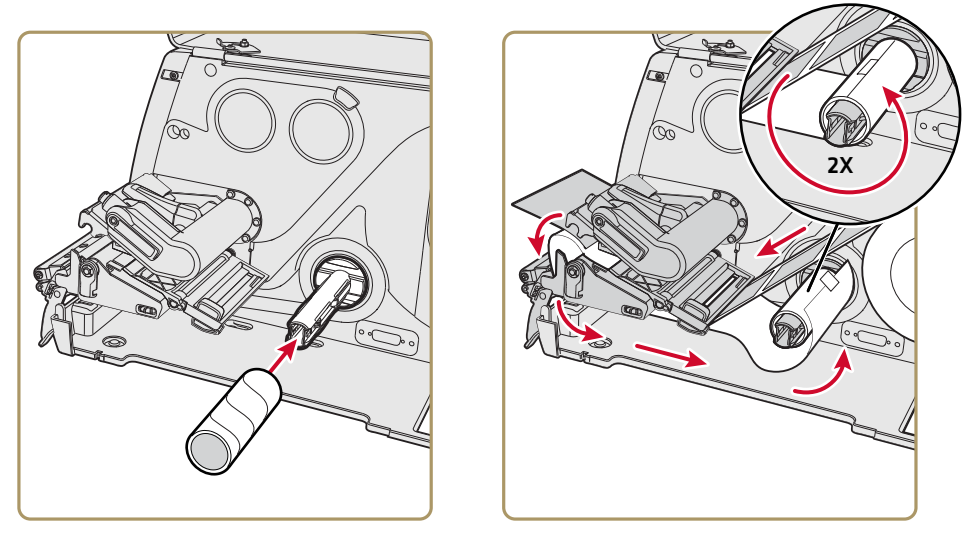

*Закрепите подложку на картонной втулке рулона*

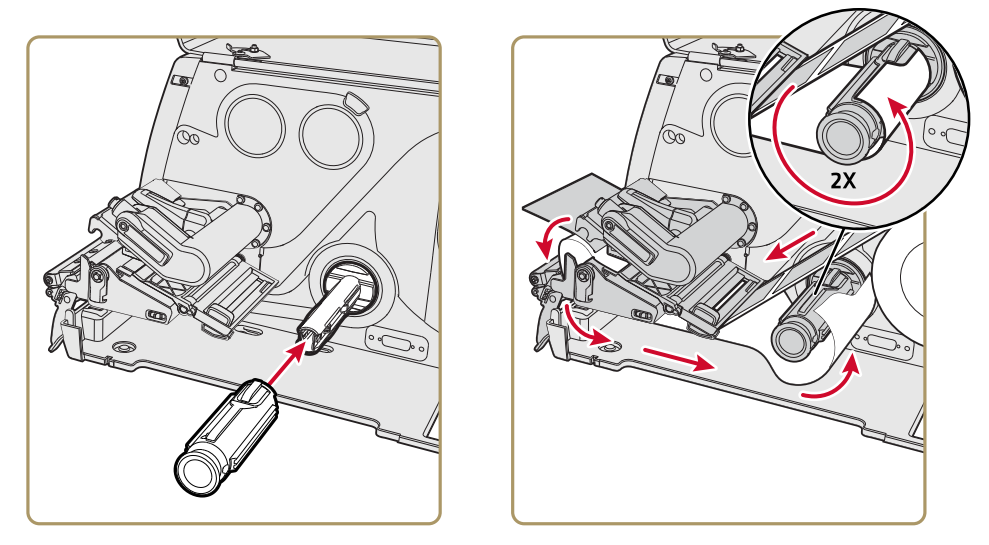

*Закрепите подложку на разъемном стержне (PM43, PM43c)*

- **7** Натяните подложку и верните рычаг распределителя этикеток обратно в закрытое положение.
- **8** Поверните рычаг подъема печатающей головки по часовой стрелке, чтобы опустить головку.
- **9** Закройте крышку материала.
- **10** Нажмите кнопку **«Печать»**, чтобы продвинуть материал.
- **11** Сконфигурируйте принтер с учетом типа используемого материала: материал с разрывами, с черными отметками, непрерывной фиксированной длины или непрерывной переменной длины.
- **12** Откалибруйте датчики на принтере. Материал можно откалибровать через главное меню (**«Мастера» > «Калибровка» > «Материал»**) (для принтера с сенсорным экраном) или на веб-странице (**«Услуги» > «Калибровка материала»**) (для всех моделей принтера).

## **Установка материала с внешнего устройства подачи**

Такой материал, как фальцованные билеты или метки, можно поместить за принтером или под ним.

**1** Откройте крышку материала.

**2** Поверните рычаг подъема печатающей головки против часовой стрелки, чтобы поднять головку.

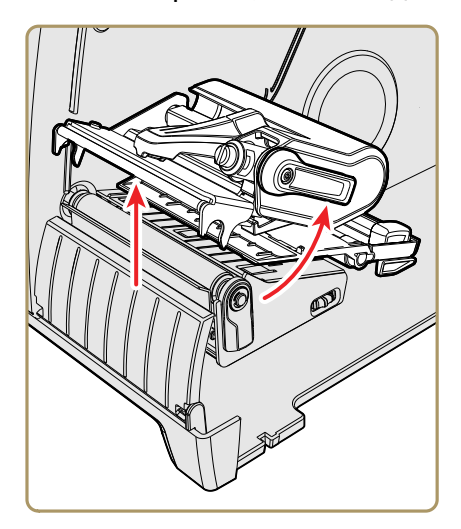

**3** Вставьте материал через паз в задней части принтера (или в паз в нижней части принтера) и заправьте в механизм.

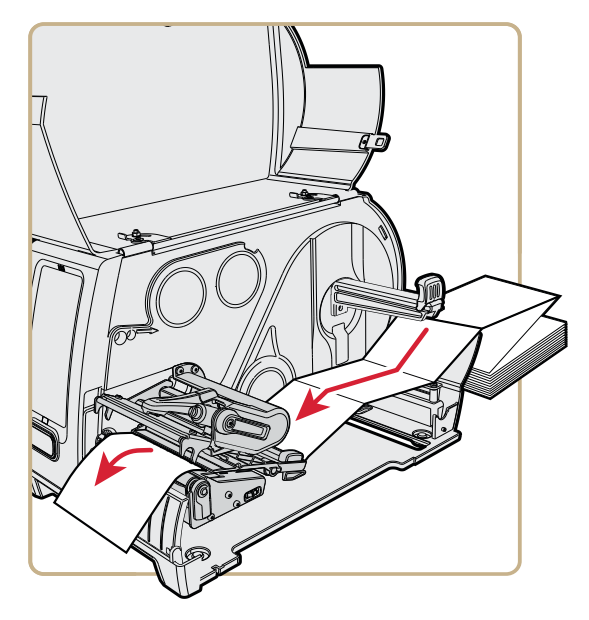

**4** Поверните рычаг подъема печатающей головки по часовой стрелке, чтобы закрыть головку.

- **5** Закройте крышку материала.
- **6** Нажмите кнопку **«Печать»**, чтобы продвинуть материал.
- **7** Сконфигурируйте принтер с учетом типа используемого материала: материал с разрывами, с черными отметками, непрерывной фиксированной длины или непрерывной переменной длины.
- **8** Откалибруйте датчики на принтере. Материал можно откалибровать через главное меню (**«Мастера» > «Калибровка» > «Материал»**) (для принтера с сенсорным экраном) или на веб-странице (**«Услуги» > «Калибровка материала»**) (для всех моделей принтера).

#### **О печати отрезанных этикеток**

При печати отрезанных этикеток каждая этикетка автоматически отрезается от рулона материала сразу после завершения печати. Вы можете печатать на неклейких этикетках с непрерывной подачей. Кроме того, вы можете использовать самоклеящиеся этикетки на подложке, отрезая при этом только подложку.

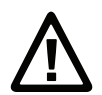

**Осторожно. Не используйте резак для того, чтобы разрезать материалы на клейкой подложке любого типа или другие мягкие материалы, так как они могут прилипнуть к режущим деталям, что приведет к выходу резака из строя или повреждению электродвигателя.**

В состав модуля резака входит датчик подачи этикеток. Также вы можете установить опциональный лоток резака, позволяющий удерживать до 20 этикеток или билетов.

После загрузки материала необходимо сконфигурировать резак и настройки подачи. Вы можете незначительно изменить рекомендуемые значения в соответствии с типом используемого материала, метода подачи, размеров ролика или индивидуальными отличиями между принтерами.

#### **Загрузка материала для печати отрезанных этикеток**

Печать отрезанных этикеток поддерживают принтеры PM43 и PM43c с установленными резаками.

- **1** Откройте крышку отсека материала.
- **2** Поверните рычаг подъема печатающей головки против часовой стрелки, чтобы поднять головку.
- **3** Откройте дверцу резака.

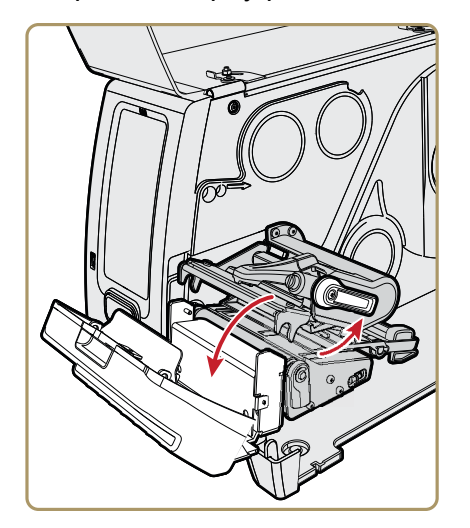

**4** Установите рулон материала на втулку подачи материала. Надавливайте на рулон, пока он не упрется во внутреннюю стенку принтера, а затем отрегулируйте направляющую для края и натяжной валик так, чтобы удерживать материал на месте.

**5** Протяните материал через печатающий механизм и выведите его через щель в резаке.

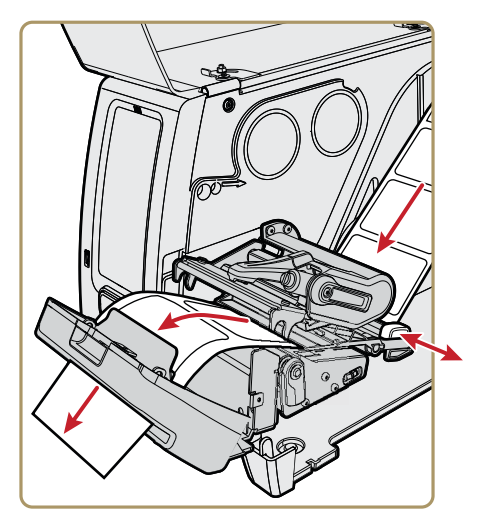

- **6** Закройте дверь резак.
- **7** Включите принтер и закройте крышку отсека материала.
- **8** Конфигурирование резака:
	- **•** Если используется принтер со значками, то для конфигурирования резака можно использовать PrintSet 5 или язык команд принтера.
	- **•** Если вы используете принтер с сенсорным экраном, перейдите к следующему шагу.
- **9** После завершения процесса запуска принтера нажмите .
- **10** Выберите **«Настройки» > «Печать» > «Резак»**.
- **11** В пункте «Управление резаком» выберите **«Автоматически»**.

Кроме того, в меню «Резак» можно включить опцию «Частичное отрезание».

- 12 Нажмите **В**, чтобы сохранить выбранные настройки.
- **13** Сконфигурируйте параметры настройки запуска и остановки.

# **Об лента**

Печать термопереносом надежна и менее подвержена воздействию химикатов, температуры и солнечного света, чем прямая термопечать. Выбирая тип ленты, убедитесь, чтобы он соответствовал используемому материалу, и настройте принтер на материал для термопереноса.

Принтер может работать с рулонами ленты для термопереноса, где покрытая чернилами сторона направлена внутрь или наружу. Чтобы определить, к какому типу относится ваша лента, возьмите шариковую ручку или другой острый предмет и с нажимом проведите по ленте, приложив ее к листу бумаги. Если на бумаге остаются отметки, чернила нанесены на ленту с наружной стороны.

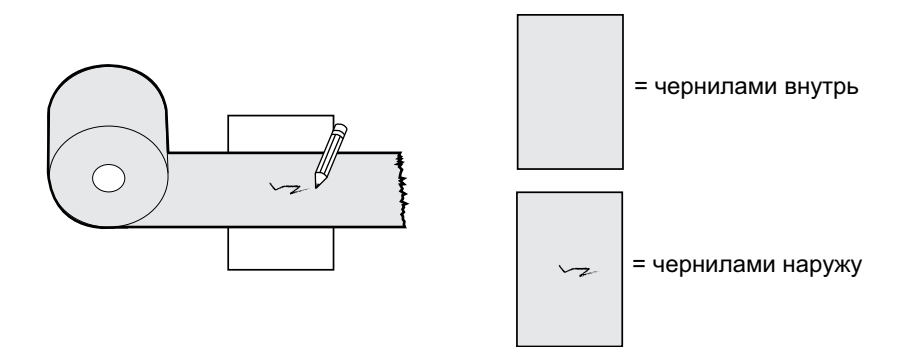

*Определение нанесения чернил с наружной или с внутренней стороны ленты*

# **Заправка ленты**

- **1** Откройте крышку материала.
- **2** Поверните рычаг подъема печатающей головки против часовой стрелки, чтобы поднять головку.
- **3** Наденьте рулон ленты на втулку подачи ленты, а пустой сердечник — на намоточную втулку.

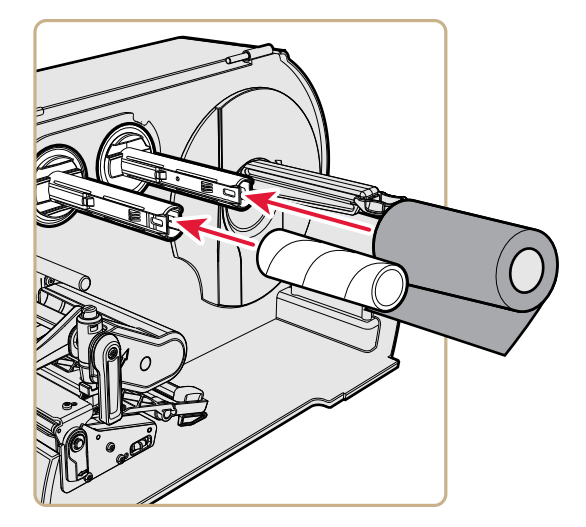

**4** Если чернила нанесены на наружную поверхность ленты, поместите ленту на втулку подачи, так чтобы катушка ленты наматывалась по часовой стрелке. Если чернила нанесены на внутреннюю поверхность ленты, поместите ленту на втулку подачи, так чтобы катушка ленты наматывалась против часовой стрелки.

**5** Заправьте ленту в механизм принтера и вытяните примерно на 20 см (8 дюймов).

Пунктирная линия на рисунке показывает, как заправлять ленту с чернилами на внутренней стороне.

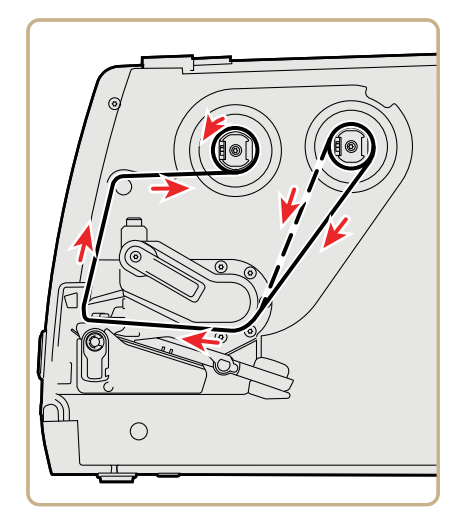

- **6** Поворачивайте намоточную втулку против часовой стрелки, пока лента не натянется и не будет без складок проходить через механизм принтера.
- **7** загрузка носителей.
- **8** Поверните рычаг подъема печатающей головки по часовой стрелке, чтобы опустить головку.
- **9** Закройте крышку материала.
- **10** Нажмите кнопку **«Печать»**, чтобы продвинуть материал.
- **11** Сконфигурируйте принтер с учетом типа используемого материала: материал с разрывами, с черными отметками, непрерывной фиксированной длины или непрерывной переменной длины.
- **12** Установите метод печати «Лента (TTR)».

**13** Откалибруйте датчики на принтере. Материал можно откалибровать через главное меню (**«Мастера» > «Калибровка» > «Материал»**) (для принтера с сенсорным экраном) или на веб-странице (**«Услуги» > «Калибровка материала»**) (для всех моделей принтера).

# **Подключение питания принтера**

Принтер с сенсорным экраном вызывает мастер настройки при первом включении питания. Принтер со значками проходит через светодиодную стартовую последовательность при первом включении питания.

**1** Подключите один конец кабеля питания к задней части принтера, а другой конец — к розетке переменного тока.

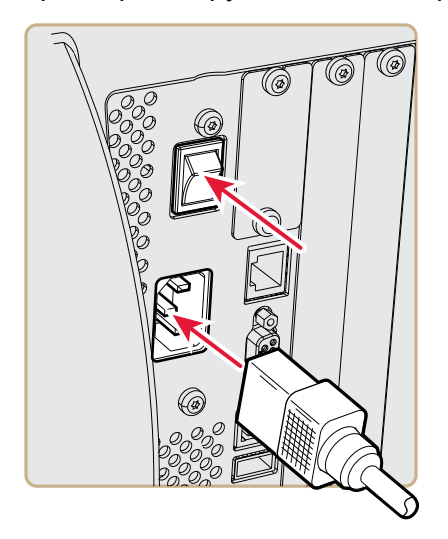

- **2** Нажмите выключатель питания, чтобы включить принтер. При включении принтера:
	- **•** на сенсорном экране появится индикатор выполнения. По окончании инициализации появится мастер настройки. После окончания работы мастера начальной настройки можно выбрать, нужно ли запустить другие мастера настройки, или перейти к экрану готовности;
	- **•** на принтере со значками значки включаются, а затем выключаются по одному. Когда принтер закончит процедуру инициализации, зажжется и останется гореть синий индикатор готовности к работе.

Если что-либо препятствует печати, индикатор готовности к работе мигает.

# **О пробных этикетках**

Установив материал и ленту, напечатайте пробную этикетку, чтобы проверить правильность установки и получить важную информацию о принтере. Способ печати пробной этикетки на принтере с сенсорным экраном и принтере со значками немного различается. Используйте подходящую для вашего принтера процедуру.

#### **Печать пробной этикетки на принтере со значками**

При включении принтера со значками все светодиоды на дисплее загораются, включая индикатор готовности к работе. В процессе инициализации принтера светодиоды гаснут один за другим. Первым гаснет светодиод готовности к работе. Затем светодиоды гаснут в последовательности от верхнего левого до нижнего правого.

- **1** Подключите принтер к электросети и включите его.
- **2** Принтер пройдет процедуру инициализации, и все светодиоды зажгутся. Когда горят последние два светодиода («Нагрев печатающей головки» и «Обслуживание»), нажмите и удерживайте кнопку **«Печать»** до тех пор, пока не начнется печать пробной этикетки.

#### *Глава 2 — Настройка принтера*

**3** Отпустите кнопку **«Печать»**.

Будет отпечатано три пробных этикетки.

#### **Печать пробной этикетки на принтере с сенсорным экраном**

При первом включении принтера с сенсорным экраном или при сбросе настроек к значениям по умолчанию принтер запускает мастер начальной настройки и позволяет ввести основную информацию. По окончании работы мастера начальной настройки принтер входит в режим готовности, откуда можно вызвать главное меню и распечатать пробную этикетку.

- **1** Подключите принтер к электросети и включите его.
- **2** По окончании процесса инициализации начнется работа мастера начальной настройки. После ввода всей информации на экранах мастера нажмите **«Нет»**, когда появится приглашение запустить другие мастера настройки.
- **3** На экране готовности нажмите кнопку главного меню в строке состояния.
- **4** В главном меню нажмите **«Инструменты» > «Пробные этикетки»**.
- **5** Выберите пробную этикетку, которую нужно напечатать, и нажмите на нее.

Пробная этикетка будет отпечатана. Если качество печати неудовлетворительно, вызовите **«Мастера настройки» > «Печать» > «Качество печати»**.

# **Калибровка экрана**

Если у вас возникли проблемы с чувствительностью сенсорного экрана, может потребоваться его калибровка.

- **1** На клавиатуре нажмите **./-**, чтобы вызвать главное меню.
- **2** Нажимайте**2**, пока не будет выбрана кнопка **«Мастер настроек»**, а затем нажмите **ввод**.
- **3** Нажимайте **2**, пока не будет выбран пункт **«Калибровка»**, а затем нажмите **ввод**.
- **4** Нажимайте **2**, пока не будет выбран пункт **«Экран»**, а затем нажмите **ввод**.
- **5** Нажмите на точки калибровки на экране, пока он не будет очищен.

На этом процесс калибровки будет завершен. Появится экран готовности.

# **Создание и печать этикеток**

Программное обеспечение Intermec можно использовать для создания и печати этикеток на принтерах PM23c, PM43 и PM43c. Программу для дизайна этикеток и драйверы принтера можно загрузить со страницы **http://www.intermec.com/ products/printers\_media/software/index.aspx**.

Также для создания и печати этикеток можно использовать Fingerprint и IPL. Дополнительную информацию см. в **Intermec Fingerprint Command Reference Manual** или **IPL Command Reference Manual**.

# **Как печатать на материалах с RFID**

Если у вас имеется принтер с ЖК-экраном с установленным дополнительным модулем RFID , вы можете печатать на материалах с RFID. Материал с вшитой меткой RFID немного толще в том месте, где находится метка RFID. То, что эта часть материала немного толще, может повлиять на качество печати. Для этикеток с термопереносом Intermec рекомендует использовать ленту с высококачественными чернилами.

Чтобы добиться наилучшего качества печати, выполните следующие инструкции.

- **•** Запустите мастер калибровки RFID, чтобы определить наилучшее положение метки и выходную мощность для материала с RFID.
- **•** При необходимости измените положение метки (переменная TAGADJUST), чтобы этикетки с RFID были надлежащим образом выровнены с антенной.
- **•** Старайтесь избегать печати на утолщенной части этикетки.

Информацию о конфигурации параметров RFID можно найти в **Intermec Fingerprint Command Reference Manual** или **IPL Command Reference Manual**.

## **О положении метки RFID**

Положение метки (TAGADJUST) определяет расстояние (в точках, мм, дюймах) для смещения этикетки для совмещения метки с антенной RFID. Если заданы положительные значения, этикетка будет смещена вперед, если заданы отрицательные значения — назад.П

Для расчета положения метки используйте один из следующих методов.

- **•** Запустите мастер RFID.
- **•** Рассчитайте положение метки вручную.

## **Запуск мастера калибровки RFID**

Запустите мастер калибровки RFID, чтобы определить наилучшее положение метки и выходную мощность (только для УВЧ) для материалов с RFID.

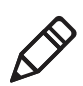

**Примечание.** После определения соответствующих настроек для материала с RFID их можно сохранить в профиль принтера, который можно впоследствии загрузить при необходимости печати на конкретном материала с RFID.

- **1** Убедитесь в правильности настроек для типа и длины материала.
- **2** В главном меню выберите**«Wizard» (Мастер настройки)) > «Calibration» (Калибровка) > «Calibration RFID» (Калибровка RFID)**.
- **3** Чтобы включить модуль RFID, выберите **«Enable» (Включить)**.
- **4** Загрузите RFID-материал.
- **5** Нажмите **«OK»**.

После завершения калибровки на экране отобразятся значения положения метки RFID и выходной мощности (только для УВЧ).

## **Расчет положения метки RFID**

Вы можете оценить положение метки RFID вручную. Так как это значение является расчетным, его можно незначительно изменить , чтобы получить наилучшие результаты.

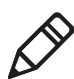

**Примечание.** Для принтера PM23c не требуется рассчитывать положение метки. По умолчанию для положения метки установлено значение –13,5 мм, а для параметра yAntDist — значение 135 мм (вращающаяся антенна) или 136 мм (плоская антенна).

**1** Убедитесь, что для параметров «Start Adjust» (Настройка запуска) и «Stop Adjust» (Настройка остановки) установлены значения 0.

**2** Измерьте значение yChip — расстояние между чипом RFID и краем материала, совмещенным с отрывной планкой.

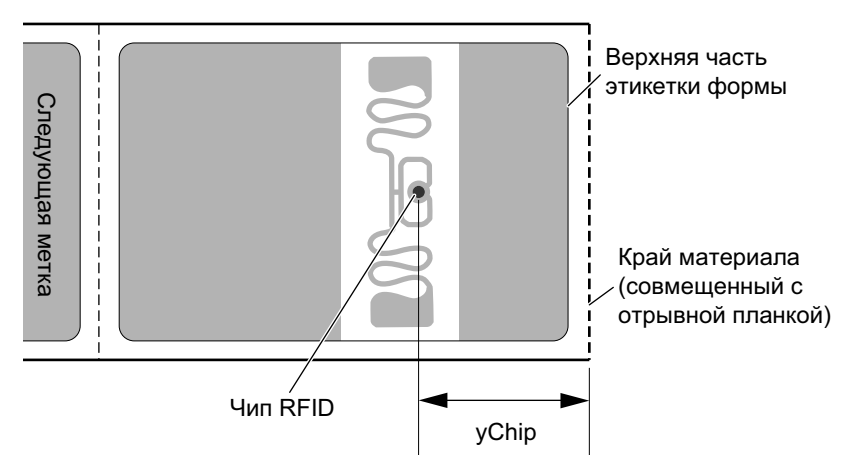

- **3** Отметьте yAntDist для PM43/PM43c: 280 точек, 35 мм, 1,378 дюйма.
- **4** Рассчитайте положение метки по следующей формуле:

Положение метки = yChip – yAntDist

# 3 **Подключение принтера**

В этой главе рассказывается о подключении принтера к компьютеру или к локальной сети. Для настройки параметров можно воспользоваться веб-страницей принтера или главным меню принтера с сенсорным экраном.

# **О драйверах принтера**

Чтобы управлять принтером с компьютера с операционной системой Windows, необходимо установить на компьютер драйвер принтера. необходимо установить драйвер принтера на компьютер. Драйверы служат для соединения принтера с компьютером и программами, такими как Intermec PrintSet 5.

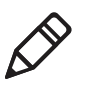

**Примечание.** Хотя Windows может автоматически определить принтер при подключении к компьютеру по порту USB, для правильной работы принтера нужно тем не менее установить драйверы принтера на компьютер.

# **Установка драйверов принтера**

Чтобы установить драйвер на компьютер, воспользуйтесь InterDriver. InterDriver входит в состав компакт-диска PrinterCompanion, который поставляется с принтером. Если на компьютере драйверы еще не установлены, запустите компакт-диск PrinterCompanion и выполните инструкции, чтобы подключить принтер и установить драйверы.

Если доступ к компакт-диску PrinterCompanion отсутствует, но требуется установить программные драйверы, выполните следующие действия, чтобы загрузить InterDriver с веб-страницы Intermec и установить драйверы.

- **1** Откройте в веб-браузере страницу **www.intermec.com**.
- **2** Выберите **«Support» (Поддержка) > «Downloads» (Загрузки)**.
- **3** Выберите следующие пункты:
	- **a** в списке категории изделия выберите **«Printers»**.
	- **b** в списке семейства изделия выберите **«Fixed Printers»**.
	- **c** в списке изделий выберите **«PM23c, PM43, and PM43c Mid-Range Printer»**, затем нажмите **«Submit»**.
- **4** на странице загрузок нажмите **«Intermec InterDriver X.X.X M-X ver. X.XX»**. Если появится диалоговое окно системы безопасности, нажмите**«Run»**.
- **5** Когда появится вопрос, хотите ли вы, чтобы программа вносила изменения в настройки компьютера, нажмите **«Да»**.
- **6** Выполните инструкции мастера InterDriver InstallShield.
- **7** Когда появится страница завершения работы мастера InstallShield, нажмите **«Далее»**. Появится мастер драйвера Seagull.
- **8** Убедитесь, что на странице приветствия мастера драйвера Seagull выбрано **«Установить драйверы принтера»**, и нажмите **«Далее»**.
- **9** Выполните инструкции мастера драйвера Seagull.
- **10** Когда появится страница завершения мастера драйвера Seagull, нажмите **«Закончить»**.
- **11** Когда появится страница успешного завершения мастера InterDriver, нажмите **«Далее»**.
- **12** Следуйте инструкциям на экране, чтобы завершить задачи, выполняемые после настройки.
- **13** Когда появится страница завершения, нажмите **«Закончить»**.

Установщик распаковывает и устанавливает файлы InterDriver в папку Intermec\InterDriver в каталоге программных файлов и создает два ярлыка в меню «Пуск» Windows:

- **•** Intermec > InterDriver > Мастер InterDriver
- **•** Intermec > InterDriver > Проверить обновления

# **Как подключить принтер к компьютеру**

Принтер можно подключить к компьютеру одним из следующих кабелей:

- **•** последовательный кабель;
- **•** кабель USB;
- **•** кабель параллельного адаптера принтера IEEE 1284 (дополнительный).

### **Подключение принтера последовательным кабелем**

Вы можете использовать последовательное соединение для связи с компьютером и для работы PrintSet и InterDriver. Также последовательный порт можно использовать для прямой передачи команд на принтер, подключившись через терминал.

Прежде чем установить последовательное соединение, убедитесь, что настройки компьютера соответствуют настройкам принтера.

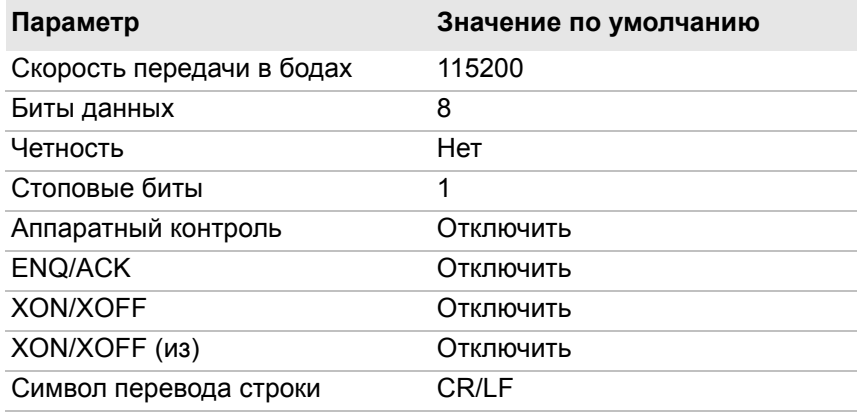

#### *Настройки последовательного порта принтера*

- **1** Подключите один конец кабеля RS-232 DB9–DB9 к разъему на задней части принтера, а другой конец — к последовательному COM-порту компьютера.
- **2** При необходимости измените настройки последовательного порта на компьютере, чтобы они соответствовали настройкам принтера.

## **Подключение принтера кабелем USB**

Intermec рекомендует подключать к компьютеру только один принтер, напрямую или через концентратор. Чтобы подключить принтер к компьютеру через порт устройства USB, вам потребуется:

- **•** кабель USB с двумя разъемами типа A;
- **•** программа Intermec InterDriver ®. Убедитесь, что у вас установлена последняя версия InterDriver; ее можно загрузить на веб-сайте: **http://www.intermec.com/products/ products/pswinterdriver/index.aspx**.

Чтобы подключить принтер к компьютеру кабелем USB:

- **1** загрузите и установите на компьютер программу InterDriver;
- **2** подключите один конец кабеля USB к задней части принтера, а другой конец — к компьютеру.

Для соединения по USB настраивать никакие параметры не требуется.

# **Об Параллельный порт**

Если требуется, чтобы принтер был оснащен параллельным портом IEEE 1284, его можно установить на заводе или у авторизованного техника Intermec. Параллельный порт можно использовать с InterDriver. Параллельный порт поддерживает технологию UPnP, совместимость, полубайт, байт, ECP и дополнительный отчет о состоянии в режиме полубайтной идентификации IEEE 1284.

Если для связи с принтером используется параллельный порт, вам потребуется следующее:

- **•** установленный на принтер адаптер интерфейса IEEE 1284;
- **•** параллельный кабель, соединяющий компьютер с принтером.

# **Подключение принтера кабелем IEEE 1284**

При необходимости на принтер можно дополнительно установить параллельный порт IEEE 1284.

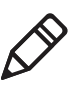

**Примечание.** Прежде чем использовать параллельное подключение принтера, параметры принтера необходимо настроить в главном меню, на веб-странице принтера или при помощи PrintSet 5, подключив принтер по USB.

- **1** вставьте разъем кабеля IEEE 1284 в порт адаптера интерфейса на задней стороне принтера.
- **2** вставьте разъема другой конец кабеля вставьте в параллельный порт на компьютере.

# **Как подключить принтер к локальной сети**

Принтер можно подключить к локальной сети с помощью:

- **•** интерфейса Ethernet;
- **•** беспроводного интерфейса Wi-Fi + Bluetooth.

Эти сетевые интерфейсы позволяют использовать такие функции, как система безопасности, сервер FTP, веб-сервер и управление сигналами.

# **Подключение принтера к локальной сети Ethernet**

Используйте порт Ethernet, чтобы настроить PM23c, PM43 или PM43c как сетевой принтер. Принтер настроен так, чтобы автоматически получать номер IP из сети (DHCP) в момент включения. Вы можете использовать подключение по сети с помощью InterDriver. Также можно напрямую отправлять команды на принтер с помощью подключения через терминал (Telnet) или отправлять инструкции по FTP.

- **1** Выключите принтер.
- **2** Подключите кабель Ethernet к порту Ethernet на задней стороне принтера, а другой конец кабеля подключите к локальной сети.
3 Включите принтер.

Если принтер использует DHCP сервер для назначения IP-адресов, IP-адрес появится в нижнем левом углу экрана.

• На принтере со значками используйте Intermec PrintSet, чтобы узнать IP-адрес принтера.

Если вы не используете сервер DHCP для автоматического назначения устройствам в локальной сети IP-адресов, необходимо задать статический IP-адрес и другую сетевую информацию вручную. Перейти к следующему шагу.

- 4 Для сетей без DHCP:
	- на принтере с сенсорным экраном в главном меню выберите «Настройки» > «Связь» > «Ethernet» > «IPv4 или IPv6» и измените настройки по необходимости;
	- на принтере со значками настройте параметры Ethernet с помошью PrintSet.

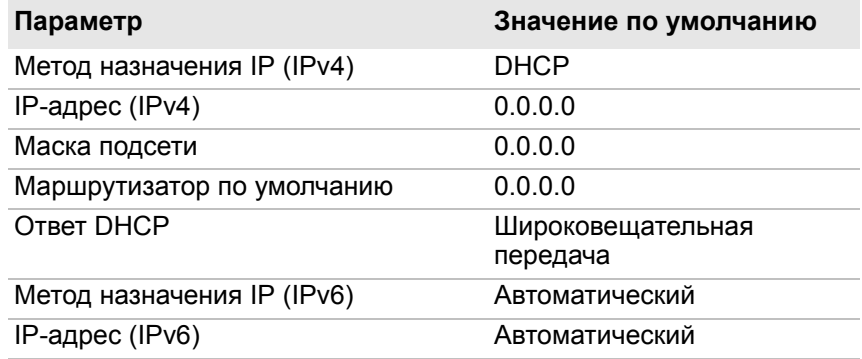

#### Параметры Ethernet IPv4 и IPv6

# **О беспроводной связи**

Принтер поддерживает беспроводную связь, если установлен дополнительный модуль Wi-Fi/Bluetooth.

Настроить беспроводную связь можно:

- **•** на веб-странице принтера;
- **•** из главного меню, если принтер оснащен сенсорным экраном на передней панели.

По умолчанию принтер поддерживает сети с DHCP.

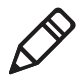

**Примечание.** Если в вашей сети не используется DHCP, потребуется настроить параметры Wi-Fi с помощью Intermec PrintSet, подключив принтер по USB, отправляя команды на поседовательный порт или воспользовавшись мастером настройки и меню настроек на сенсорном экране принтера.

#### **Настройка беспроводной связи с веб-страницы**

Эта процедура служит для настройки беспроводной связи на веб-странице принтера.

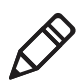

**Примечание.** Чтобы настроить принтер с веб-страницы, необходимо включить принтер и соединить его с локальной сетью по Wi-Fi или Ethernet.

- **1** Откройте веб-браузер на компьютере.
- **2** В строке адреса наберите IP-адрес принтера и нажмите **ввод**. Появится веб-страница принтера.
- **3** Нажмите **«Вход в систему»**. Появится страница входа в систему.
- **4** Наберите **«Имя пользователя»** и **«Пароль»**, а затем нажмите **«Вход в систему»**. По умолчанию задано имя пользователя admin и пароль по умолчанию pass.
- **5** Откройте вкладку **«Конфигурация»**. Появится страница конфигурационной сводки.

**6** Нажмите **«Связь» > «Беспроводная связь 802.11»**. Появится страница параметров беспроводной связи 802.11.

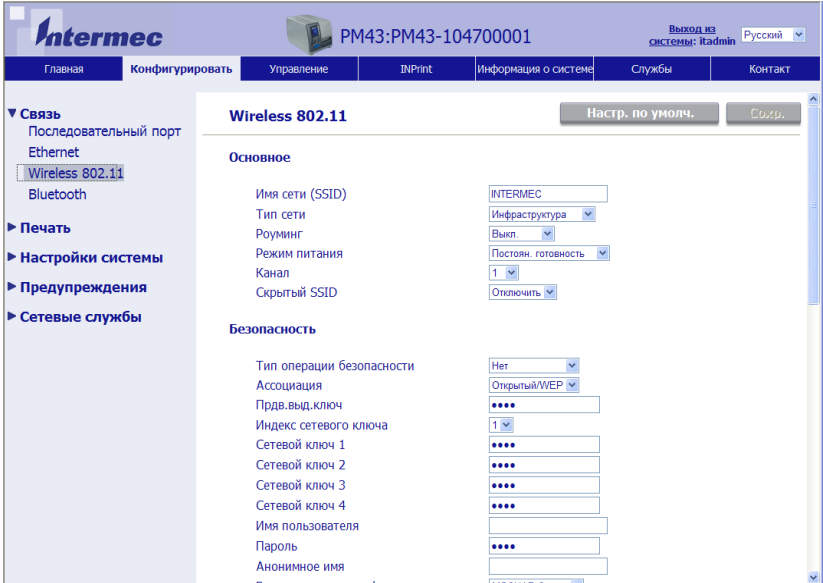

- **7** По необходимости измените настройки беспроводной связи. Можно также выбрать **«Настройки по умолчанию»**, чтобы восстановить все настройки беспроводной связи 802.11 по умолчанию.
- **8** Закончив, нажмите **«Сохранить»**.

#### **Настройка беспроводной связи из главного меню**

На принтере с сенсорной панелью параметры беспроводной связи можно настроить с помощью мастера настройки 802.11. Параметры беспроводной связи можно также настроить из главного меню.

- **1** На экране готовности нажмите кнопку **«Главное меню»** . Появится главное меню.
- **2** Выберите **«Настройки» > «Связь» > «Беспроводная связь 802.11»**.
- 3 Измените нужные параметры беспроводного соединения.
- 4 Закончив, сохраните изменения.

## Установка сертификатов соответствия

При использовании беспроводной технологии по стандарту 802.11 может возникнуть необходимость в установке сертификатов соответствия в принтере для повышения уровня безопасности.

- 1 Убедитесь в том, что в принтере установлены правильные дата и время.
- 2 На компьютере откройте соединение FTP для IP-адреса принтера.
- 3 Загрузите сертификат в папку /home/user/certificates/public.
- 4 На компьютере запустите сеанс связи Telnet с принтером.
- 5 Укажите следующую папку: /home/user/certificates/public.
- **6 Введите команду:**1s -1a.

Должен отобразиться сертификат, загруженный на шаге 3.

7 Используйте скрипт certinstall для установки сертификата с использованием следующего формата:

<prompt> certinstall.sh <certificate name>

Пример:

itadmin@PM23-00000000073 /home/user/certificates/public\$ certinstall.sh entrust.cer

- 8 После получения подтверждения установки сертификата введите эту команду, чтобы увидеть файл .pem и другую гибкую ссылку на этот же файл: ls -la.
- 9 Чтобы указать, что файл сертификата .рет будет применяться для обеспечения безопасности, используйте главное меню (для принтера с сенсорным экраном) или PrintSet 5.

# **О связи по Bluetooth**

Принтер поддерживает связь по Bluetooth, если установлен дополнительный модуль Wi-Fi+Bluetooth. Если Bluetooth включен, можно использовать подключаемый по Bluetooth сканер штрих-кодов и отправлять сосканированные данные прямо в приложение Fingerprint. Также можно сделать принтер доступным для других устройств Bluetooth и, при необходимости, включить систему безопасности.

Связь по Bluetooth можно настроить:

- **•** на веб-странице принтера;
- **•** в главном меню принтера;
- **•** с помощью Intermec PrintSet, подключившись к компьютеру по USB.

## **Подключение устройства Bluetooth**

Если принтер оборудован сенсорным экраном, можно воспользоваться мастером настройки Bluetooth, чтобы обнаружить и установить соединение с устройством человеко-машинного интерфейса с поддержкой Bluetooth, например, с клавиатурой или сканером, настроенным как подчиненное устройство.

- **1** Убедитесь, что устройство Bluetooth включено, может быть обнаружено и находится в пределах досягаемости принтера.
- **2** На экране готовности принтера вызовите главное меню.
- **3** Выберите **«Мастера настройки» > «Связь» > «Bluetooth»**.
- **4** Выполните инструкции, чтобы обнаружить и установить соединение с устройством Bluetooth.

Если не удается установить соединение с устройством Bluetooth, может потребоваться изменить настройки Bluetooth принтера.

#### **Настройка связи по Bluetooth с веб-страницы**

Эта процедура служит для настройки Bluetooth на веб-странице принтера. Принтер должен быть подключен к беспроводной сети или Ethernet, и IP-адрес принтера должен быть известен.

- **1** Откройте веб-браузер на компьютере.
- **2** В строке адреса наберите IP-адрес принтера и нажмите **ввод**. Появится веб-страница принтера.
- **3** Нажмите **«Вход в систему»**. Появится страница входа в систему.
- **4** Наберите **«Имя пользователя»** и **«Пароль»**, а затем нажмите **«Вход в систему»**. По умолчанию задано имя пользователя admin и пароль по умолчанию pass.
- **5** Откройте вкладку **«Конфигурация»**. Появится страница конфигурационной сводки.
- **6** Нажмите **«Связь» > «Bluetooth»**. Появится страница настройки Bluetooth.

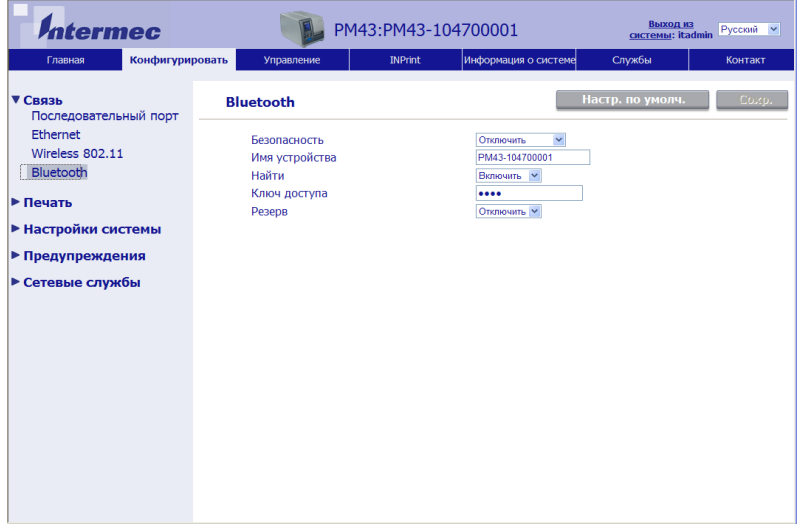

- **7** При необходимости измените настройки Bluetooth. Можно также выбрать **«Настройки по умолчанию»**, чтобы восстановить все настройки Bluetooth по умолчанию.
- **8** Закончив, нажмите **«Сохранить»**.

#### **Настройка связи по Bluetooth из главного меню**

Эта процедура служит для настройки параметров Bluetooth в главном меню принтера. Изменение настроеки этих параметров может понадобиться в том случае, если вы хотите подключиться по Bluetooth к портативному компьютеру.

- **1** На экране готовности нажмите кнопку **«Главное меню»** . Появится главное меню.
- **2** Выберите **«Настройки» > «Связь» > «Bluetooth»**.
- **3** Измените по необходимости настройки устройства Bluetooth.
- **4** Закончив, сохраните изменения.

# **О хост-порте USB**

Порт интерфейса USB-хоста на принтере можно использовать для подключения следующих периферийных устройств:

#### *Периферийные USB-устройства*

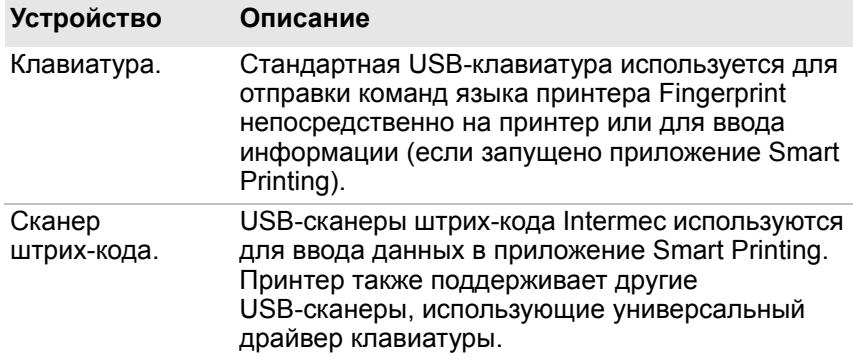

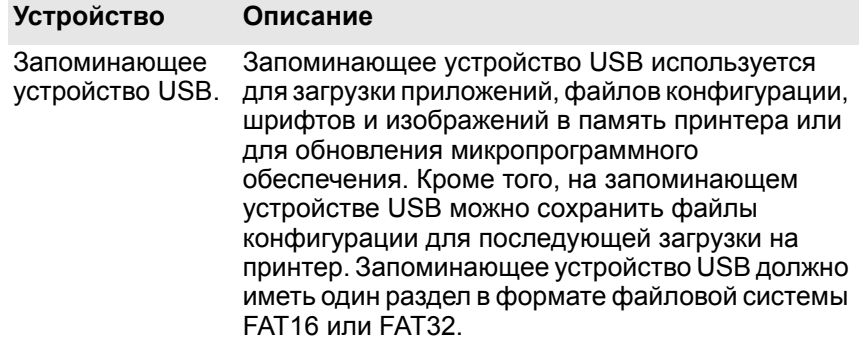

#### *Периферийные USB-устройства (продолжение)*

# **Подключение USB-устройства**

Запоминающее устройство USB можно подключить к порту USB-хоста на передней панели PM43 или к порту USB-хоста на задней панели принтеров PM23c, PM43c или PM43.

- **1** При подключении запоминающего устройства USB следует убедиться, что устройство имеет один раздел с форматом файловой системы FAT16 или FAT32.
- **2** Подключите устройство к одному из хост-портов USB.

**3** При подключении запоминающего устройства USB к принтеру с ЖК-экраном выберите **«Tools» (Инструменты) > «USB Menu» (Меню USB)**, чтобы вызвать дополнительные опции.

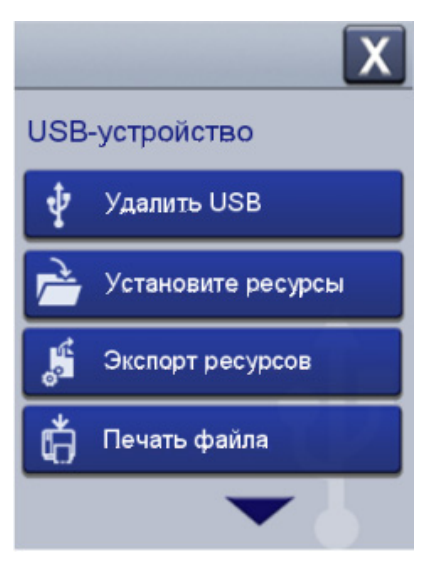

#### *Глава 3 — Подключение принтера*

# 4 **Конфигурация принтера**

Прочтите эту главу, чтобы ознакомиться с организацией меню конфигурации и различными способами настройки принтера.

# Как настраивать принтер

Чтобы просмотреть и изменить настройки принтера, используйте один из следующих методов.

- Веб-страница принтера
- Главное меню (принтеры с ЖК-экраном)
- PrintSet  $5$
- Программирующие команды
- SmartSystems

#### О меню конфигурации принтера

Меню конфигурации принтера имеет одинаковую структуру на разных интерфейсах. Оно организовано одинаково, вызываете ли вы его через веб-страницу или через главное меню принтера. На всех интерфейсах есть пять главных меню конфигурации принтера:

- СВЯЗЬ:
- печать:
- настройки системы;
- сетевые службы;
- сигналы.

Следующий рисунок поможет понять, где находится различная информация в меню конфигурации принтера. Не все элементы конфигурации появляются на различных интерфейсах.

#### Глава 4 - Конфигурация принтера

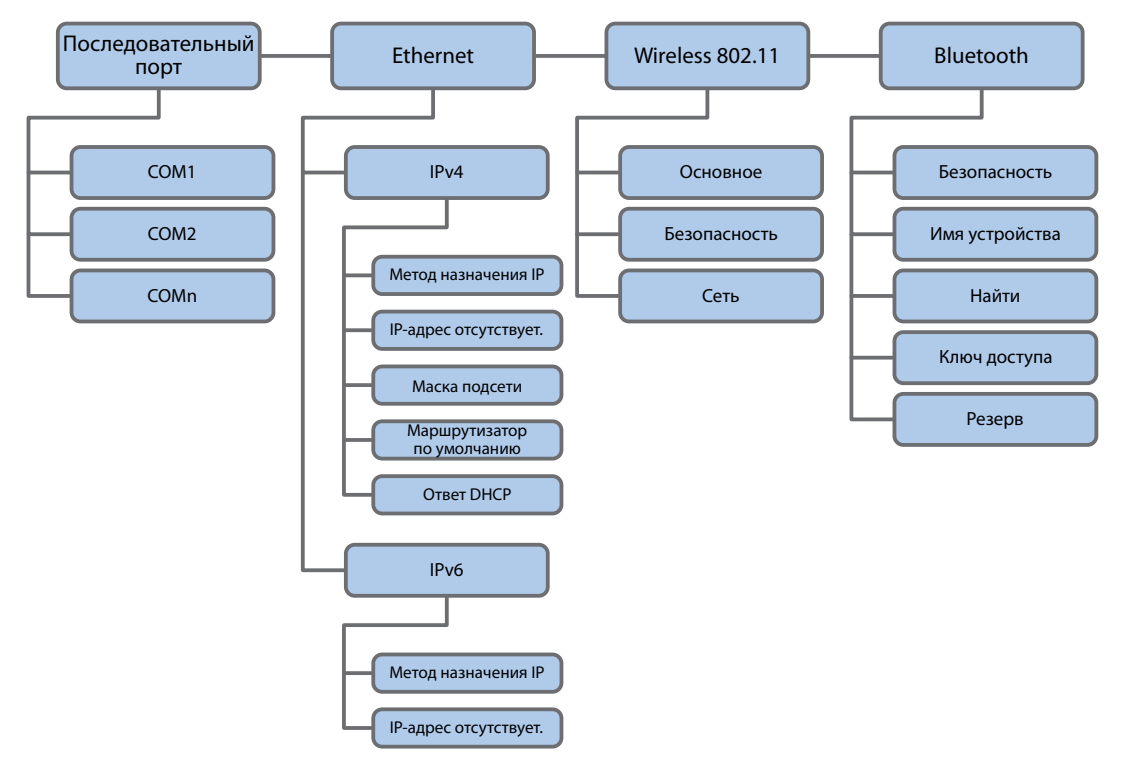

Меню связи

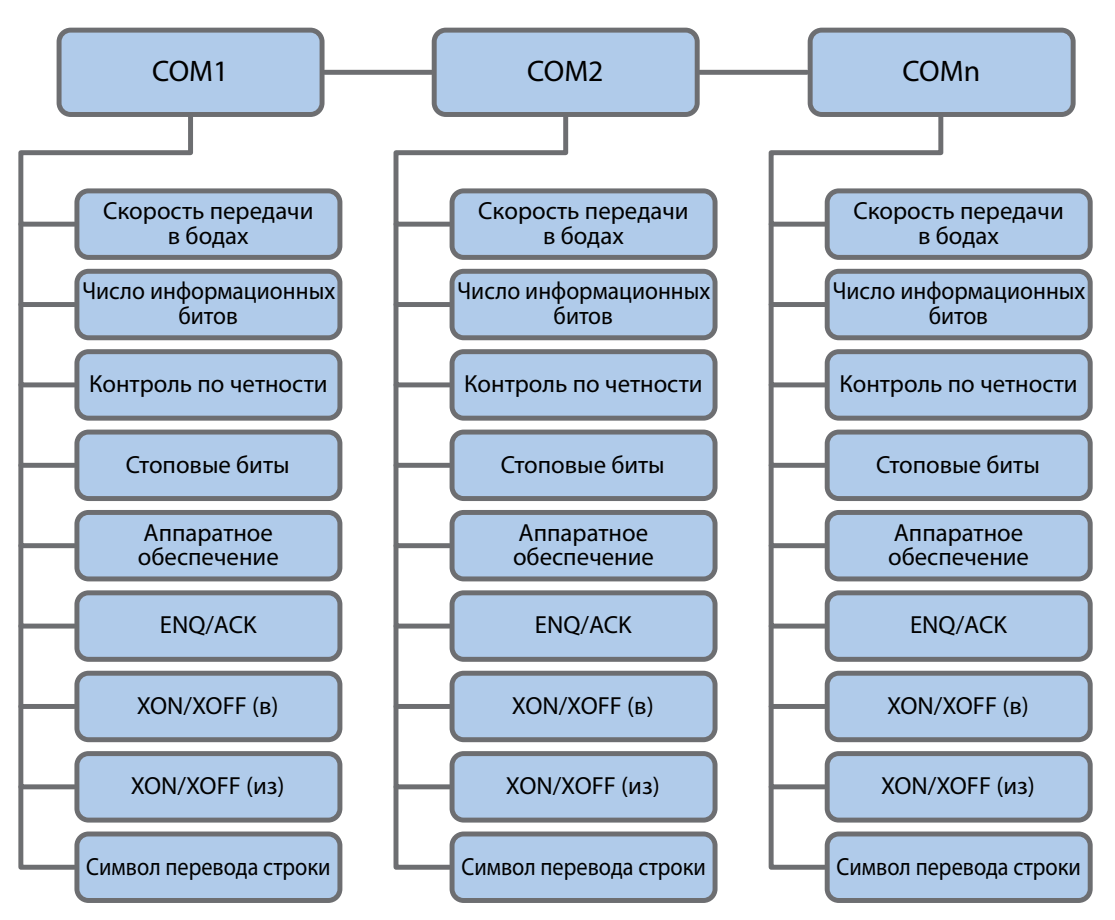

*Меню последовательной связи*

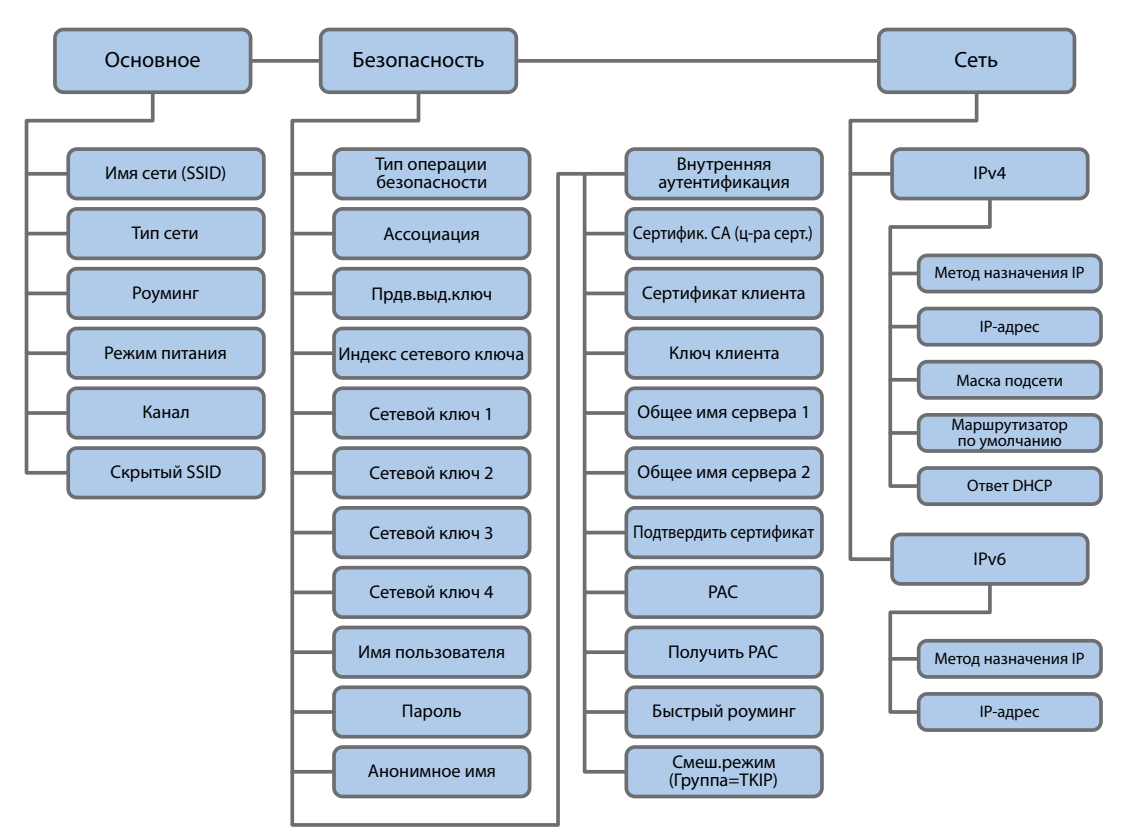

*Меню беспроводной связи 802.11 (Wi-Fi)*

#### *Глава 4 — Конфигурация принтера*

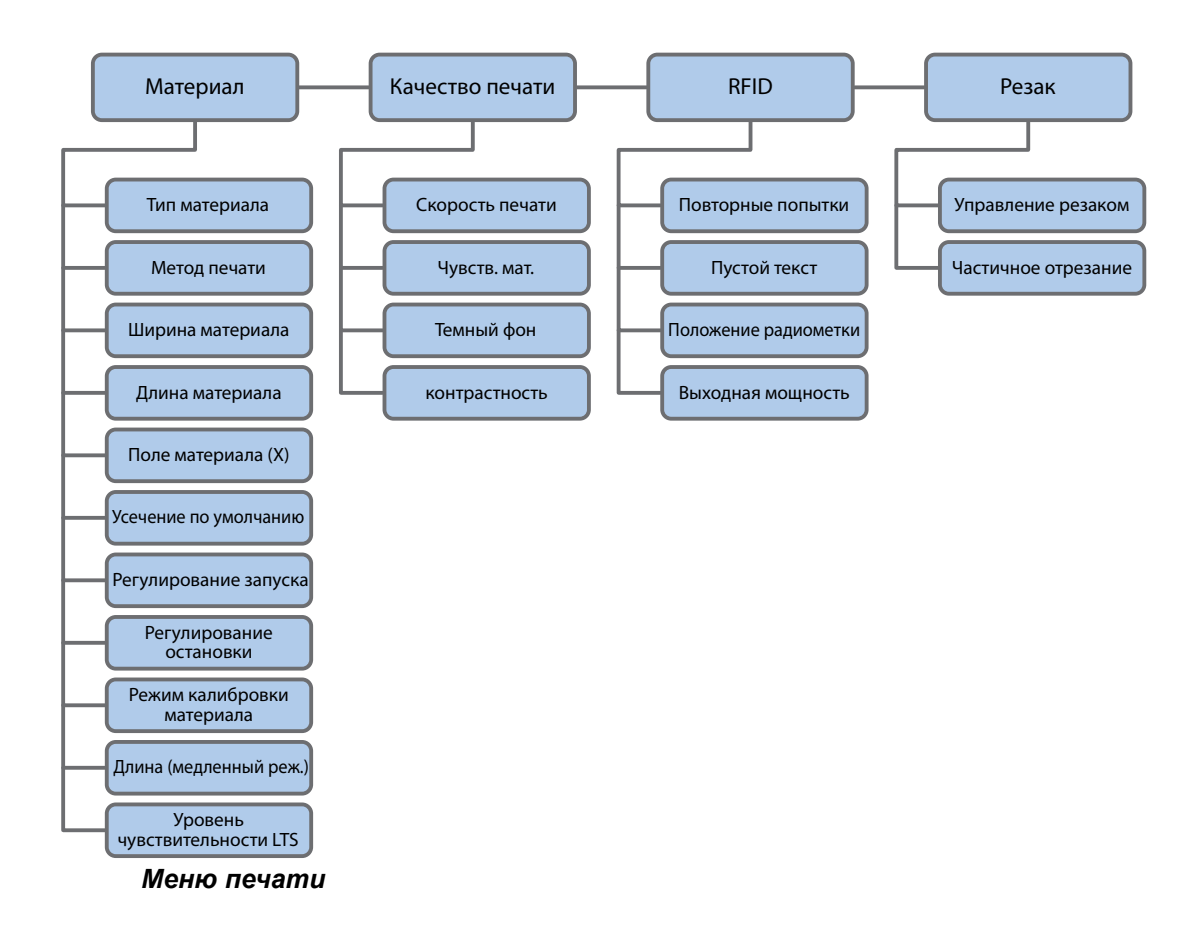

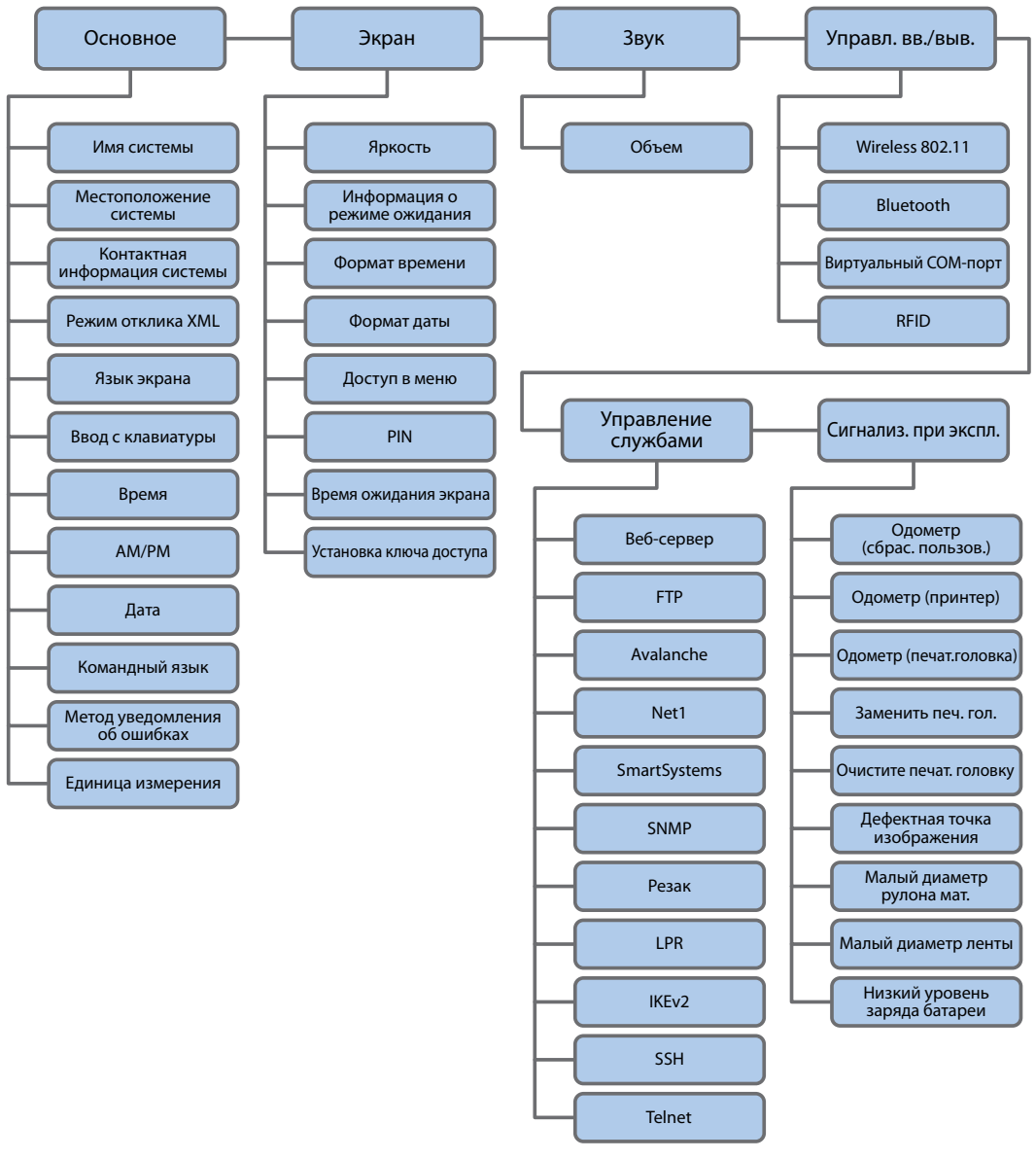

Меню настроек системы

#### *Глава 4 — Конфигурация принтера*

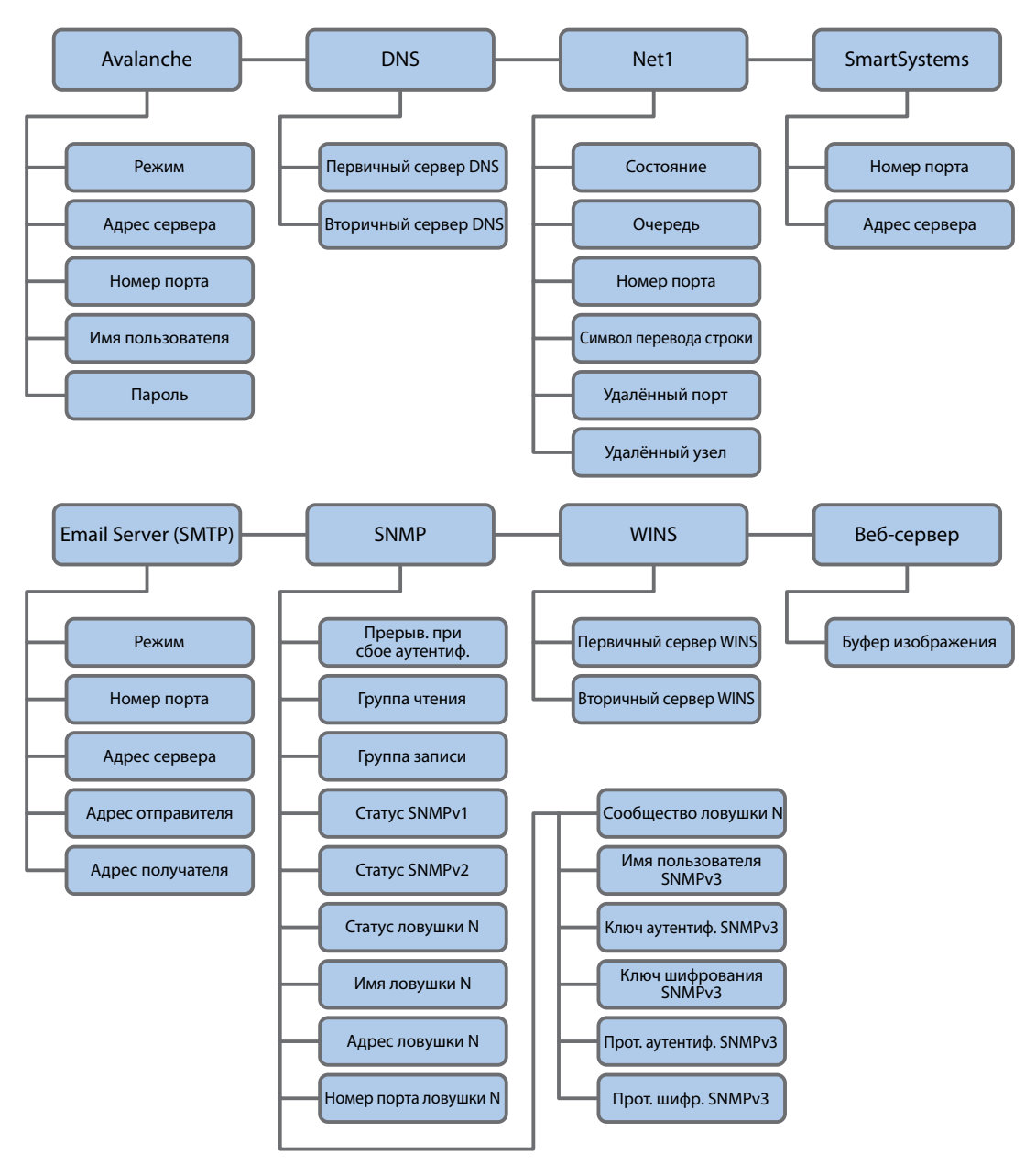

*Меню сетевых служб*

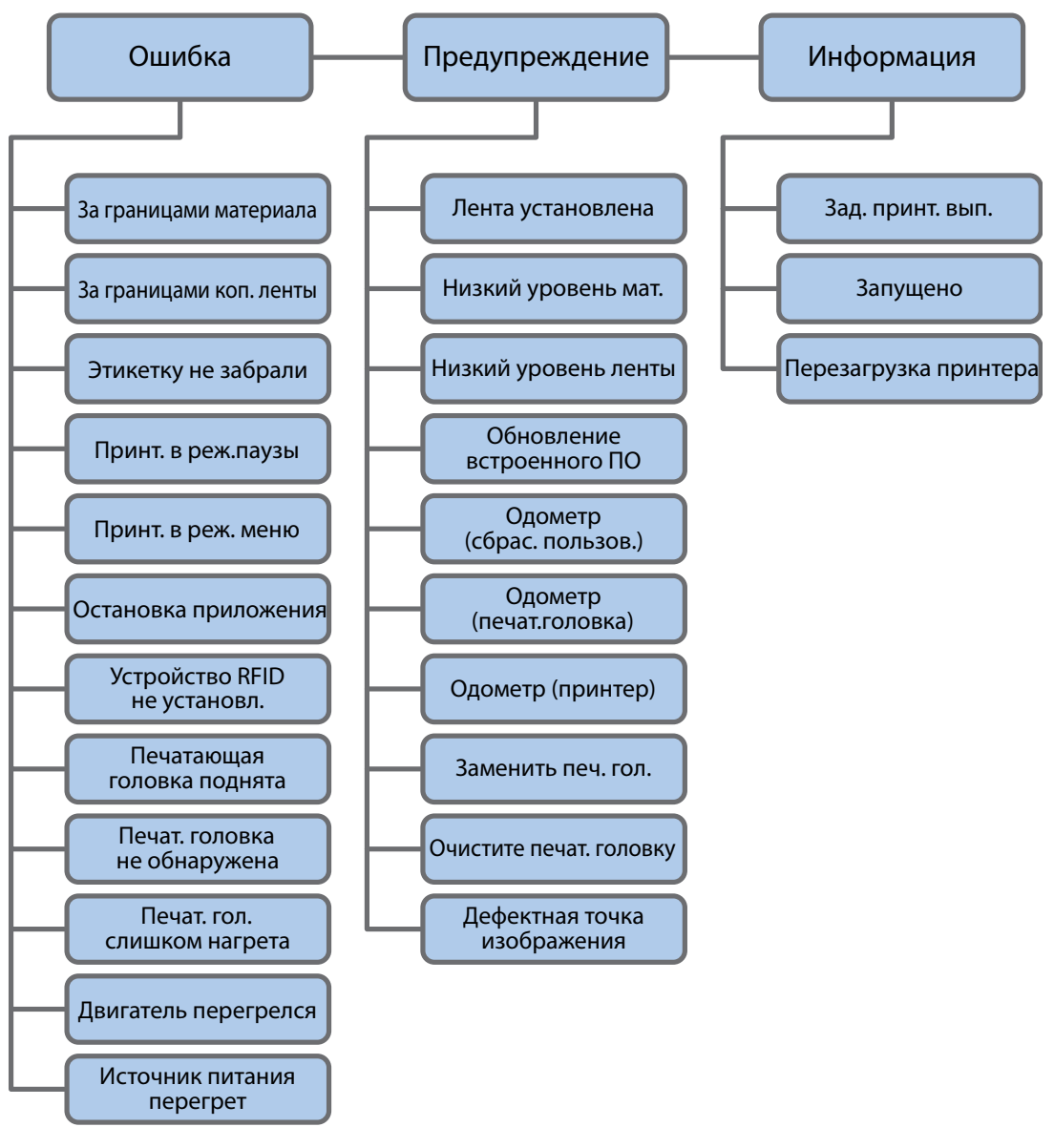

*Меню сигналов*

#### **Конфигурация принтера с использованием главного меню**

На принтере с сенсорным экраном можно просматривать или изменять настройки параметров, нажав кнопку **«Настройки»** в главном меню.

- **1** На экране готовности нажмите кнопку **«Главное меню»**.
- **2** В главном меню нажмите кнопку **«Настройки»**. Появится меню настроек.

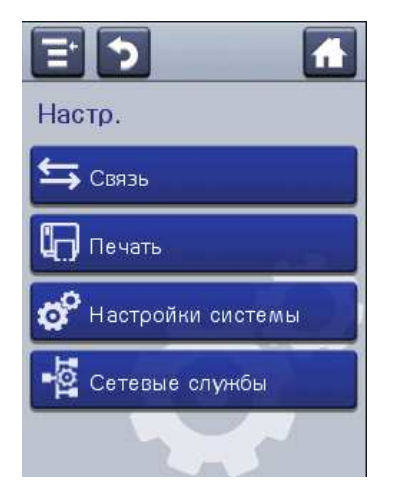

- **3** Выберите параметры, которые нужно настроить, и внесите изменения.
- **4** Сохраните изменения, когда появится соответствующее приглашение.

#### **Ограничение доступа к главному меню**

По умолчанию все меню доступны из главного меню при первом включении принтера. При необходимости можно включить запрос PIN-кода, чтобы ограничить доступ к меню или отключить доступ ко всем меню.

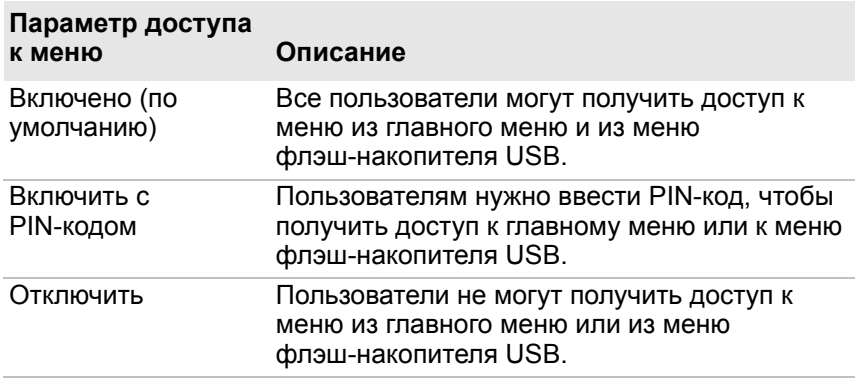

**1** Откройте на принтере меню «Дисплей».

- **•** На веб-странице выберите **«Конфигурация» > «Настройки системы» > «Дисплей»**.
- **•** В главном меню на сенсорном экране выберите **«Настройки» > «Настройки системы» > «Дисплей»**.
- **2** Выберите значение параметра «Доступ к меню» и сохраните изменения.
- **3** Если выбрать **«Включить с PIN-кодом»**, потребуется также ввести PIN-код и сохранить изменения.

#### **Конфигурация принтера с использованием домашней страницы**

Если используется соединение по Ethernet или Wi-Fi, можно изменить параметры конфигурации на веб-странице принтера. Принтер должен быть подключен к локальной сети и получить IP-адрес.

- **1** Откройте веб-браузер на компьютере.
- **2** В строке адреса наберите IP-адрес принтера и нажмите **ввод**. Появится веб-страница принтера.

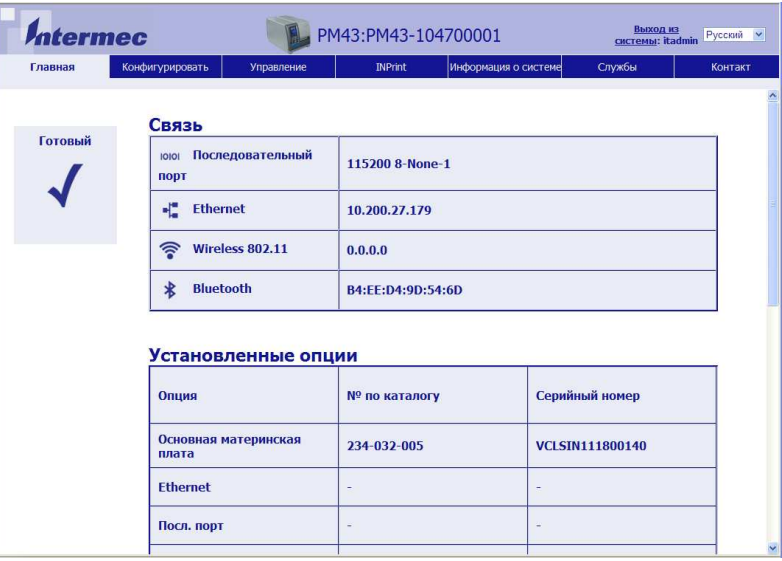

- **3** Нажмите **«Вход в систему»**. Появится страница входа в систему.
- **4** Наберите **«Имя пользователя»**и **«Пароль»**, а затем нажмите **«Вход в систему»**. По умолчанию задано имя пользователя itadmin и пароль по умолчанию pass.
- **5** Нажмите **«Конфигурация»**. Появится страница конфигурационной сводки.

6 Чтобы показать полный список настроек принтера, нажмите «Конфигурационная сводка».

Чтобы настроить параметры принтера, щелкните по элементу на навигационной панели.

- Настройки последовательного соединения, Ethernet, беспроводной связи 802.11 или Bluetooth можно вызвать, нажав «Связь».
- Настройки материала или качества печати можно вызвать, нажав «Печать».
- Чтобы вызвать настройки экрана, звуковых сигналов, служб и основных параметров, выключатели сигналов обслуживания, а также включить или выключить 802.11 и Bluetooth, нажмите «Настройки системы».
- Чтобы задать состояния, вызывающие отправку сигналов об ошибках, информационных сигналов или предупреждений, нажмите «Сигналы».
- Чтобы настроить параметры сети (такие как DNS, WINS, Net1), указать информацию о веб-сервере и сервере электронной почты, а также при использовании приложения управления сетью, такого как Intermec SmartSystems, нажмите «Сетевые службы».
- 7 Внесите необходимые изменения параметров.
- 8 Чтобы сохранить изменения, нажмите «Сохранить».

Чтобы сбросить все параметры на странице к значениям по умолчанию, нажмите «Настройки по умолчанию».

## Конфигурация принтера с использованием **PrintSet 5**

PrintSet 5 — это инструмент конфигурации принтера. позволяющий легко изменять настройки параметров. Вы можете воспользоваться мастером настройки PrintSet 5, который познакомит вас с основными задачами конфигурации.

- 1 Убедитесь, что на компьютере установлена операционная система Windows версии XP или более поздней.
- 2 Загрузите PrintSet 5 со страницы загрузок веб-сайта Intermec: www.intermec.com/products/printers media/ software/index.aspx.
- 3 Подключите принтер к компьютеру последовательным кабелем или кабелем USB.

# Как сконфигурировать принтер с использованием команд программирования

Параметры конфигурации принтера можно изменить, отправляя команды программирования напрямую с компьютера на принтер с помощью программного терминала (такого как HyperTerminal), по последовательному или по сетевому соединению.

Если принтер работает с языком Fingerprint, воспользуйтесь командой SETUP GET с указанием узла, подузла и значения параметра. Следующий пример на Fingerprint изменяет используемый материал на этикетки с зазорами:

SETUP GET "MEDIA, MEDIA TYPE, LABEL (W GAPS)"

Нужно войти в систему под именем itadmin, чтобы выполнять операцию SET, но для операции GET входить в систему не требуется.

Если принтер использует язык программирования IPL, следующий пример позволяет изменить используемый материал на этикетки с зазорами:

 $\epsilon$ STX $>$  $\epsilon$ ST $>$ T1 $\epsilon$ ETX $>$ 

Более подробную информацию об изменении параметров конфигурации с помощью языка программирования можно найти в Intermec Fingerprint Command Reference Manual или **IPL Command Reference Manual.** 

#### Как сконфигурировать принтер с использованием **SmartSystems**

SmartSystems можно использовать для изменения значений параметров принтера. Принтер поставляется с загруженным на него клиентом SmartSystems. Консоль - это часть SmartSystems, доступная на веб-сайте Intermec. Чтобы загрузить SmartSystems, откройте страницу http://www.intermec.com/products/smrtsysfoundation/index.a spx.

#### Конфигурация принтера с использованием бесконтактной конфигурации

Вы можете воспользоваться бесконтактной конфигурацией, чтобы настроить принтер, когда он выключен или находится в упаковке. Если на принтере установлена функция бесконтактной конфигурации, данные с внешнего IP30 RFID-считывателя передаются на метку RFID и сохраняются, а затем используются для настройки, когда принтер включается. Поддерживается протокол передачи EPCGlobal Class 1 Gen 2. Доступная для программы память составляет 384 байта в банке памяти USER.

С помощью бесконтактной конфигурации можно настроить следующие параметры:

- язык команд;
- параметры  $IPv4$ ;
- локализованный язык;
- $\cdot$  RS-232:
- тип бумаги или этикетки/материала;
- $\cdot$  SSID.

Чтобы записать или считать метку бесконтактной конфигурации:

- 1) удерживайте IP30 в горизонтальном положении;
- 2) встаньте перед этикеткой с бесконтактной конфигурацией и удерживайте IP30 на расстоянии 10 см от поверхности упаковки;
- 3) выполните команду чтения или записи.

# О загрузке шрифтов, изображений, приложений, форматов и веб-страниц

Веб-страницу принтера, запоминающее устройство USB или PrintSet можно использовать для загрузки шрифтов, изображений, приложений, форматов и веб-форм на принтер. Вы можете удалить только те шрифты, изображения, приложения и веб-формы, которые вы загрузили в принтер. Файлы, установленные как часть микропрограммы принтера, удалить нельзя.

## Загрузка шрифтов, изображений, приложений, форматов и веб-форм с веб-страницы

Веб-страницу принтера можно использовать для установки шрифтов, изображений, приложений, форматов и веб-форм на принтер.

- 1 Откройте веб-браузер на компьютере.
- 2 В строке адреса наберите IP-адрес принтера и нажмите ввод. Появится веб-страница принтера.
- 3 Нажмите «Вход в систему». Появится страница входа в систему.
- 4 Наберите «Имя пользователя» и «Пароль», а затем нажмите «Вход в систему». По умолчанию задано имя пользователя itadmin и пароль по умолчанию pass.

**5** Откройте вкладку **«Управление»**. Появится страница обзора.

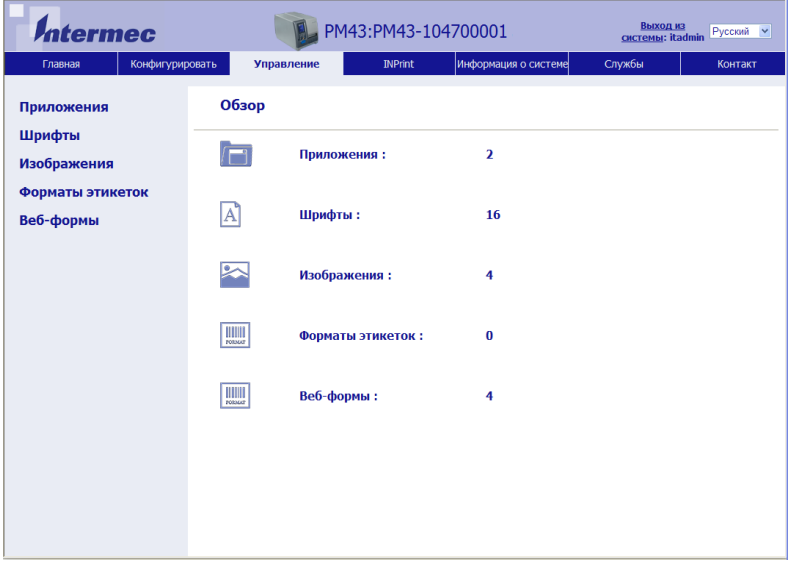

**6** Нажмите **«Приложения»**, **«Шрифты»**, **«Изображения»**, **«Форматы этикеток»** или**«Веб-формы».** Появится страница загрузок для выбранной опции. На следующем примере показана страница, которая появляется, если выбрать загрузку шрифтов.

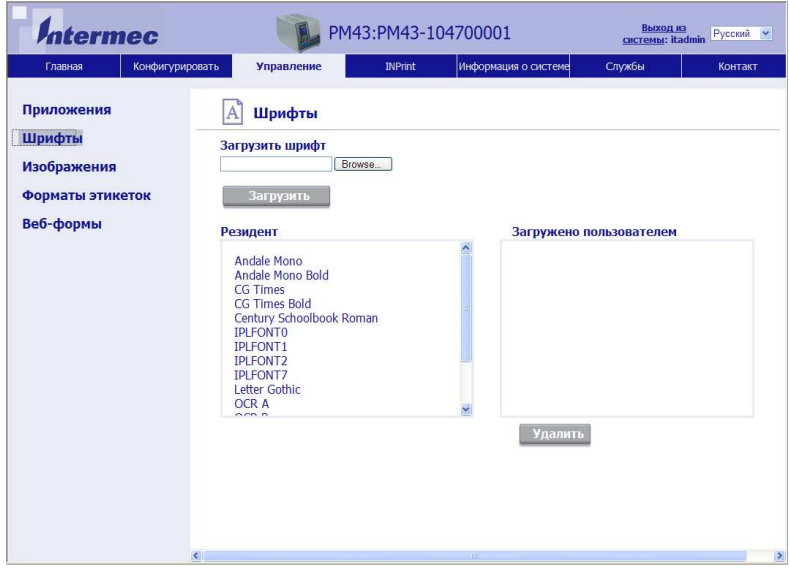

- **7** Загрузить файл на принтер можно следующим образом.
	- **a** Нажмите **«Обзор»**, чтобы найти файл.
	- **b** Дважды щелкните по файлу, чтобы выбрать его.
	- **c** Нажмите **«Загрузить»**. Файл будет загружен на принтер.
- **8** Закончив, нажмите **«Сохранить»**.

# **Загрузка шрифтов, изображений, приложений, форматов и веб-форм с запоминающего устройства USB**

Запоминающее устройство USB можно использовать для установки шрифтов, изображений, приложений, форматов и веб-форм на принтер. Следующая таблица поможет понять, где должны находиться файлы на запоминающем устройстве USB, чтобы принтер мог выполнить их установку.

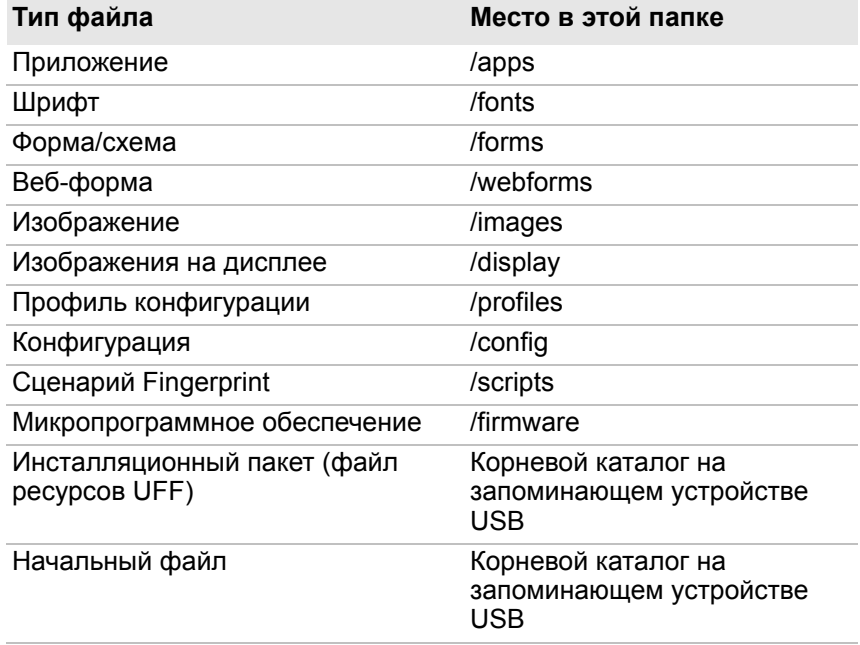

#### *Каталог файлов на запоминающем устройстве USB*

- **1** Скопируйте файлы на запоминающее устройство USB в указанные в таблице папки.
- **2** Вставьте запоминающее устройство USB в порт USB-хоста на принтере.

**3** Если используется принтер со значками, файлы загрузятся в принтер автоматически.

Если используется принтер с сенсорным экраном, автоматически появится меню устройства USB.

- **a** Выберите **«Установить ресурсы»**.
- **b** Выберите тип файла, который нужно установить. Например, выберите **«Шрифты»** для установки шрифта.
- **c** Выберите файл, который нужно установить, и подождите, пока элемент не окрасится в серый и рядом с ним не появится галочка. Файл успешно установлен на принтер.
- **d** Если нужно установить несколько файлов, перейдите к следующему файлу.

## **Изменение фонового изображения для экрана готовности**

Эта процедура используется для настройки экрана готовности, который появляется на принтере после завершения процесса запуска или при ожидании данных. Фоновое изображение должно иметь следующие характеристики:

- **•** разрешение 320 x 240 пикселей.
- **•** название background\_idle.png.
- **1** Создайте папку /display на запоминающем устройстве USB.
- **2** Скопируйте файл background\_idle.png в папку /display на запоминающем устройстве USB.
- **3** Вставьте запоминающее устройство USB в один из портов USB-хоста на принтере.
- **4** Если используется принтер со значками, файл будет автоматически загружен в папку /home/user/display на принтере.

Для принтера с сенсорным экраном используйте меню «Устройство USB», чтобы загрузить файл в принтер.

5 Перезапустите принтер.

Новый загруженный файл background idle.png теперь должен появиться вместо начального экрана готовности.

# О профилях принтера

Когда настройки параметров принтера приведены в соответствие с вашими нуждами, их можно сохранить как профиль принтера. Принтер поддерживает использование нескольких профилей, которые в любой момент можно сохранить или загрузить. Например, вы можете создать один профиль для печати на этикетках с непрерывной подачей, а другой — для печати на этикетках с зазорами. Профилями принтера можно управлять только из главного меню принтеров с сенсорными экранами.

Следующие настройки принтера не сохраняются в профиле:

- IP-адрес для сетей IPv4 или IPv6;
- настройки калибровки материала для датчика остановки этикетки:
- данные об удаленном порте или удаленном хосте с удаленного компьютера, связанного с принтером по сырому ТСР.

#### **Сохранение профиля принтера из главного меню**

Данная процедура служит для сохранения текущих настроек в качестве профиля принтера.

**1** На экране готовности нажмите кнопку **«Главное меню»**. Появится главное меню.

**2** Выберите **«Инструменты» > «Профили»**. Появится меню профилей.

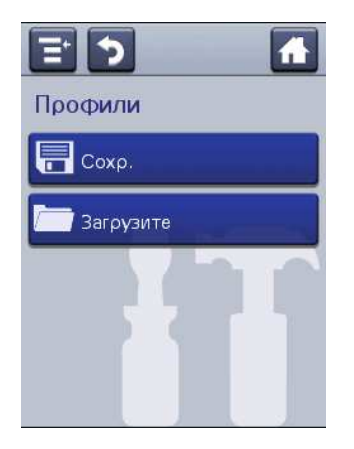

- **3** Выберите **«Сохранить»**. Появится меню сохранения профилей.
- **4** Выберите поле **«Имя файла»** и введите нужное имя профиля. Имя профиля может иметь до шестнадцати символов в длину.
- **5** Нажмите **На на SIP, чтобы сохранить имя профиля и** вернуться в меню сохранения профиля.
- **6** Нажмите **>** и подождите, пока на экране не появится сообщение **«Готово»**.
- **7** Нажмите **V**, чтобы вернуться в главное меню.

## **Загрузка профиля принтера из главного меню**

Используйте эту процедуру, чтобы загрузить сохраненный профиль на принтере с сенсорным экраном.

- **1** На экране готовности нажмите кнопку **«Главное меню»**. Появится главное меню.
- **2** Выберите **«Инструменты» > «Профили»**. Появится меню профилей.

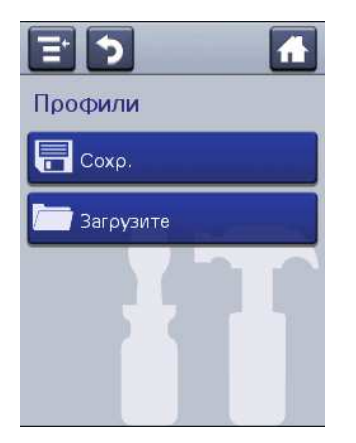

- **3** Выберите **«Загрузить»**. Появится меню загрузки профилей.
- **4** Выберите профиль, который вы хотели бы загрузить на принтер, и нажмите  $\rightarrow$
- **5** Когда на экране появится **«Готово»**, нажмите  $\blacksquare$ , чтобы вернуться в главное меню.

## Как загрузить профиль принтера с помощью команд программирования

Сохраненный профиль принтера с ЖК-экраном можно загрузить на другой принтер, отправляя команды программирования напрямую с компьютера на принтер с помощью программного терминала (такого как Hyperterminal), по последовательному или сетевому соединению. Все команды чувствительны к регистру.

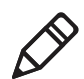

Примечание. Чтобы загрузить профили принтера. изменяющие настройки связи и требующие наличия прав администратора (itadmin), вы должны войти в систему под именем itadmin: выполните команду «su -p pass itadmin».

#### Команды программирования для загрузки профиля принтера

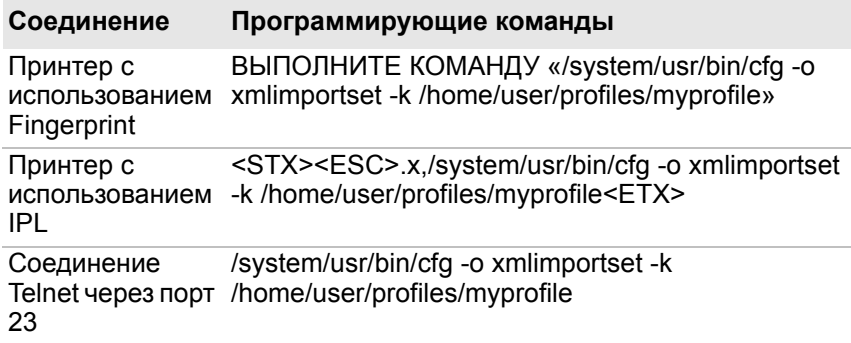

# Установка или экспорт файла конфигурации

Текущую конфигурацию принтера можно сохранить и экспортировать на запоминающее устройство USB, чтобы затем использовать с другими принтерами. Также с запоминающего устройства USB можно установить файл конфигурации с другого принтера.

1 На экране готовности нажмите кнопку «Главное меню». Появится главное меню.

- **2** Выберите **«Инструменты» > «Меню USB»**.
- **3** Выберите **«Конфигурация»**.
- **4** Чтобы экспортировать файл конфигурации из памяти принтера на запоминающее устройство USB, выберите **«Экспортировать конфигурацию»**. Появится список доступных файлов.

Чтобы импортировать файл конфигурации с устройства USB в память принтера, выберите **«Установить конфигурацию»**. Появится список доступных файлов.

- **5** Выберите файл, который нужно экспортировать или установить.
- **6** Нажмите **«OK»**, когда появится окно подтверждения экспорта или установки.

# **Изменение вида веб-страницы принтера**

Вид веб-страницы принтера определяется CSS (каскадной таблицей стилей). Изменяя CSS, можно изменить вид веб-страницы в соответствии с личными предпочтениями. Веб-страница принтера сначала загружает файл style.css с настройками по умолчанию, а затем файл style.css с индивидуальными настройками. Файл style.css с индивидуальными настройками не должен содержать весь набор директив CSS. В нем можно указать только подмножества стилей CSS, которые пользователь хочет изменить.

- **1** Файл CSS с настройками по умолчанию можно загрузить с принтера: http://<printerip>/format/style.css.
- **2** Измените таблицу стилей, чтобы придать веб-странице желаемый вид, и сохраните изменения.
- **3** Загрузите таблицу стилей в принтер, открыв по FTP на принтере следующий путь: /home/user/webpage/style.css.
# 5 **Устранение неисправностей принтера**

В главе рассказывается об устранении неисправностей принтера.

# **Вызов службы поддержки**

Если вы не можете найти ответ на свой вопрос в разделе «Устранение неисправностей», воспользуйтесь технической базой знаний Intermec (Knowledge Central) по адресу **intermec.custhelp.com,** чтобы изучить техническую информацию или запросить техническую поддержку. Если после посещения Knowledge Central вам все еще требуется помощь, позвоните в службу поддержки.

Звоните в службу поддержки Intermec из США или Канады по номеру:

#### **1-800-755-5505**

За пределами США и Канады откройте веб-сайт **www.intermec.com** и нажмите **«Contact Us» (Связаться с нами)**, чтобы найти местного представителя Intermec.

Прежде чем звонить в службу поддержки, подготовьте следующую информацию.

- **•** Серийный номер принтера
- **•** Конфигурационный номер принтера
- **•** Тип и версия микропрограммы
- **•** Язык управления принтером
- **•** Настройки беспроводной связи и последовательного порта
- **•** Установленные опции
- **•** Настройки материала

Всю эту информацию можно найти на веб-странице принтера или на пробной этикетке.

# **О системной информации принтера**

Полезную информацию и статистику аппаратного и микропрограммного обеспечения принтера можно найти на вкладке «Системная информация» на веб-странице принтера. Эта информация может понадобиться при необходимости связаться со службой поддержки Intermec для консультации или устранения неисправности.

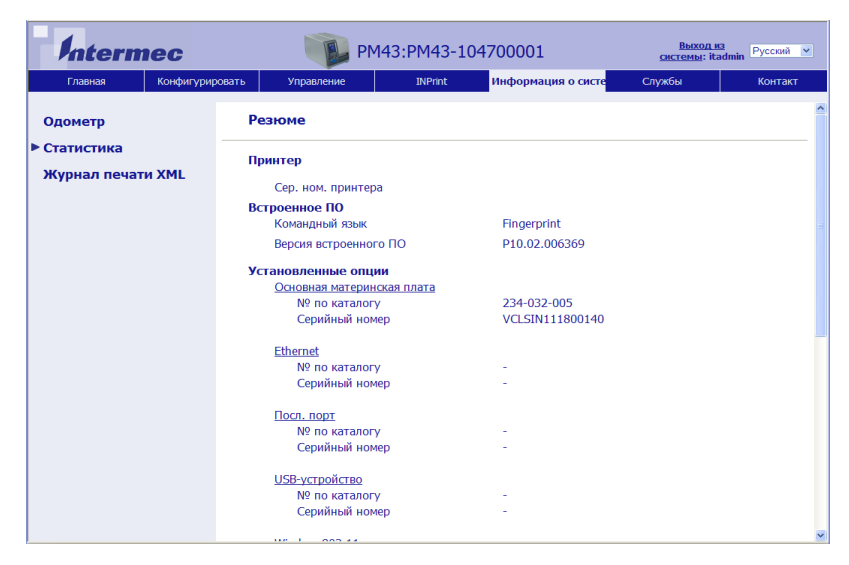

*Вкладка «Системная информация» на веб-страницах принтера*

## **Просмотр статистики принтера**

Используйте веб-страницу принтера, чтобы просмотреть важную статистику принтера. Вы можете просматривать различные данные: от времени работы принтера до списка установленных на принтер изображений.

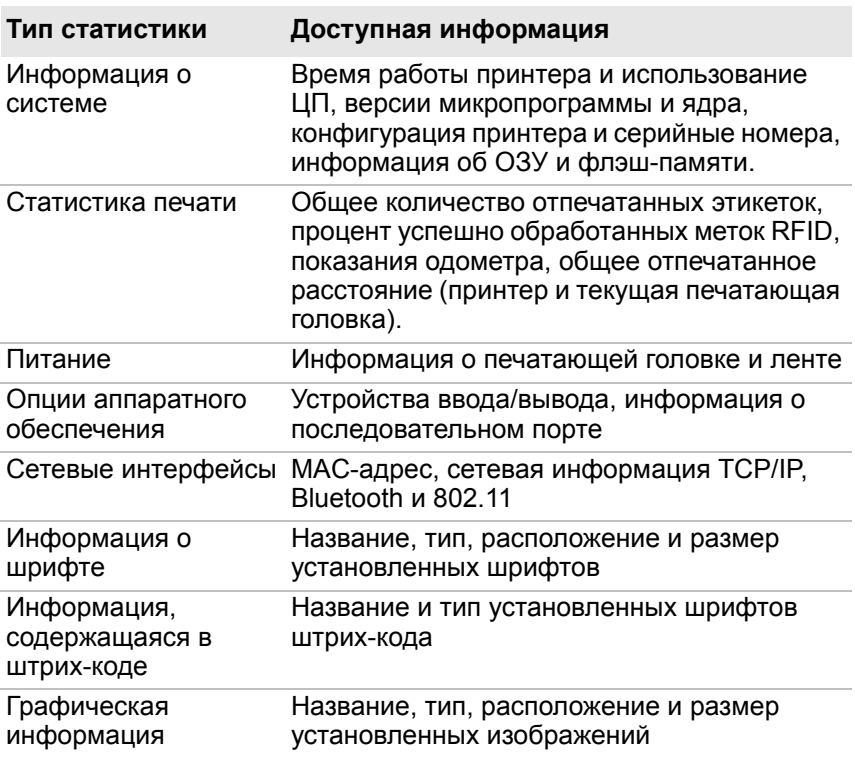

#### *Статистика принтера, доступная с веб-страницы*

- **1** Откройте веб-браузер на компьютере.
- **2** В строке адреса наберите IP-адрес принтера и нажмите **ввод**. Появится веб-страница принтера.
- **3** Выберите вкладку **«Системная информация»**.

**4** Нажмите **«Статистика» > «Информация о системе»**. Появится страница информации о системе.

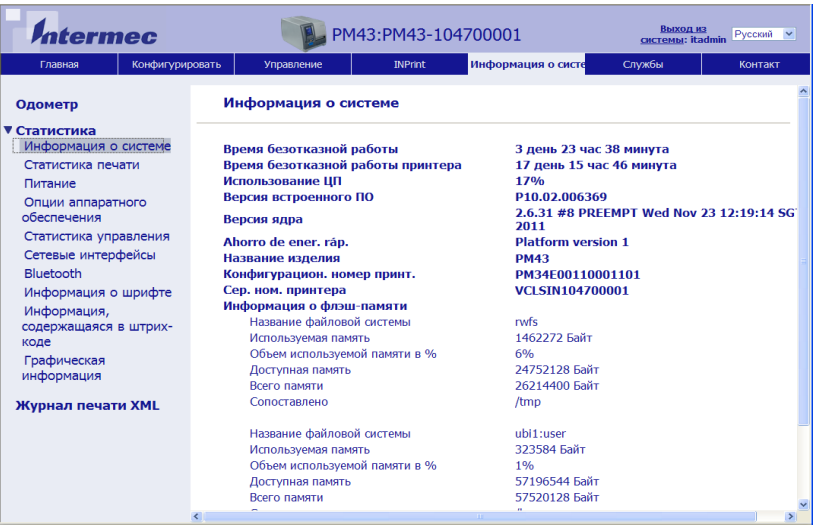

**5** Чтобы показать более подробную статистику, нажмите на другой элемент в списке **«Статистика»**.

### **Проверка одометра принтера**

На веб-странице принтера можно проверить по показаниям одометра использование печатающей головки и соотношение текущих значений со значениями, при которых отправляются сигналы.

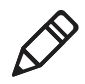

**Примечание.** Чтобы проверить показания одометра с веб-страницы, принтер должен быть включен и соединен с локальной сетью по Wi-Fi или Ethernet.

- **1** Откройте веб-браузер на компьютере.
- **2** В строке адреса наберите IP-адрес принтера и нажмите **ввод**. Появится домашняя страница принтера.
- **3** Выберите вкладку **«Системная информация»**.
- **4** Выберите **«Одометр»**. Появится список текущей статистики одометра.

# **Настройка сигналов обслуживания**

Вы можете настроить пороги или значения, при которых будут отправляться сигналы обслуживания. Например, можно задать значение отпечатанного расстояния в миллиметрах, при достижении которого принтер включает сигнал уведомления о том, что пора очистить печатающую головку.

- **1** Откройте веб-браузер на компьютере.
- **2** В строке адреса наберите IP-адрес принтера и нажмите **ввод**. Появится веб-страница принтера.
- **3** Нажмите **«Вход в систему»**. Появится страница входа в систему.
- **4** Наберите **«Имя пользователя»**и **«Пароль»**, а затем нажмите **«Вход в систему»**. По умолчанию задано имя пользователя admin и пароль по умолчанию pass.
- **5** Откройте вкладку **«Конфигурация»**. Появится страница конфигурационной сводки.
- **6** Нажмите **«Настройки системы» > «Сигналы обслуживания»**. Появится страница настроек сигналов обслуживания.

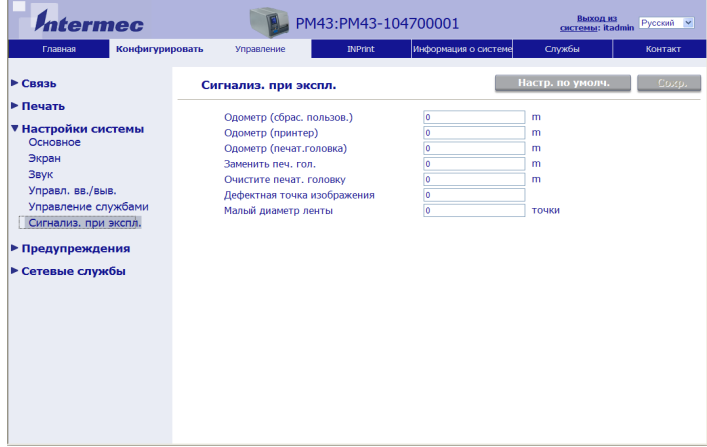

- **7** Введите нужные значения всех сигналов обслуживания.
- **8** Закончив, нажмите **«Сохранить»**.

# **О сигналах**

Для удобства обслуживания принтера вы можете настроить его так, чтобы он отправлял сообщения в определенных ситуациях. Например, принтер может отправить сообщение, когда одометр достигает определенного значения, или если в процессе печати была поднята печатающая головка.

Существует три типа сигналов:

- **•** сигналы об ошибках;
- **•** информационные сигналы;
- **•** предупреждения.

Сигналы настраиваются на веб-странице принтера. Сигнальные сообщения могут отправляться на адрес электронной почты, на ловушку SNMP или обоими способами. Можно включить или выключить сигналы каждого типа, задать количество повторений для каждого сигнала, единицы измерения, показывающие, насколько часто отправляется сигнал, и изменить заданный по умолчанию текст сигнала.

## **Конфигурация сигналов предупреждения об ошибках**

Способ, которым будут приходить сообщения об ошибках, определяется конфигурацией. Сообщения об ошибках могут приходить на ловушку SNMP, адрес электронной почты или по обоим каналам. Чтобы настроить способ уведомления об ошибках:

- **•** в главном меню принтера выберите**«Настройки» > «Настройки системы» > «Основные» > «Метод отправки сигналов»**;
- **•** на веб-странице принтера войдите в систему и откройте вкладку **«Конфигурация» > «Настройки системы» > «Основные» > «Метод отправки сигналов»**.

# **Сигналы обслуживания и ошибок**

В следующих таблицах рассказывается об устранении неисправностей при получении некоторых распространенных сообщений об ошибках.

#### *Сигналы обслуживания и ошибок*

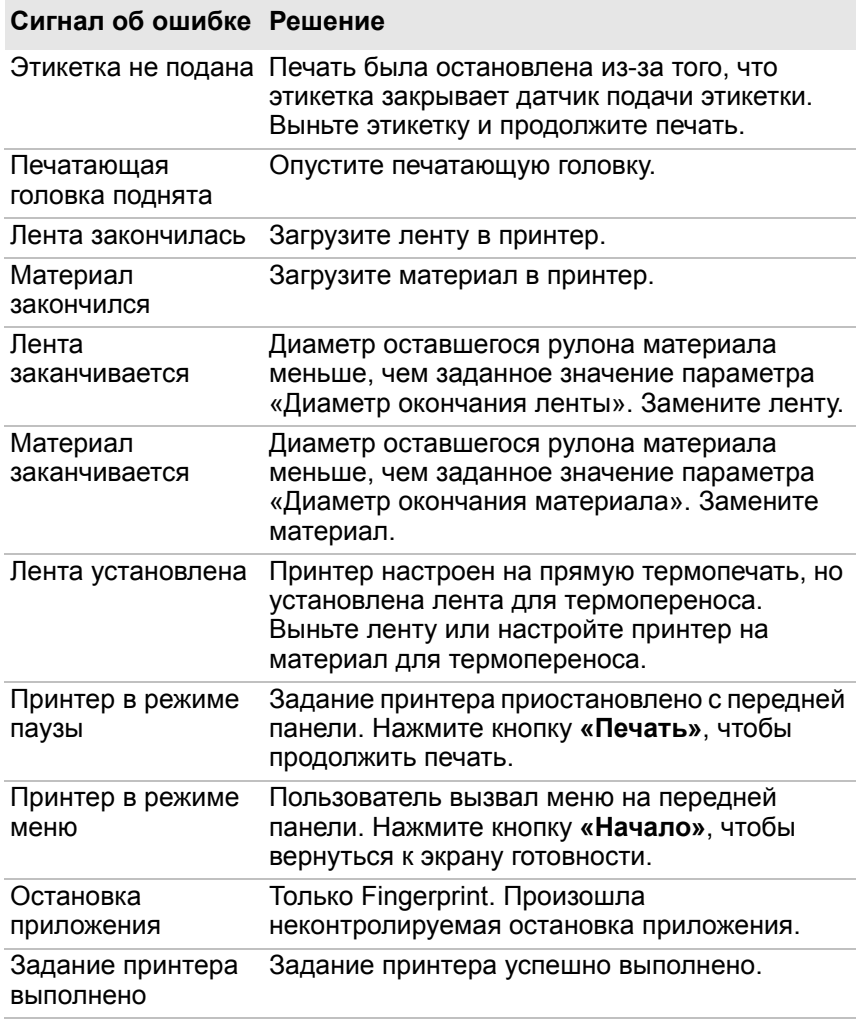

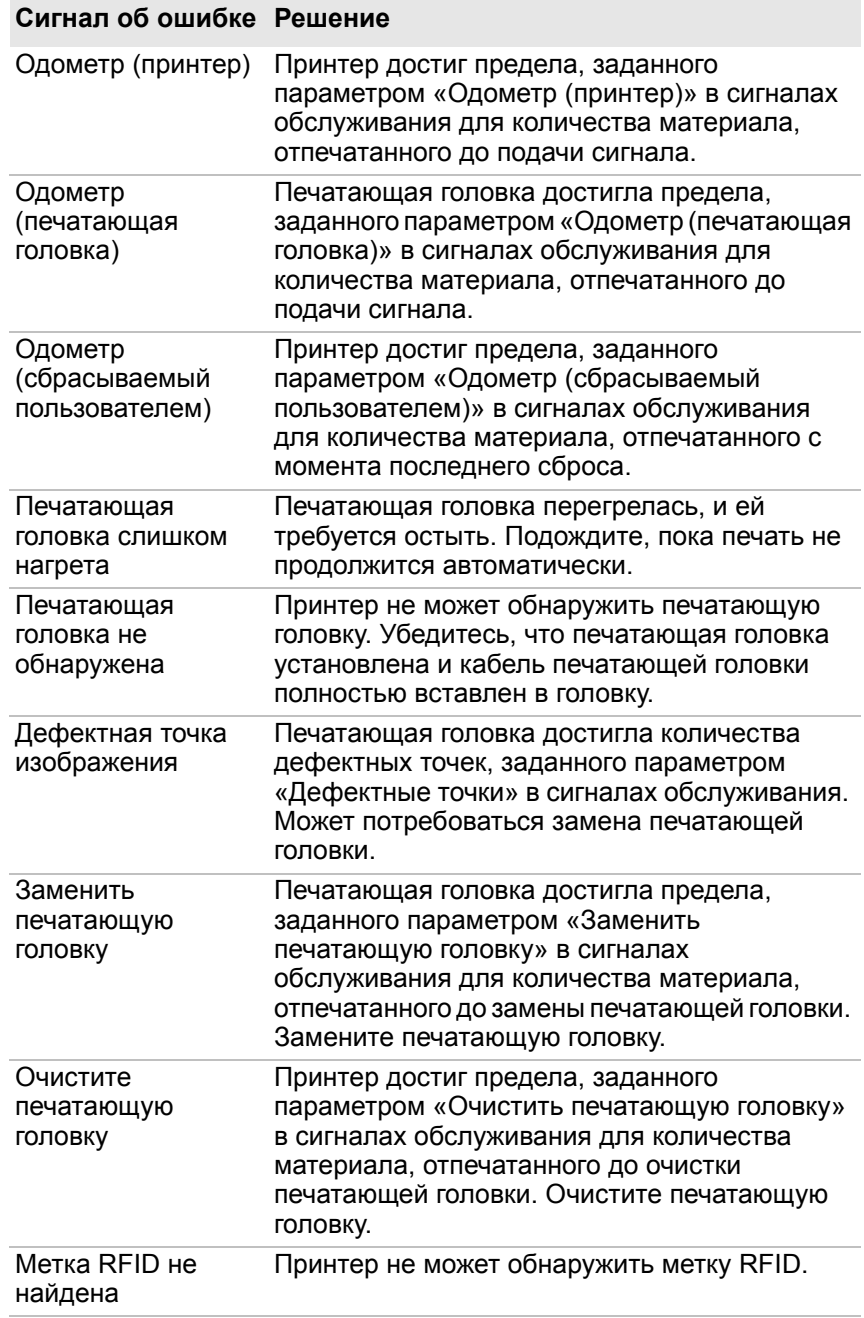

#### *Сигналы обслуживания и ошибок (продолжение)*

#### *Сигналы обслуживания и ошибок (продолжение)*

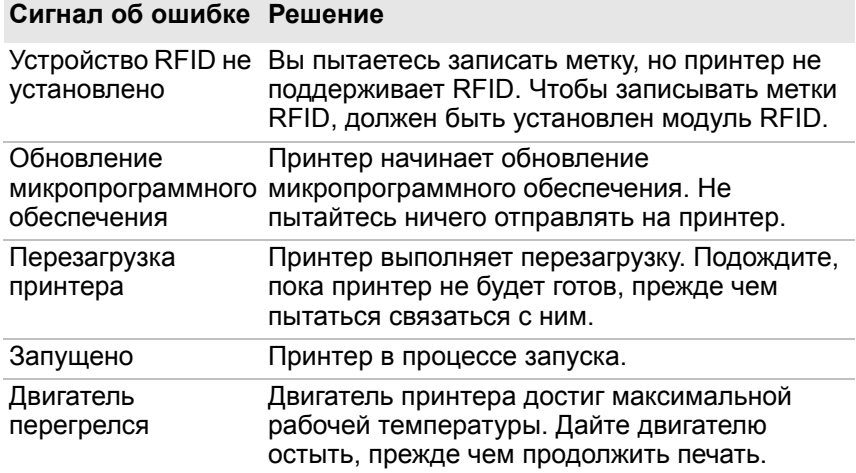

# **Устранение неисправностей принтера и поиск решений**

В разделе приведены возможные решения проблем с принтером.

#### *Проблемы с качеством печати и возможные решения*

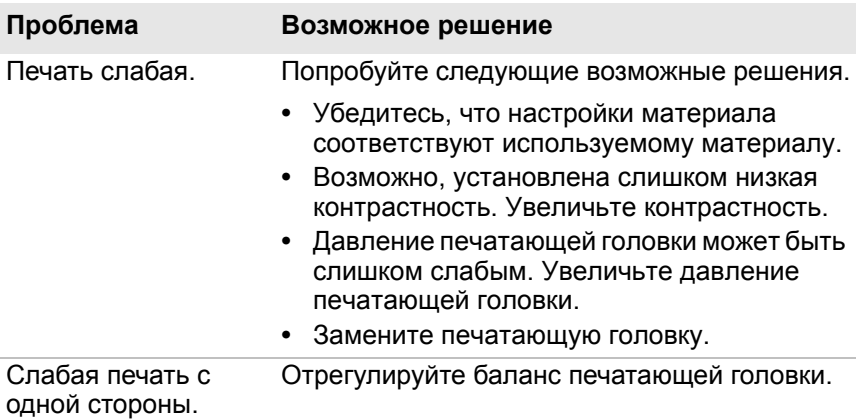

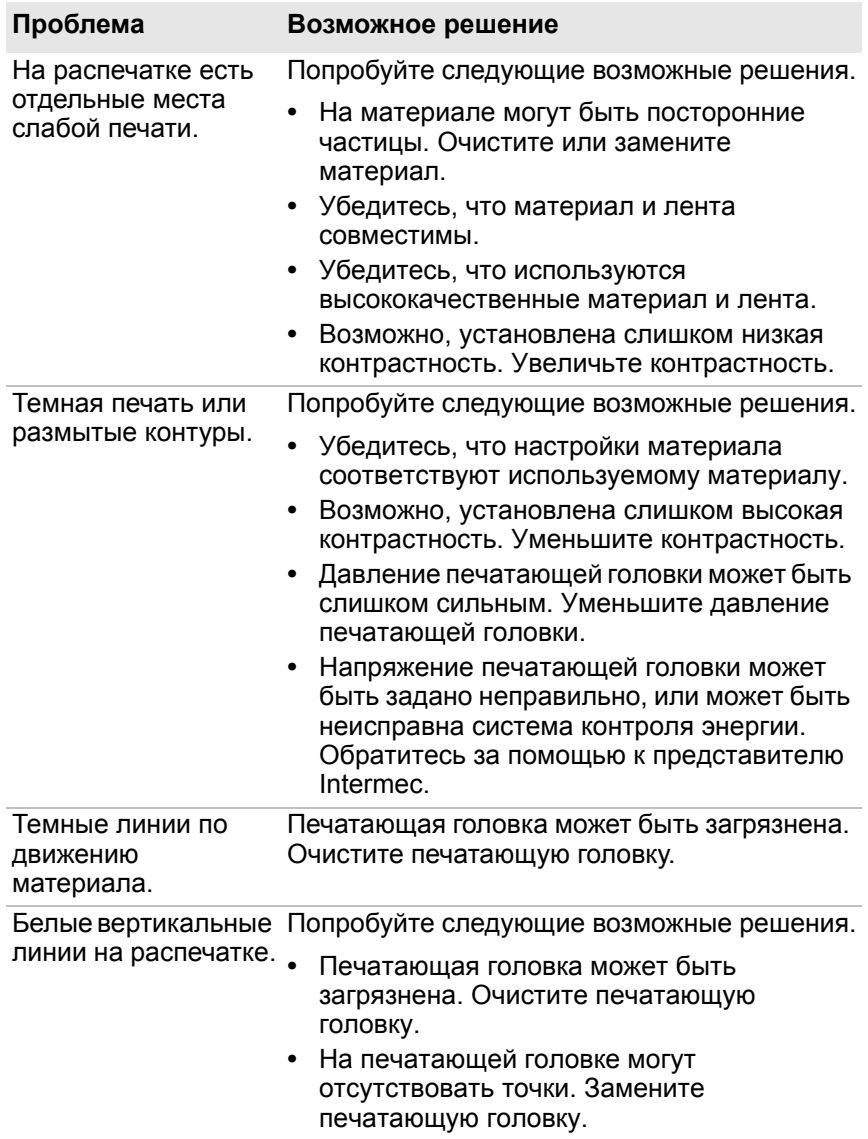

#### *Проблемы с качеством печати и возможные решения (продолжение)*

#### *Глава 5 — Устранение неисправностей принтера*

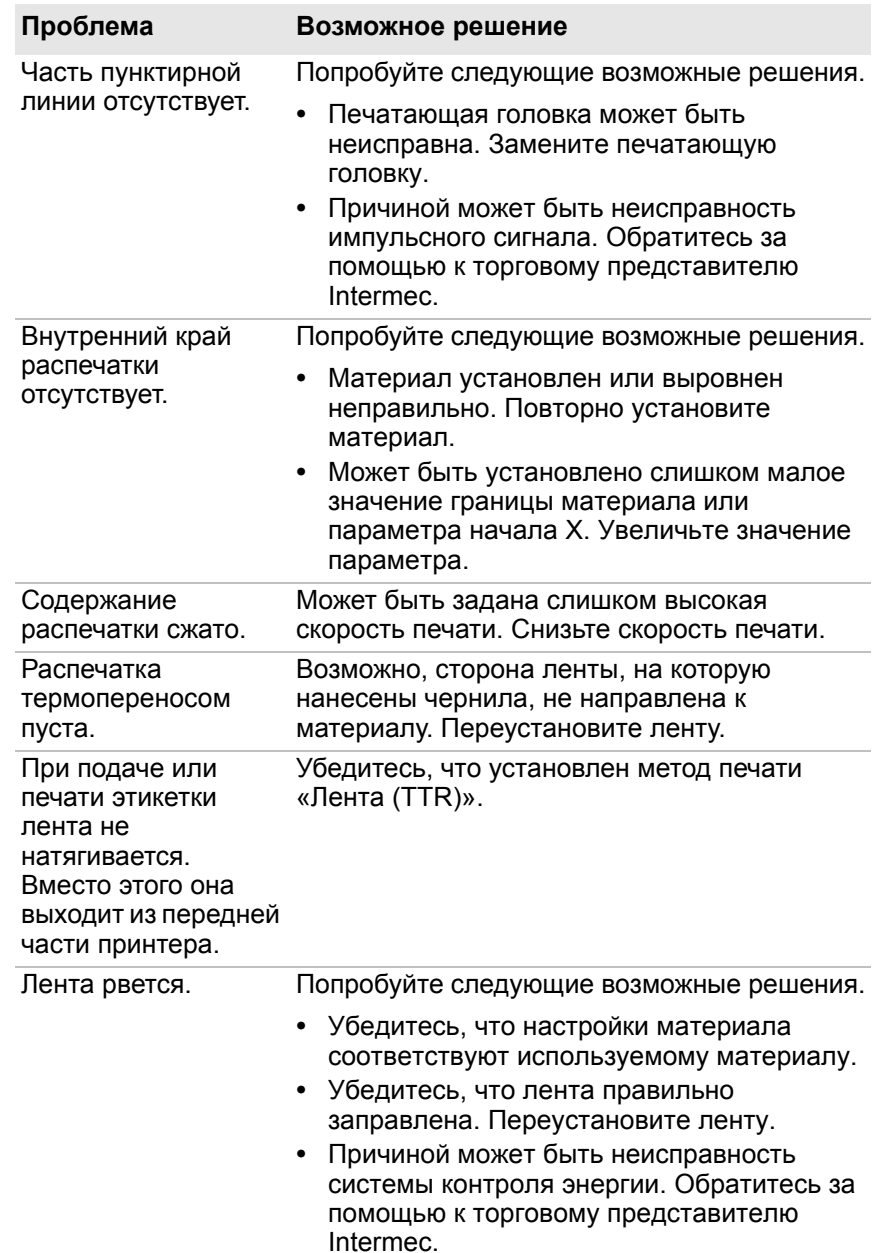

#### *Проблемы с качеством печати и возможные решения (продолжение)*

#### *Проблемы с качеством печати и возможные решения (продолжение)*

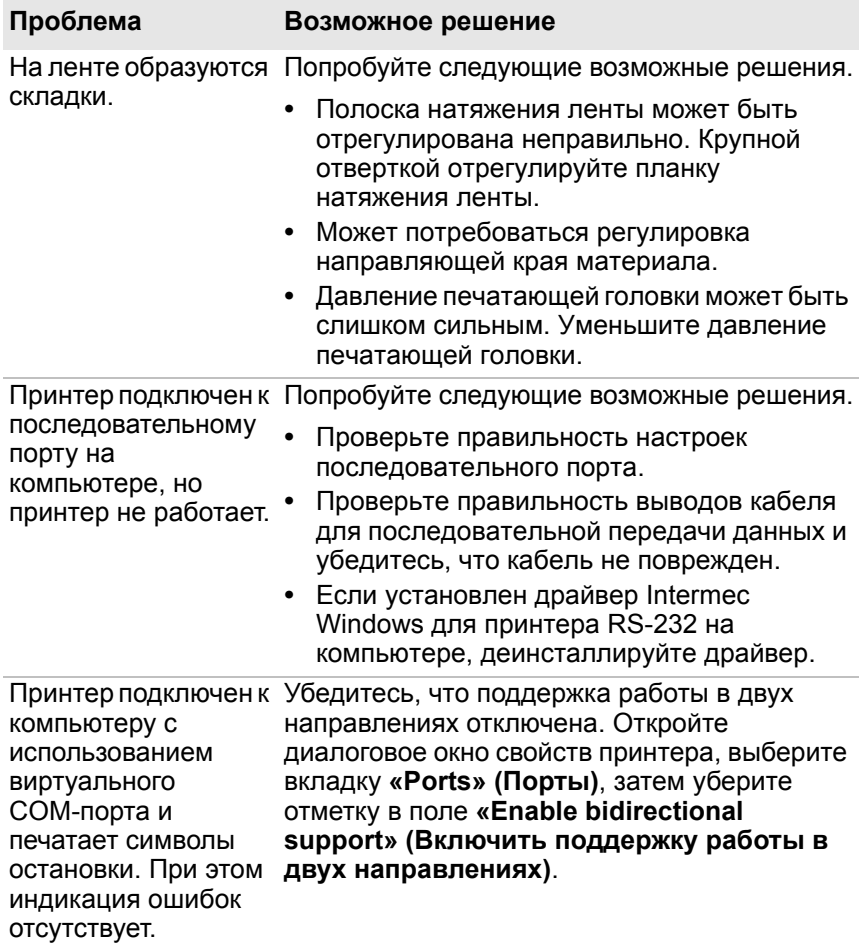

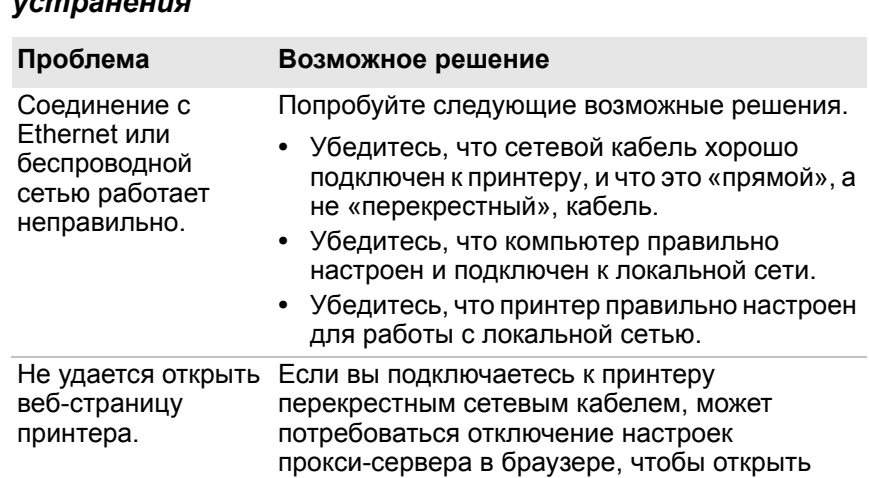

веб-страницу принтера.

#### *Неисправности сети и возможные способы их устранения*

#### *Неисправности RFID и возможные способы их устранения*

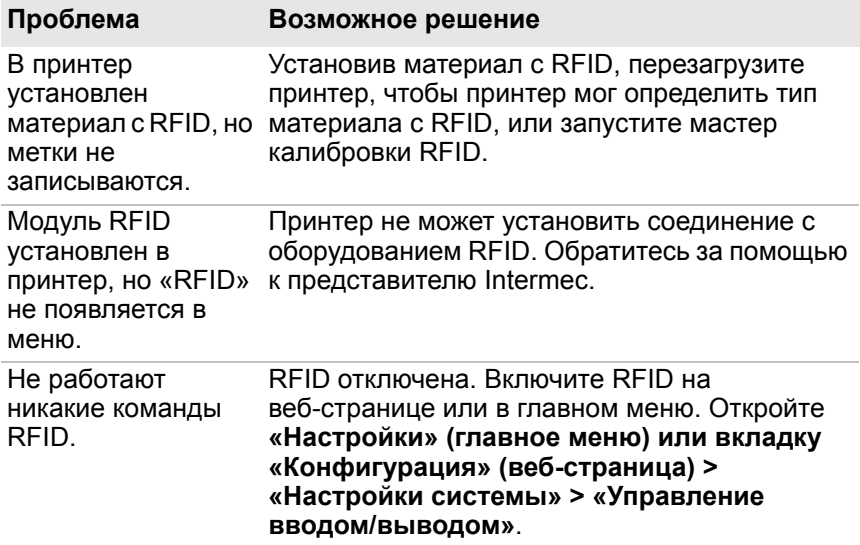

#### *Неисправности RFID и возможные способы их устранения (продолжение)*

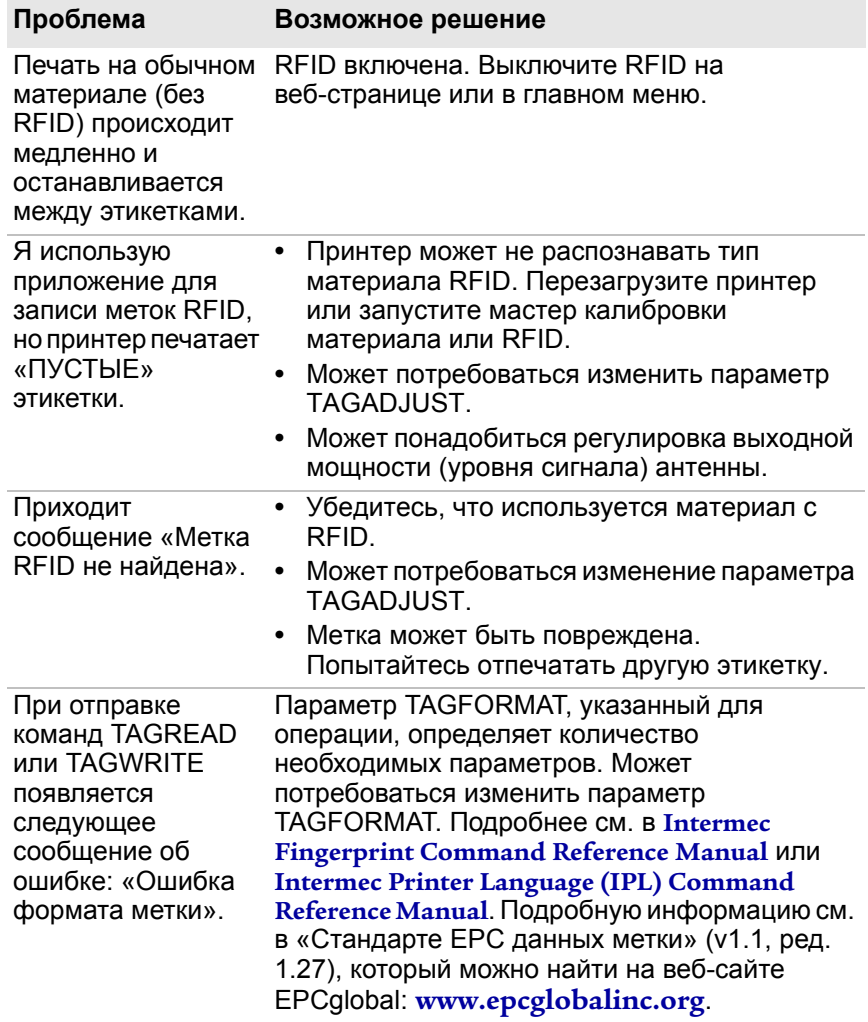

# **Восстановление настроек по умолчанию**

Если вам потребуется восстановить настройки принтера по умолчанию, вы можете воспользоваться веб-страницей принтера, функцией аппаратного сброса на принтере со значками или главным меню на принтере с сенсорным экраном. На веб-странице принтера или в главном меню принтера с сенсорным экраном можно выбрать между восстановлением сетевых настроек по умолчанию, сохранением или удалением установленных пользователем файлов или восстановлением всех системных настроек.

### **Восстановление настроек по умолчанию с веб-страницы**

Значения настроек по умолчанию можно восстановить с веб-страницы, если принтер подключен к локальной сети Wi-Fi или Ethernet.

- **1** Запустите веб-браузер на компьютере.
- **2** В строке адреса наберите IP-адрес принтера и нажмите **ввод**. Появится веб-страница принтера.
- **3** Нажмите **«Вход в систему»** в верхнем правом углу экрана. Появится страница входа в систему.
- **4** Введите **«Имя пользователя»** и **«Пароль»** в полях ввода, а затем нажмите **«Вход в систему»**.
- **5** Выберите **«Службы» > «Восстановить настройки по умолчанию»**. Появится меню восстановления настроек по умолчанию, где не выбраны никакие элементы.
- **6** Чтобы восстановить все настройки по умолчанию, установите все флажки и нажмите **«Восстановить»**. При необходимости можно восстановить значения по умолчанию только некоторых параметров.
	- **•** Чтобы восстановить текущие сетевые настройки, установите флажок **«Сетевые настройки»**.
	- **•** Чтобы восстановить все приложения, шрифты и другие файлы, установленные вами на принтер, установите флажок **«Файлы пользователя»**.
	- **•** Чтобы восстановить все настройки системы, установите флажок **«Настройки системы»**.
- **7** Когда появится соответствующее сообщение, нажмите **«OK»** и перезагрузите принтер.

# **Восстановление настроек по умолчанию из главного меню**

На принтере с сенсорным экраном настройки по умолчанию можно восстановить в меню **«Инструменты»**.

- **1** На экране готовности откройте главное меню.
- **2** Выберите **«Инструменты» > «Восстановить настройки по умолчанию»**. Появится меню восстановления настроек, где по умолчанию выбраны все элементы.
- **3** Чтобы восстановить значения всех настроек по умолчанию, перейдите к следующему шагу. Можно также выбрать, какие настройки должны быть восстановлены.
	- **•** Чтобы сохранить текущие сетевые настройки, снимите флажок **«Сетевые настройки»**.
	- **•** Чтобы сохранить все приложения, шрифты и другие файлы, установленные вами на принтер, снимите флажок **«Файлы пользователя»**.
	- **•** Чтобы сохранить все настройки системы, снимите флажок **«Настройки системы»**.

#### *Глава 5 — Устранение неисправностей принтера*

**4** Нажмите на стрелку вправо и, когда появится приглашение, нажмите **«Да»**, чтобы восстановить значения настроек по умолчанию и перезагрузиться. Появится подтверждающее сообщение.

Чтобы вернуться в главное меню, не восстанавливая значения настроек по умолчанию, выберите **«Нет»**. Чтобы вернуться в список восстановления настроек по умолчанию, не выполняя восстановление, выберите **«Отмена»**.

### **Восстановление настроек принтера по умолчанию путем аппаратного сброса**

Значения настроек принтера по умолчанию на принтере со значками можно восстановить, выполнив аппаратный сброс.

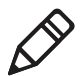

**Примечание.** Несмотря на то, что эта процедура предназначена для восстановления всех настроек по умолчанию для принтера с сенсорным экраном, она позволяет только восстановить настройки принтера со значками. Для восстановления всех настроек по умолчанию для принтера со значками необходимо использовать PrintSet или другой метод.

- **1** Выключите принтер и откройте крышку отсека материала.
- **2** Поверните рычаг подъема печатающей головки против часовой стрелки, чтобы поднять головку.
- **3** Включите принтер, удерживая нажатой кнопку **«Подача»**.
- **4** Отпустите кнопку **«Подача»**, когда строка состояния будет почти заполнена (на принтере с сенсорным экраном) или когда будут светиться последние два светодиода (на принтере со значками).

При этом будут восстановлены все настройки принтера.

**5** Поверните рычаг подъема печатающей головки по часовой стрелке, чтобы опустить головку, и закройте крышку материала.

# **Как обновить микропрограммное обеспечение принтера**

Периодически проверяйте обновления микропрограммы принтера. В обновлениях микропрограммы могут быть исправлены ошибки или включены дополнительные функции, которые могут быть вам полезны. Последнюю версию микропрограммы можно найти на странице загрузок принтера PM23c, PM43, или PM43c : **www.intermec.com**. Обновить микропрограмму можно:

- **•** с веб-страницы принтера;
- **•** с запоминающего устройства USB.
- **•** PrintSet 5. Дополнительную информацию см. в онлайн-справке PrintSet 5.

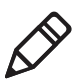

**Примечание.** После обновления микропрограммного обеспечения принтера компания Intermec рекомендует восстановить параметры по умолчанию и откалибровать датчики материала.

# **Загрузка обновлений микропрограммы принтера**

Чтобы обновить микропрограммное обеспечение принтера, нужно загрузить файл обновления с веб-сайта Intermec.

- **1** Откройте веб-сайт Intermec: **www.intermec.com**.
- **2** Нажмите **«Поддержка» > «Загрузки»**.
- **3** В списке **«Категория изделия»**, **«Семейство изделия»** и **«Изделие»** выберите PM23, PM43, или PM43c.
- **4** Нажмите **«Подтвердить»**. Появится страница с последними версиями программного обеспечения.
- **5** Загрузите последнюю версию микропрограммного обеспечения на свой компьютер.

# **Обновление микропрограммы принтера с веб-страницы**

Микропрограмму принтера можно обновить с веб-страницы. Чтобы настроить принтер с веб-страницы, принтер должен быть включен и соединен с локальной сетью по Wi-Fi или Ethernet.

- **1** Запустите веб-браузер на компьютере.
- **2** В строке адреса наберите IP-адрес принтера и нажмите **ввод**. Появится веб-страница принтера.
- **3** Нажмите **«Вход в систему»** в верхнем правом углу экрана. Появится страница входа в систему.
- **4** Введите **«Имя пользователя»** и **«Пароль»** в полях ввода, а затем нажмите **«Вход в систему»**.
- **5** Откройте вкладку **«Службы»** и выберите **«Обновление микропрограммы»**. Появится экран обновления микропрограммы, где будет показана текущая версия микропрограммы.
- **6** Нажмите **«Обзор»**, чтобы найти файл обновления, выберите его и нажмите **«Открыть»**.
- **7** Нажмите **«Обновить»**. На веб-странице принтера будет показан процесс обновления микропрограммы.

### **Обновление микропрограммы с запоминающего устройства USB**

Обновить микропрограмму принтера можно с запоминающего устройства USB. Файл обновления нужно поместить в корневой каталог запоминающего устройства USB.

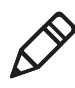

**Примечание.** Примечание. Для достижения наилучших результатов Intermec рекомендует использовать запоминающее устройство USB, на котором нет других файлов, кроме файла обновления.

**1** Скопируйте файл обновления в корневой каталог запоминающего устройства USB.

- **2** Выключите принтер.
- **3** Вставьте запоминающее устройство USB в порт USB-хоста.
- **4** Перезагрузите принтер. Когда файл обновления будет загружен в память принтера, появится сообщение об обновлении микропрограммы. Это может занять несколько минут.
- **5** Выньте запоминающее устройство USB.

#### *Глава 5 — Устранение неисправностей принтера*

# 6 **Обслуживание принтера**

Информация в данном разделе поможет вам очистить, отрегулировать принтер и заменить детали.

# **Очистка принтера**

Надлежащий уход за принтером подразумевает его регулярную очистку. Следует очищать следующие части принтера:

- **•** печатающую головку;
- **•** направляющие материала;
- **•** внешние поверхности принтера.

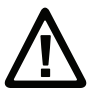

**Осторожно. Во избежание несчастных случаев или повреждений нельзя вставлять в принтер остроконечные или заточенные предметы.**

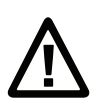

**Осторожно. Пользуйтесь только моющими средствами, указанными в этом разделе. Intermec не несет ответственности за повреждения, связанные с использованием любых других моющих средств.**

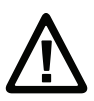

**Осторожно. Изопропиловый спирт крайне огнеопасен, средне токсичен и может вызывать раздражение.**

При очистке принтера придерживайтесь следующих рекомендаций:

- **•** перед очисткой всегда отключайте кабель питания принтера;
- **•** не брызгайте на принтер водой; предохраняйте от воды при очистке помещений;
- **•** не используйте острые инструменты для удаления застрявших этикеток. Печатающая головка и ролики очень чувствительны.

# **Очистка печатающей головки**

Важно регулярно очищать печатающую головку, чтобы продлить срок ее службы и добиться наилучшего качества печати. Печатающую головку нужно очищать каждый раз при замене материала. Выполните следующую процедуру, чтобы очистить печатающую головку с помощью чистящей карточки. Если помимо этого потребуется очистить от остатков клея бумагоопорный валик или отрывную планку, используйте ватную палочку, смоченную в изопропиловом спирте.

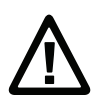

**Осторожно. Никогда не используйте твердые или острые инструменты, чтобы удалить застрявшие этикетки или другие материалы. Печатающая головка очень чувствительна, и ее легко повредить.**

- **1** Выключите принтер и отсоедините от электросети.
- **2** Откройте крышку материала.
- **3** Выньте материал и ленту (если установлена).
- **4** Вставьте почти всю чистящую карточку под печатающую головку, а затем опустите головку.
- **5** Потяните чистящую карточку и поднимите печатающую головку.
- **6** Подождите около 30 секунд, чтобы чистящая жидкость растворила остатки клея.
- **7** При необходимости повторите шаги с 4 по 6.
- **8** Если потребуется, очистите от остатков клея бумагоопорный валик или отрывную планку ватной палочкой, смоченной в изопропиловом спирте.
- **9** Когда части высохнут, установите материал (и ленту) обратно в принтер.
- **10** Закройте крышку материала, подсоедините шнур питания и включите принтер.

### **Очистка направляющих материала**

Верхние и нижние направляющие материала — прозрачные, чтобы пропускать свет между двумя частями датчика зазора между этикетками и датчика черных меток. Важно поддерживать эти пространства свободными от пыли, застрявших этикеток и остатков клея.

- **1** Выключите принтер и отсоедините от электросети.
- **2** Откройте крышку материала.
- **3** Выньте материал и ленту (если установлена).
- **4** Вставьте чистящую карточку или мягкую ткань, смоченную в изопропиловом спирте, между двумя направляющими материала, чтобы очистить их.
- **5** Подождите около 30 секунд, чтобы чистящая жидкость растворила остатки клея.
- **6** Когда части высохнут, установите материал (и ленту) обратно в принтер.
- **7** Закройте крышку материала, подсоедините шнур питания и включите принтер.

### **Очистка наружных поверхностей принтера**

Поддерживайте внешние поверхности принтера в чистоте. Если внешние поверхности поддерживаются в чистоте, снижается риск попадания пыли и посторонних частиц внутрь принтера, что могло бы повлиять на его работоспособность.

**•** При очистке внешних поверхностей принтера пользуйтесь мягкой тканью, слегка смоченной в воде или мягком моющем средстве.

Поддерживайте чистоту также на окружающем принтер пространстве.

# **Замена печатающей головки**

Периодически нужно заменять печатающую головку, так как она изнашивается из-за постоянного быстрого нагрева и охлаждения в процессе печати. Необходимая частота ее замены зависит от таких факторов, как тип распечатываемых изображений, тип используемого материала или ленты, подача энергии на печатающую головку, скорость печати и температура окружающей среды в помещении. Микропрограмма обнаружит новую печатающую головку при перезагрузке принтера.

- **1** Выключите принтер и отсоедините от электросети.
- **2** Откройте крышку материала.
- **3** Выньте материал и ленту (если установлена).
- **4** Поверните рычаг подъема печатающей головки против часовой стрелки, чтобы поднять головку.
- **5** Отсоедините магнитный прижимной рычаг от кронштейна печатающей головки и два кабеля от печатающей головки, чтобы снять ее с принтера.

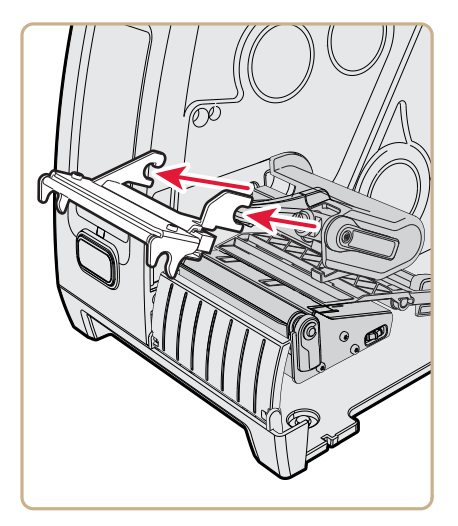

- 
- **6** Подсоедините два кабеля к новой печатающей головке.

- **7** Вставляя новую печатающую головку в принтер, убедитесь, что металлические рычаги на печатающей головке проходят вокруг пластины магнитного прижимного рычага. Прикрепите магнитный прижимной рычаг к печатающей головке.
- **8** Установите материал (и ленту) обратно в принтер.
- **9** Поверните рычаг подъема печатающей головки по часовой стрелке, чтобы опустить ее.
- **10** Закройте крышку материала, подсоедините шнур питания и включите принтер.

# **Замена бумагоопорного валика**

В случае повреждения или износа бумагоопорного валика его легко можно заменить.

На принтере PM43 запасной бумагоопорный валик может храниться на держателе, расположенном под держателем материала. Просто вставьте бумагоопорный валик в принтер и поверните защелку против часовой стрелки, чтобы прикрепить его к основанию принтера.

- **1** Выключите принтер и отсоедините от электросети.
- **2** Откройте крышку материала.
- **3** Выньте материал.
- **4** Поверните рычаг подъема печатающей головки против часовой стрелки, чтобы поднять головку.
- **5** Поверните защелку бумагоопорного валика по часовой стрелке, чтобы отделить его и вынуть из принтера.

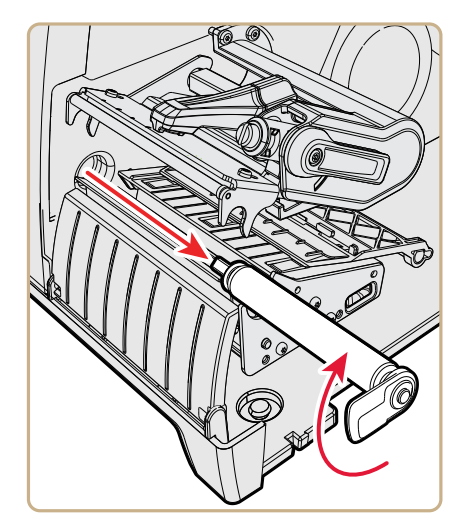

**6** Вставьте новый бумагоопорный валик в принтер и закрепите его, повернув защелку против часовой стрелки.

- **7** Установите материал на место и поверните рычаг подъема печатающей головки по часовой стрелке, чтобы опустить ее.
- **8** Закройте крышку материала, подсоедините шнур питания и включите принтер.

# **Настройка принтера**

Чтобы повысить производительность или изменить свойства печати, может понадобиться отрегулировать принтер. Следующие параметры принтера можно отрегулировать:

- **•** складки на ленте;
- **•** баланс печатающей головки;
- **•** давление печатающей головки;
- **•** датчик подачи этикетoк;
- **•** датчик зазоров между этикетками и отметок.

## **Предотвращение образования складок на ленте**

Если на ленте для термопереноса образуются складки, попробуйте отрегулировать планку натяжения ленты.

- **1** Откройте крышку материала.
- **2** Крупной отверткой отрегулируйте планку натяжения ленты.
	- **•** Поверните винт планки натяжения по часовой стрелке, чтобы планка сместилась назад и натяжение уменьшилось.
	- **•** Поверните винт планки натяжения против часовой стрелки, чтобы планка сместилась вперед и натяжение увеличилось.

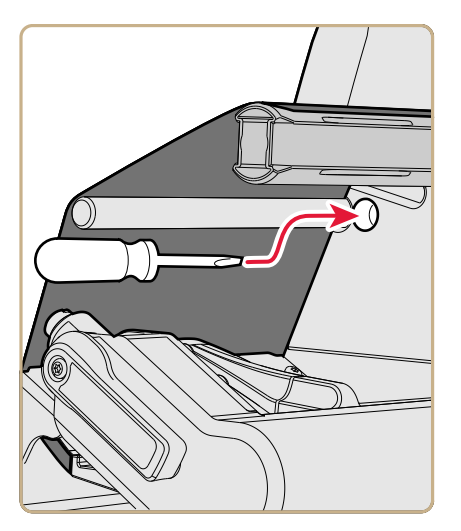

## **Регулировка баланса печатающей головки**

Если печать на этикетках ярче на одной стороне, чем на другой, вероятно, печатающая головка не сбалансирована. На заводе принтер отрегулирован для печати на материале полной ширины. Если вы используете материал, ширина которого меньше полной (102 мм или 4 дюйма), Intermec рекомендует отрегулировать положение рычага балансировки печатающей головки, чтобы головка была достаточно прижата к материалу.

- **1** Откройте крышку материала.
- **2** Если установлена лента для термопереноса, выньте ее.

**3** Поверните рычаг подъема печатающей головки против часовой стрелки, чтобы поднять головку.

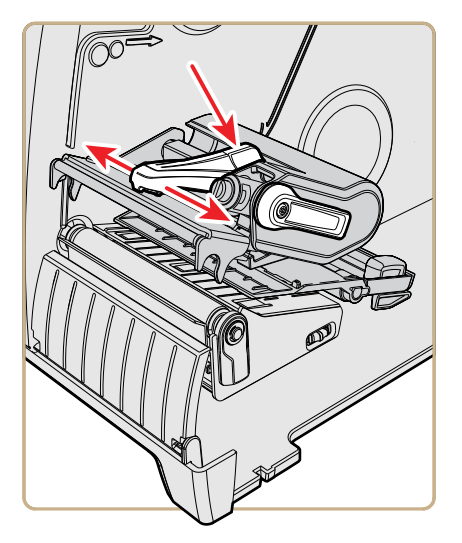

- **4** Нажмите на синюю часть планки балансировки печатающей головки и сдвиньте ее:
	- **•** наружу для широкого материала;
	- **•** внутрь для узкого материала.
- **5** Закройте печатающую головку и заправьте ленту.
- **6** Проверьте и, при необходимости, снова отрегулируйте баланс печатающей головки.
- **7** Закройте крышку материала.

### **Регулировка давления печатающей головки**

Регулировка давления печатающей головки принтера может потребоваться в следующих случаях:

- **•** если используется более толстый или более тонкий материал, чем ранее;
- **•** если печать на этикетках светлее с одной стороны, чем с другой;
- **•** если лента для термопереноса начинает сминаться.

Не используйте более сильное давление печатающей головки, чем необходимо. При этом увеличивается износ печатающей головки и сокращается срок службы.

- **1** Откройте крышку материала.
- **2** Отверткой отрегулируйте винт давления.

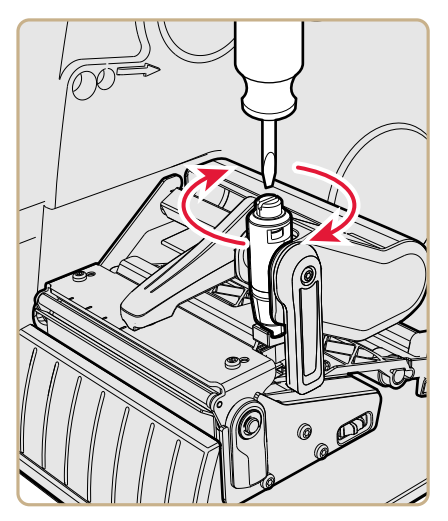

- **•** Поверните винт по часовой стрелке, чтобы увеличить давление и добиться более темной печати.
- **•** Поверните винт против часовой стрелки, чтобы уменьшить давление и добиться более светлой печати.
- **3** Проверьте и, при необходимости, снова отрегулируйте давление печатающей головки.

### **Регулировка датчика зазоров между этикетками и черных отметок**

Датчик зазоров между этикетками — это датчик пропускающего типа, управляющий подачей этикеток в принтер согласно зазорам между этикетками. Датчик черных меток — это датчик отражающего типа, обнаруживающий черные метки на непрерывном материале.

Датчик включает синий светодиод, достаточно сильный, чтобы просвечивать материал насквозь. Синий светодиод можно использовать, чтобы определить правильное положение датчика.

- **1** Откройте крышку материала.
- **2** Отрегулируйте датчик зазоров между этикетками и черных отметок.
	- **•** Поверните ручку регулировки датчика против часовой стрелки, чтобы сдвинуть датчик к наружной стороне принтера.
	- **•** Поверните ручку регулировки датчика по часовой стрелке, чтобы сдвинуть датчик внутрь принтера.

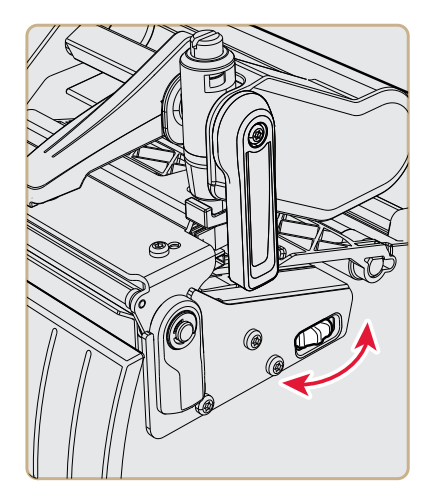

**3** Закройте крышку материала.

# A **Технические характеристики**

В приложении приведены технические характеристики принтеров PM23c, PM43 и PM43c.

# **Технические характеристики принтера**

#### *Размеры и масса*

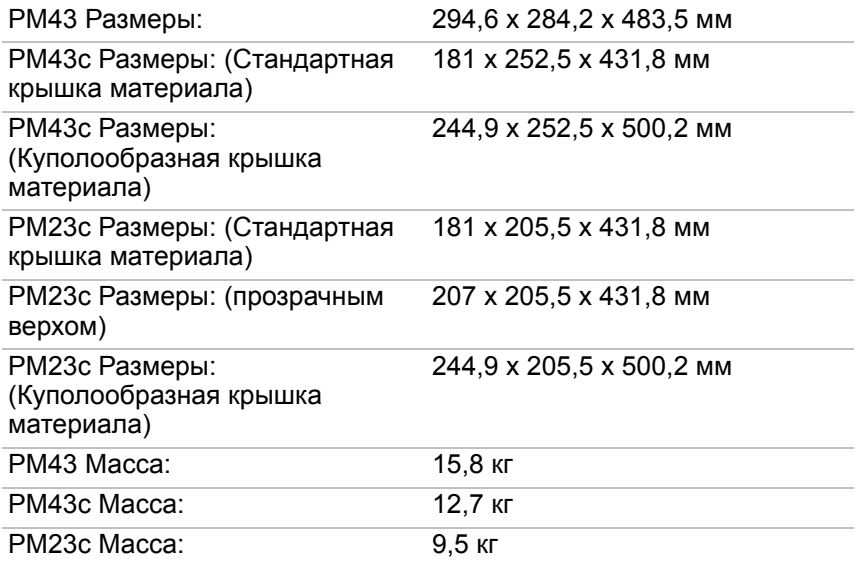

#### *Ширина принтера PM43*

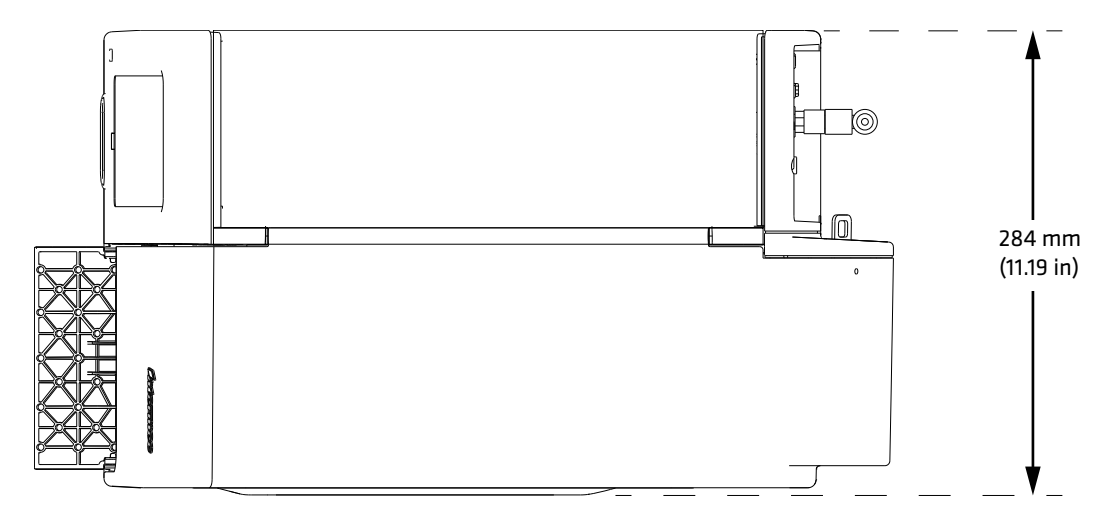
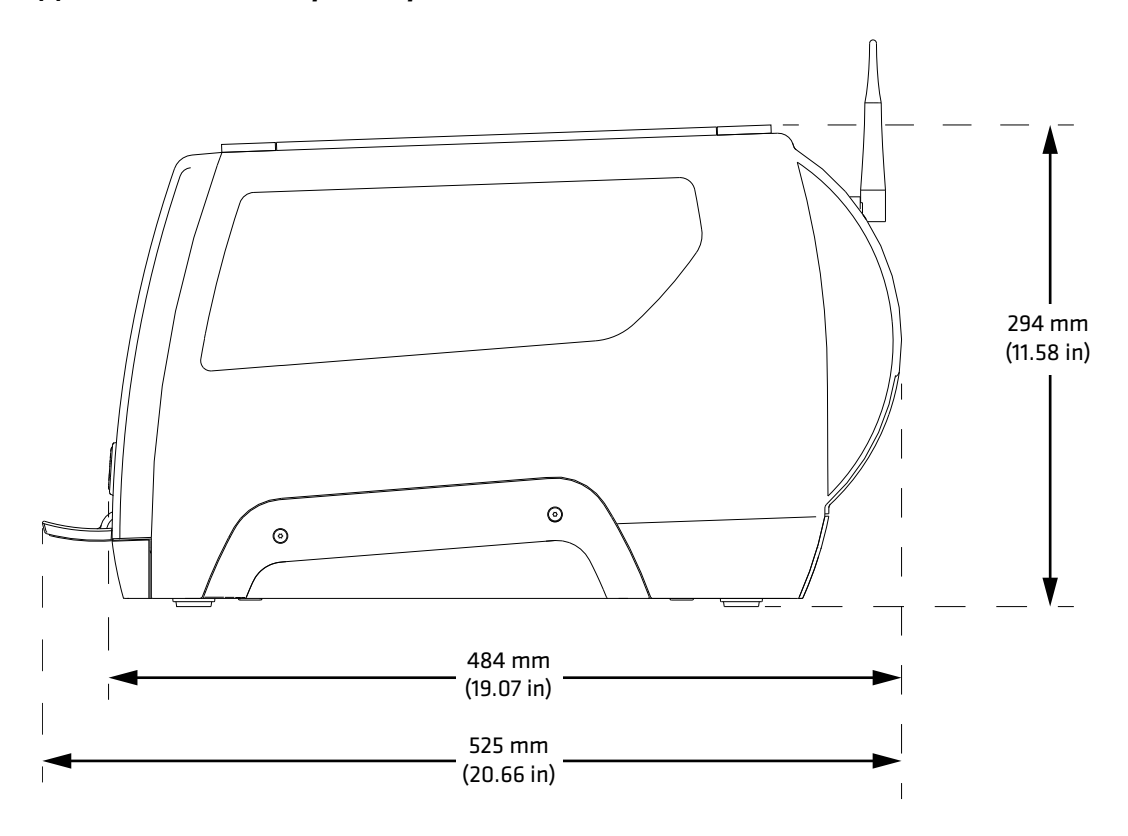

*Длина и высота принтера PM43* 

### *Ширина принтера PM43c*

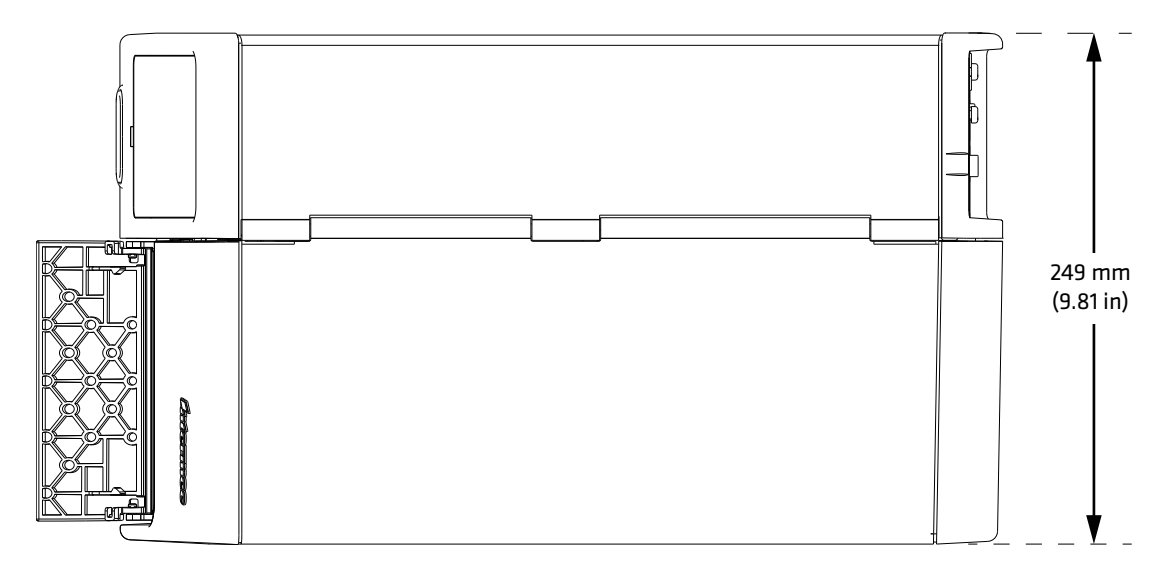

*Длина и высота принтера PM43c* 

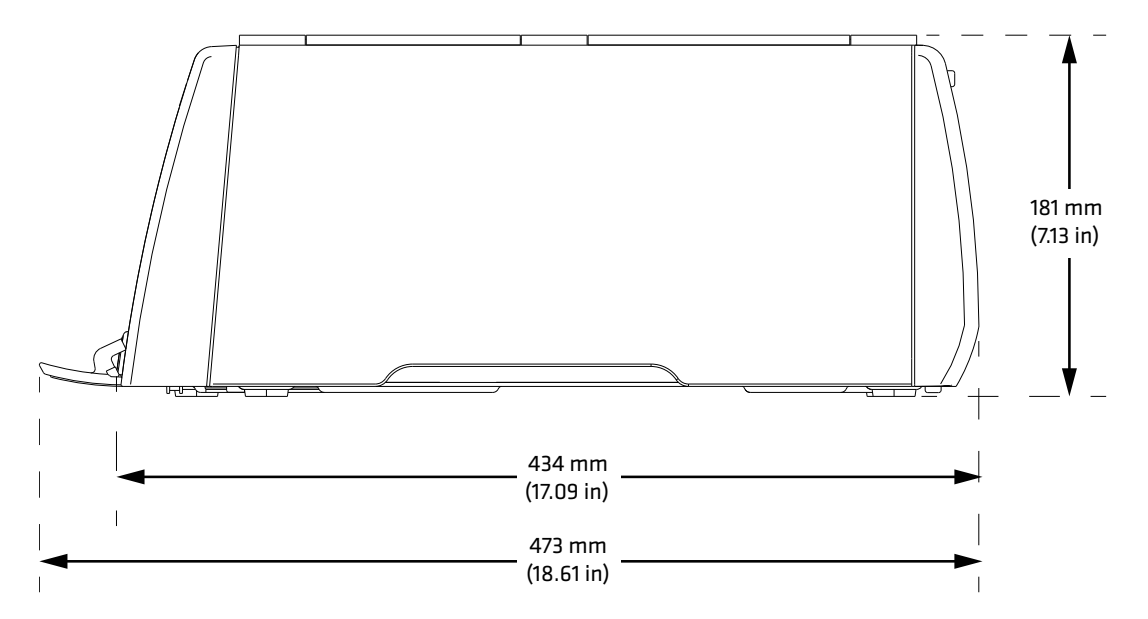

### *Ширина принтера PM23c*

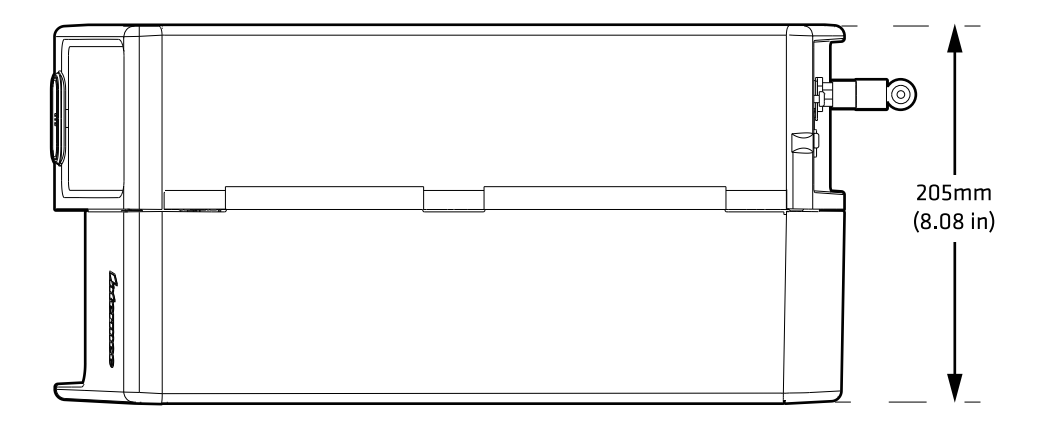

*Длина и высота принтера PM23c* 

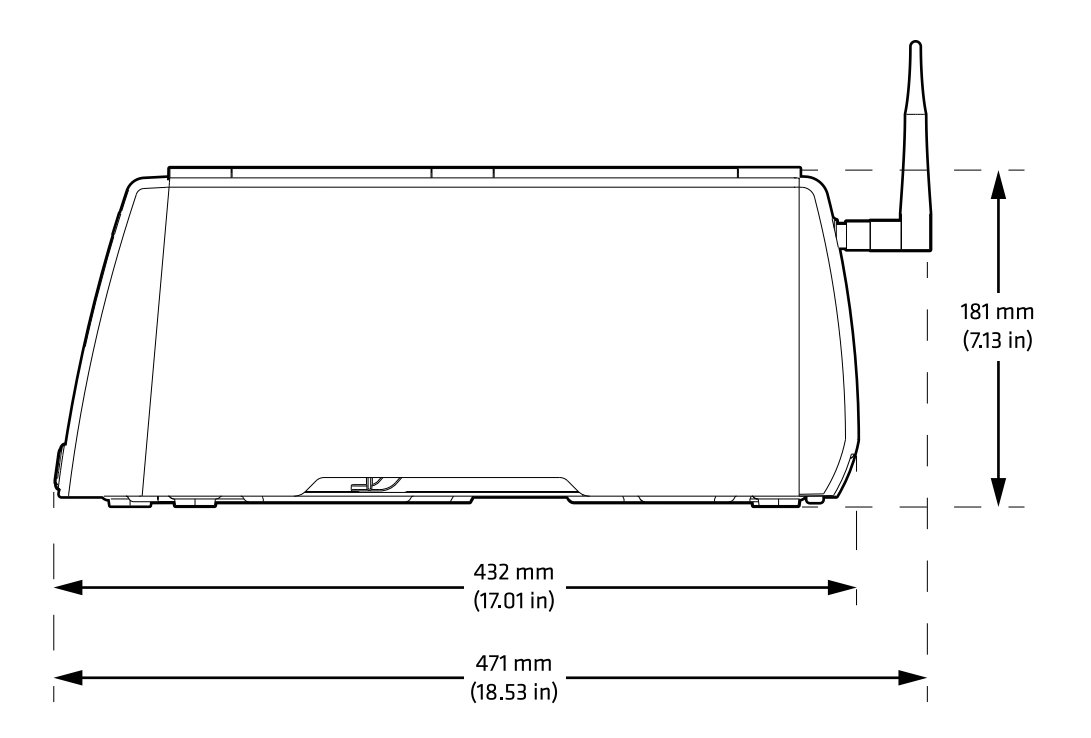

### *Питание*

Требования к питанию: 100–240 В, 4 А, 50/60 Гц

#### *Температура и влажность*

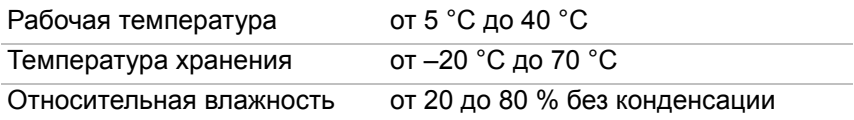

#### *Скорость печати, разрешение и общие характеристики материала PM43*

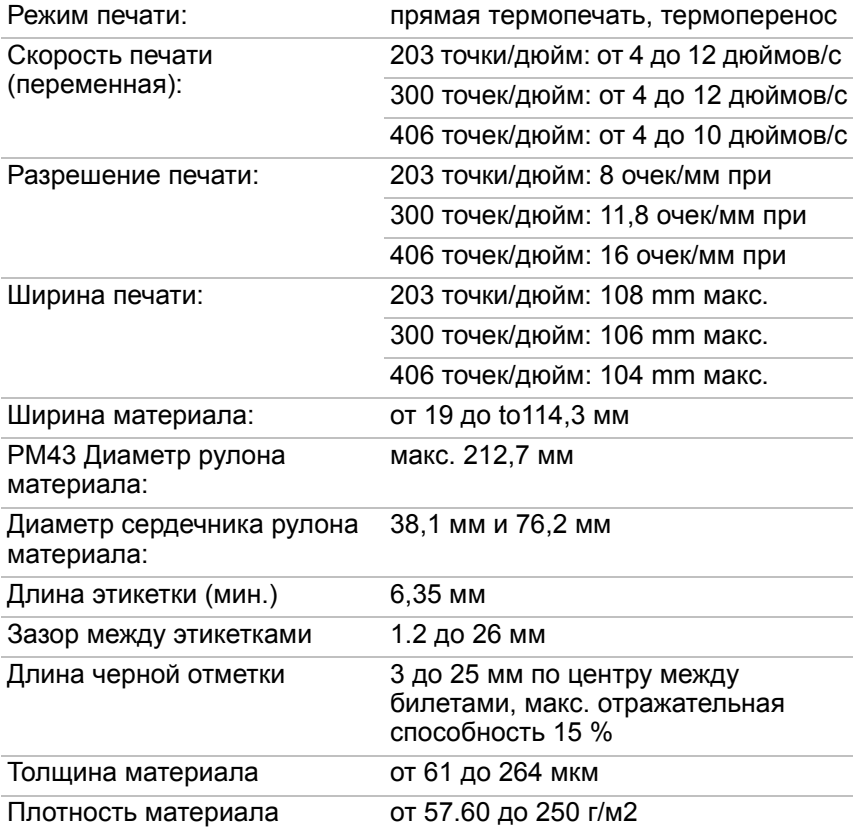

#### *Скорость печати, разрешение и общие характеристики материала PM43 (продолжение)*

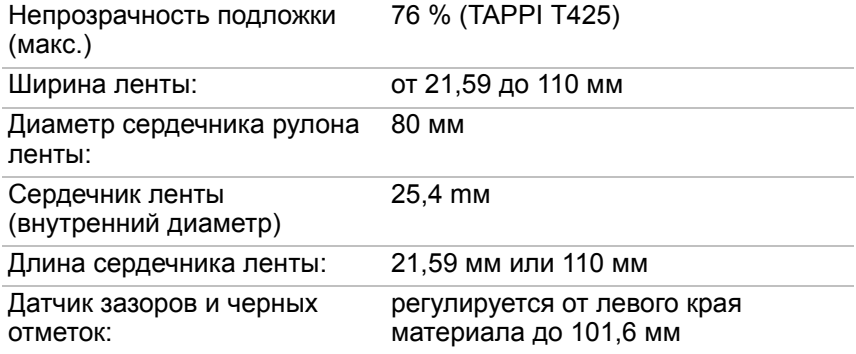

### *Скорость печати, разрешение и общие характеристики материала PM43c*

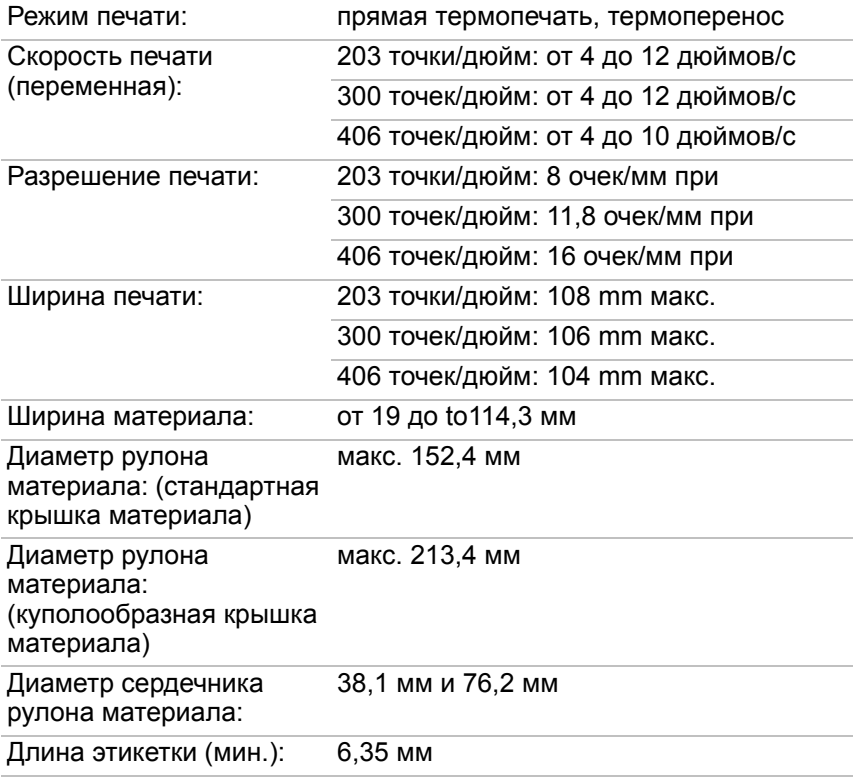

### *Скорость печати, разрешение и общие характеристики материала PM43c (продолжение)*

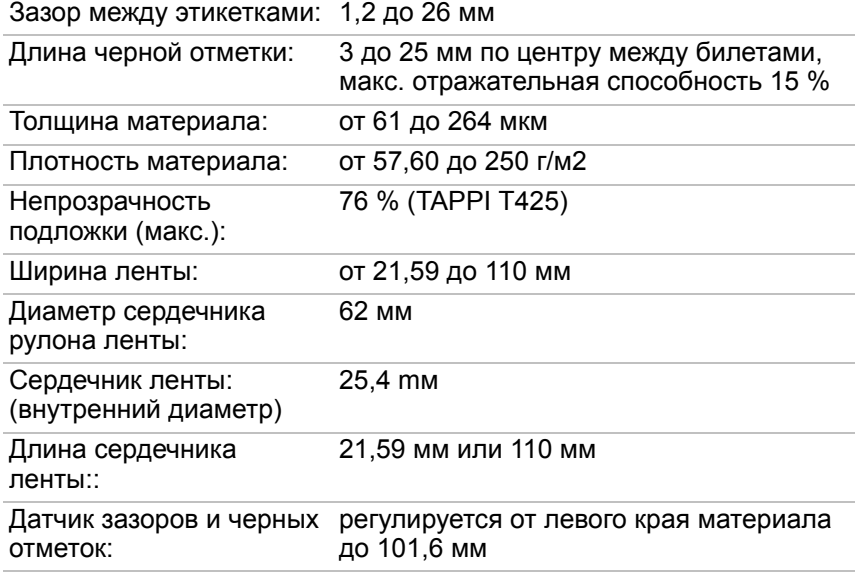

### *Скорость печати, разрешение и общие характеристики материала PM23c*

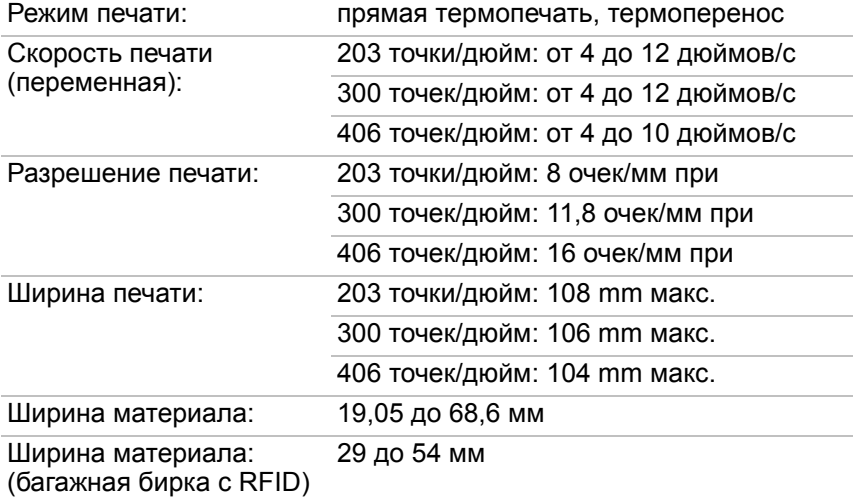

### *Скорость печати, разрешение и общие характеристики материала PM23c (продолжение)*

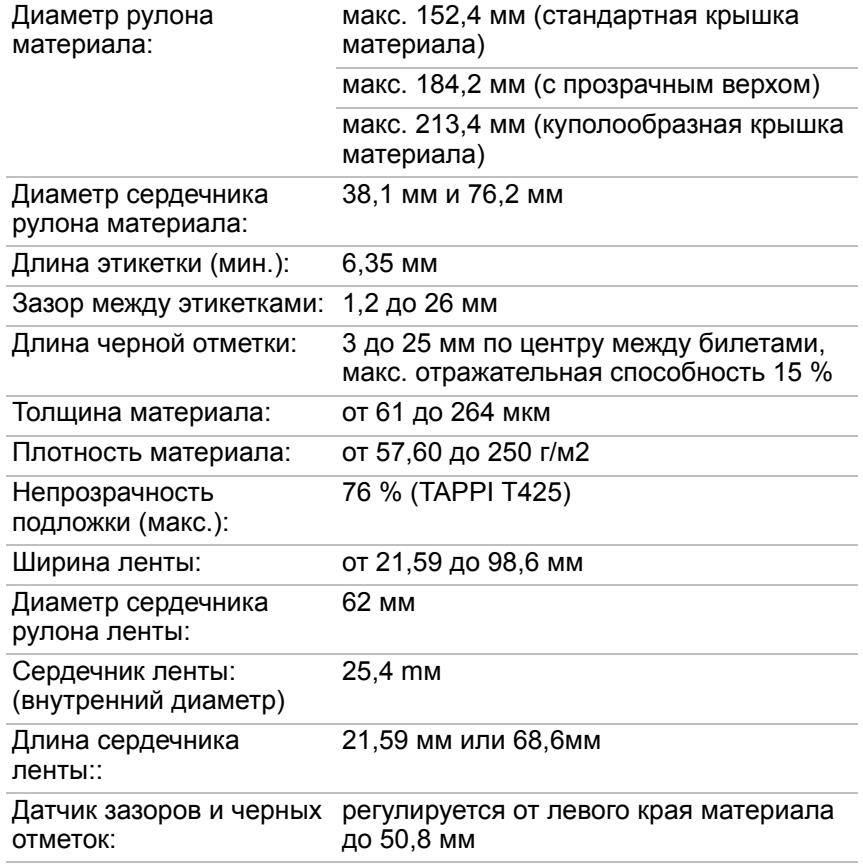

#### *Память*

- **•** 128 МБ флэш
- **•** 128 МБ SDRAM
- **•** запоминающее устройство USB (дополнительно)

#### *Технические характеристики сенсорного экрана*

- **•** 3,5 дюйма, портретная ориентация
- **•** 262,000 цветов
- **•** Резистивный дисплей, поддерживающий сенсорный ввод пальцами, руками в перчатках или пером
- **•** 72 пикселя на дюйм

#### *Поддерживаемые языки команд*

- **•** Fingerprint
- **•** Direct Protocol
- **•** Intermec Printer Language (IPL)
- **•** ZSim
- **•** DSim
- **•** Smart Printing

#### *Датчики материала*

- **•** Зазор между этикетками/перфорация меток
- **•** Черная отметка
- **•** Подъем печатающей головки
- **•** Материал заканчивается
- **•** Лента имеется/закончилась (только модели для термопечати)
- **•** Лента заканчивается (с опцией поворотной подвески)

### *Сетевые службы*

- **•** FTP
- **•** Сервер HTTP
- **•** SNMP v1/2c/3
- **•** Поддержка клиента SNMP для IPv4 и IPv6
- **•** WINS для IPv4
- **•** BOOTP для IPv4
- **•** Поддержка клиента DNS для IPv4 и IPv6
- **•** Line Printer Protocol
- **•** Сырой TCP (ввод/вывод Telnet)
- **•** Клиент DHCP для сетей IPv4 и IPv6 (двойной стек)
- **•** IPv4 и IPv6
- **•** Ping
- **•** IPSEC/IKEv2 по IPv6
- **•** SSH

### *Резидентные шрифты*

- **•** Andale Mono
- **•** Andale Mono Bold
- **•** Century Schoolbook Roman
- **•** CG Times
- **•** CG Times Bold
- **•** Letter Gothic
- **•** Univers
- **•** Univers Bold
- **•** Univers Condensed Bold
- **•** Univers Extra Condensed

#### *Загружаемые шрифты*

Для обеспечения более широкой поддержки языков и символов в принтерах Intermec имеется возможность загрузки шрифтов Unicode TrueType или OpenType на основе TrueType. Intermec рекомендует использовать шрифты от Monotype Imaging для работы с глобальными языками. Приведенные ниже шрифты были проверены, их можно приобрести и загрузить на сайте **www.fonts.com**.

Шрифты WorldType Collection поддерживают все глобальные языки, тогда как другие перечисленные шрифты поддерживают специальные языки.

- **•** Angsana New Regular
- **•** Helvetica World
- **•** MSung PRC Medium
- **•** MSung HK Medium
- **•** HYGothic-Medium
- **•** TBMinPro-Light
- **•** NarkisClassicMF
- **•** WorldType Collection J
- **•** WorldType Collection K
- **•** WorldType Collection S
- **•** WorldType Collection T

#### *Поддерживаемые типы шрифтов*

- **•** TrueType
- **•** OpenType
- **•** Bitmap

#### *Поддерживаемые типы штрих-кодов*

1-мерные типы штрих-кодов:

- **•** Codabar
- **•** Код 11
- **•** Код 39
- **•** Код 93
- **•** Код 128
- **•** DUN-14/16
- **•** EAN
- **•** HIBC 39
- **•** HIBC 128
- **•** Промышленный 5-элементный код с 2 широкими элементами
- **•** 5-элементный код с 2 широкими элементами
- **•** ISBT-128
- **•** Матричный 5-элементный код с 2 широкими элементами
- **•** Прямой 5-элементный код с 2 широкими элементами
- **•** UPC

*Поддерживаемые типы графических файлов*

**•** PCX, PNG, GIF и BMP

### *Драйверы для Windows*

- **•** Поддержка Windows XP, Vista, Windows 7, Server 2003, Server 2008
- **•** Поддержка редакций 32-bit и 64-bit

2-мерные типы штрих-кодов:

- **•** Aztec
- **•** Код 16K
- **•** Код 49
- **•** Data Matrix
- **•** Dot Code
- **•** Grid Matrix
- **•** MaxiCode
- **•** MicroPDF417
- **•** MSI (модификация Plessey)
- **•** PDF417
- **•** Planet
- **•** Plessey
- **•** Postnet
- **•** QR Code
- **•** RSS-14
- **•** USPS 4-State Пользовательский штрих-код

### **Технические характеристики интерфейса**

Данный раздел показывает, какими стандартными интерфейсами оборудованы принтеры PM23c, PM43 и PM43c.

### **Последовательный интерфейс RS-232**

В этой таблице приведены настройки последовательного порта по умолчанию.

### *Настройки последовательного порта по умолчанию*

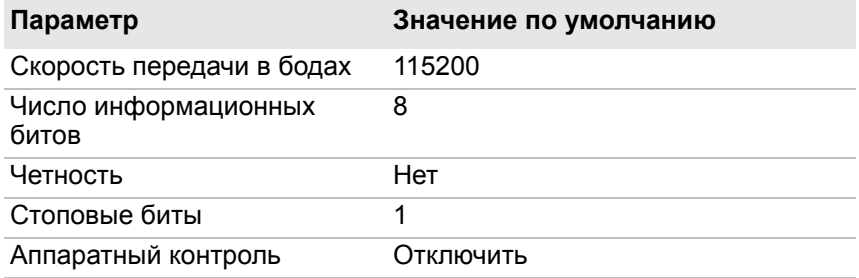

Разъем на конце последовательного кабеля, который включается в принтер, — это DB9. Разъем на конце, который включается в компьютер, зависит от модели компьютера.

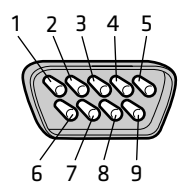

*Последовательный кабель RS-232 DB9*

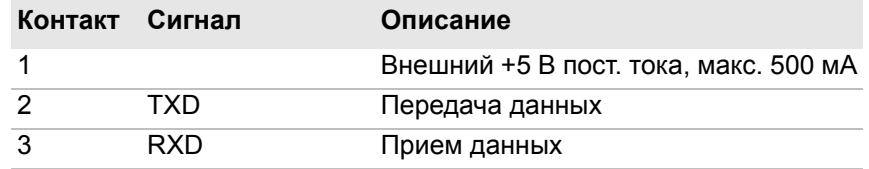

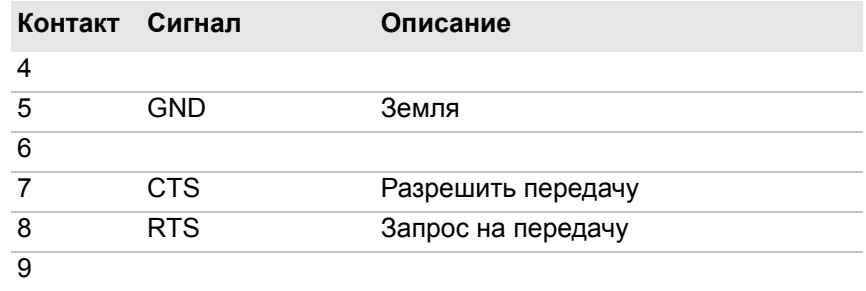

### **Интерфейс устройства USB**

Нужно подключить принтер к компьютеру кабелем с разъемами типа A и типа B. Разъем типа A включается в компьютер, а разъем типа B — в принтер.

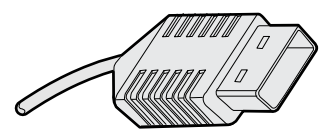

*Разъем USB типа A*

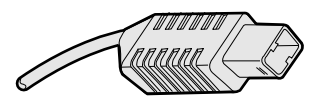

*Разъем USB типа B*

Чтобы можно было печатать с компьютера через интерфейс USB, нужно установить на компьютере драйвер Intermec InterDriver. Intermec рекомендует подключать по одному принтеру к одному USB порту на компьютере, напрямую или через концентратор. К тому же концентратору нельзя подключать другие устройства, такие как клавиатура или мышь.

### **Интерфейс USB-хоста**

Интерфейс USB-хоста используется для подключения к принтеру таких устройств USB, как сканеры штрих-кода, клавиатуры, запоминающие устройства USB и концентраторы USB.

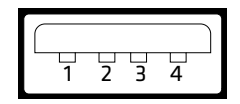

*Интерфейс USB-хоста*

### *Контакты интерфейса USB-хоста и их описание*

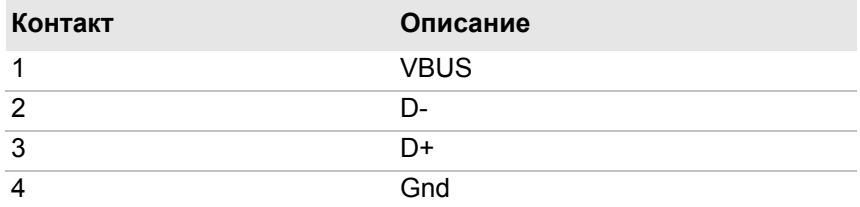

### **Интерфейс Ethernet**

Интерфейс Ethernet представляет собой разъем RJ-45 для подключения стандартного кабеля RJ-45. Интерфейс поддерживает стандарт Fast Ethernet со скоростью 10/100 Мбит/с (10BASE-T, 100BASE-T) и полностью соответствует стандарту IEEE 802.3u. MAC-адрес сетевой карты находится на задней стороне принтера PM43 и с внутренней стороны крышки материала на основании принтеров PM23c и PM43c.

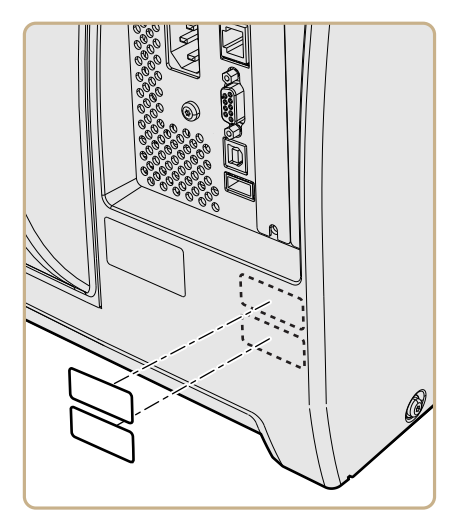

*Расположение наклейки с MAC-адресом на PM43*

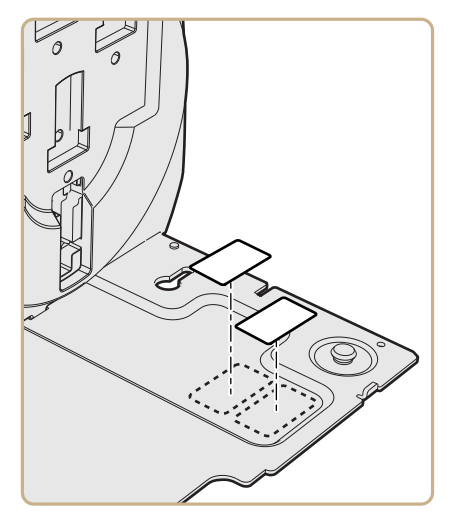

*Расположение наклейки с MAC-адресом на PM43c*

### *Приложение A — Технические характеристики*

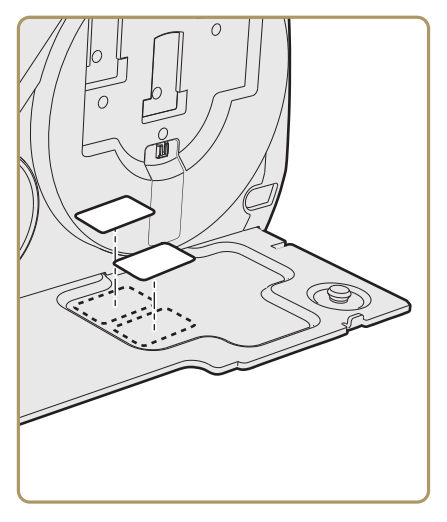

*Расположение наклейки с MAC-адресом на PM23c*

# B **Настройки по умолчанию**

В этом приложении показаны все настройки принтера по умолчанию.

## **Конфигурация по умолчанию**

Используйте это приложение, чтобы показать настройки принтера по умолчанию. В следующих таблицах перечислены настройки по умолчанию принтеров PM23c, PM43 и PM43c. При восстановлении настроек принтера по умолчанию будут использованы приведенные здесь значения. Порядок расположения настроек соответствует организации веб-страницы и главного меню принтера.

### **Настройки последовательного порта**

В этом разделе описаны настройки последовательного порта. Для просмотра настроек:

- **•** В главном меню принтера выберите**«Settings» (Настройки) > «Communications» (Связь) > «Serial» (Последовательный) > «COM1»**.
- **•** На веб-странице принтера выберите вкладку **«Configure» (Конфигурация) > «Communications» (Связь) > «Serial» (Последовательный)**.

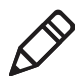

**Примечание.** Эти настройки не доступны, когда принтер не подключен к последовательному порту компьютера.

### *Настройки последовательного порта*

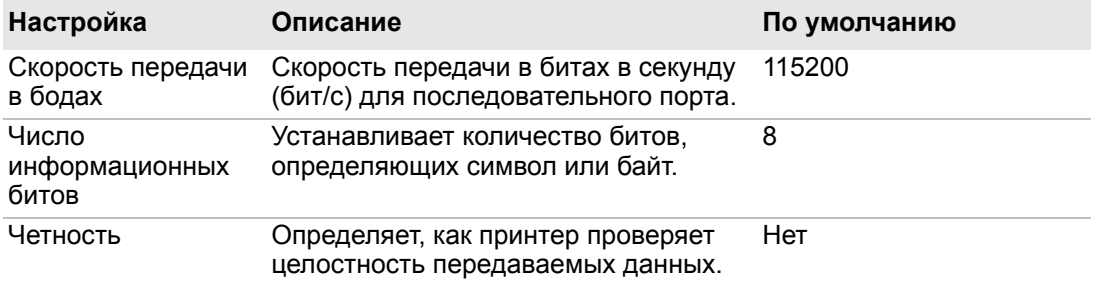

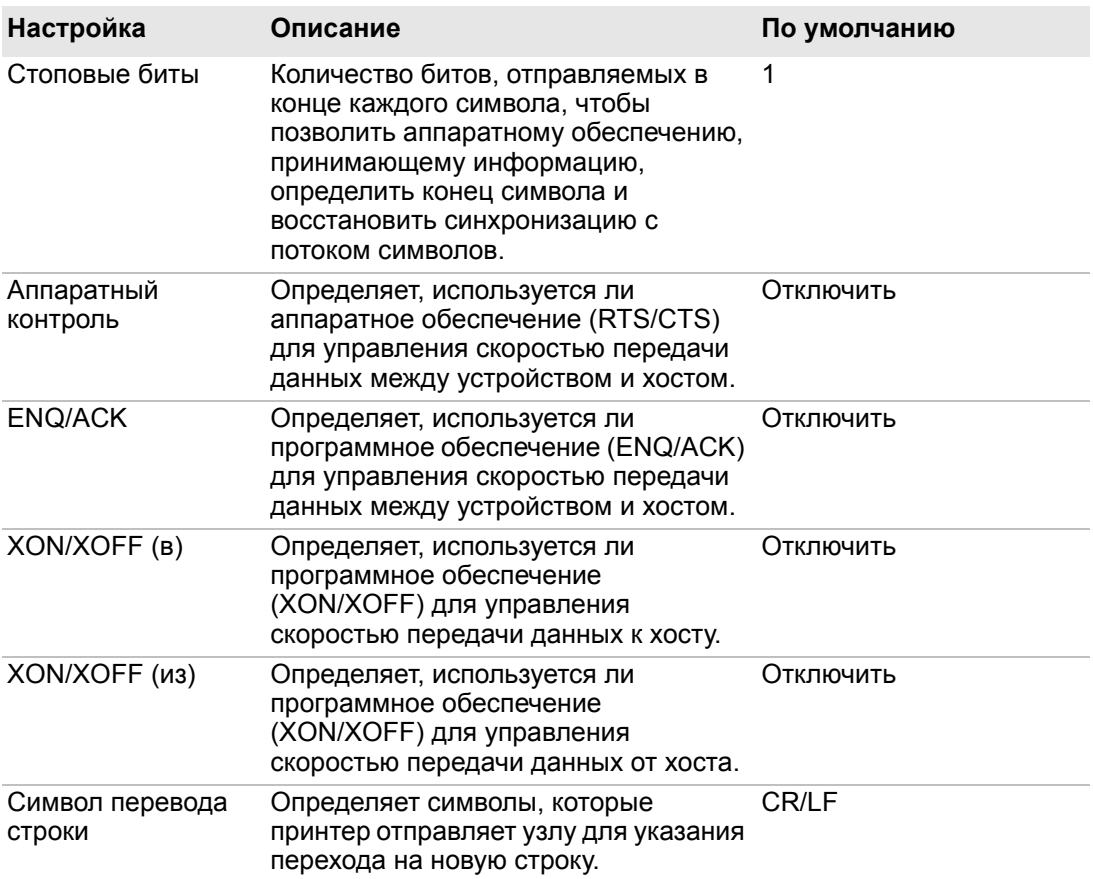

### *Настройки последовательного порта (продолжение)*

### **Настройки Ethernet**

В этом разделе описываются настройки IPv4 и IPv6 для Ethernet. Для просмотра настроек:

- **•** Из главного меню принтера выберите**«Settings» (Настройки) > «Communications» (Связь) > «Ethernet»**.
- **•** На веб-странице принтера выберите вкладку **«Configure» (Конфигурация) > «Communications» (Связь) > «Ethernet»**.

### *Настройки Ethernet*

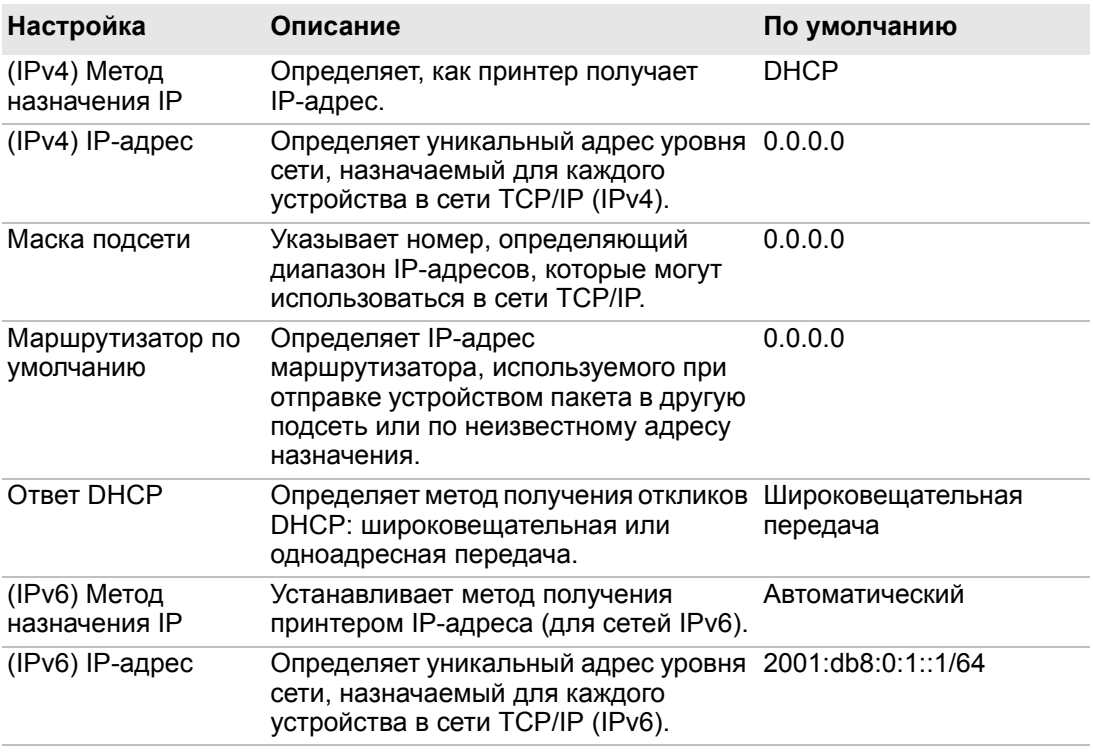

### **Основные настройки беспроводной связи по протоколу 802.11**

В этом разделе описаны основные настройки протокола 802.11. Для просмотра настроек:

- **•** В главном меню принтера выберите**«Settings» (Настройки) > «Communications» (Связь) > «Wireless 802.11» (Беспроводной протокол 802.11) > «General» (Основные настройки)**.
- **•** На веб-странице принтера выберите вкладку **«Configure» (Конфигурация) > «Communications» (Связь) > «Wireless 802.11» (Беспроводной протокол 802.11)**.

### *Основные настройки беспроводной связи по протоколу 802.11*

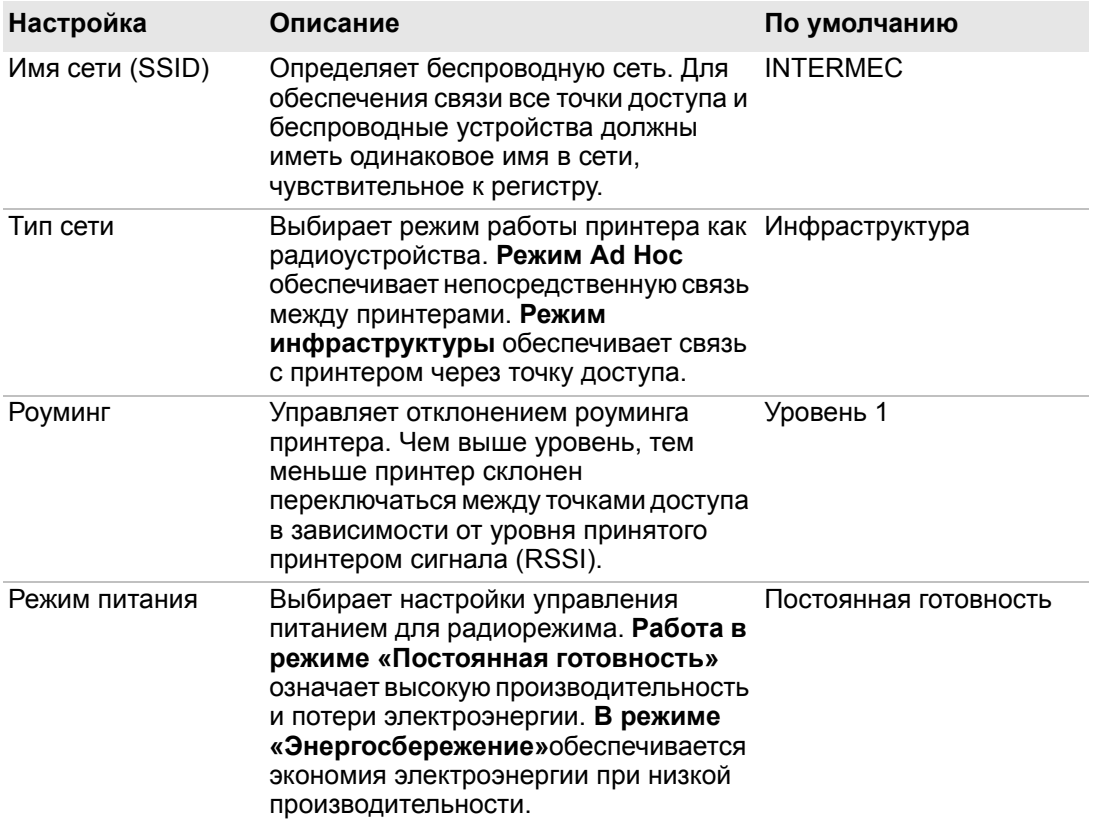

#### *Основные настройки беспроводной связи по протоколу 802.11 (продолжение)*

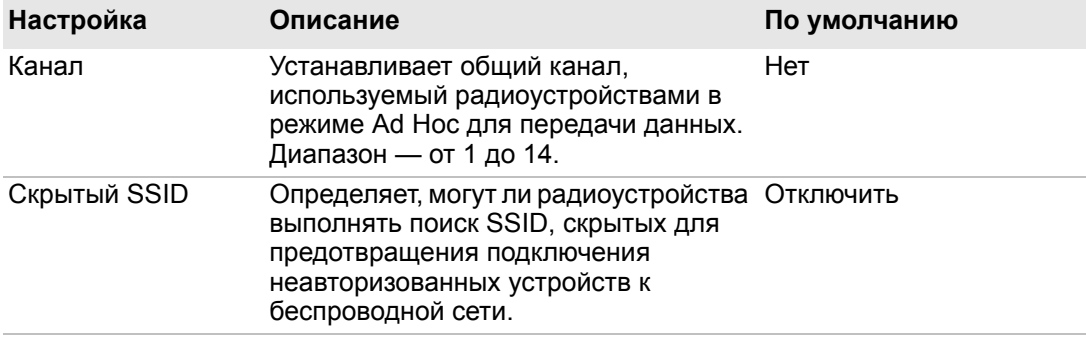

### **Настройки беспроводной локальной сети по протоколу 802.11**

В этом разделе описываются настройки IPv4 и IPv6 протокола 802.11. Для просмотра настроек:

- **•** В главном меню принтера выберите**«Settings» (Настройки) > «Communications» (Связь) > «Wireless 802.11» (Беспроводной протокол 802.11) > «Network» (Локальная сеть) > «IPv4»** или **«IPv6»**.
- **•** На веб-странице принтера выберите вкладку **«Configure» (Конфигурация) > «Communications» (Связь) > «Wireless 802.11» (Беспроводной протокол 802.11)**.

### *Настройки беспроводной локальной сети по протоколу 802.11*

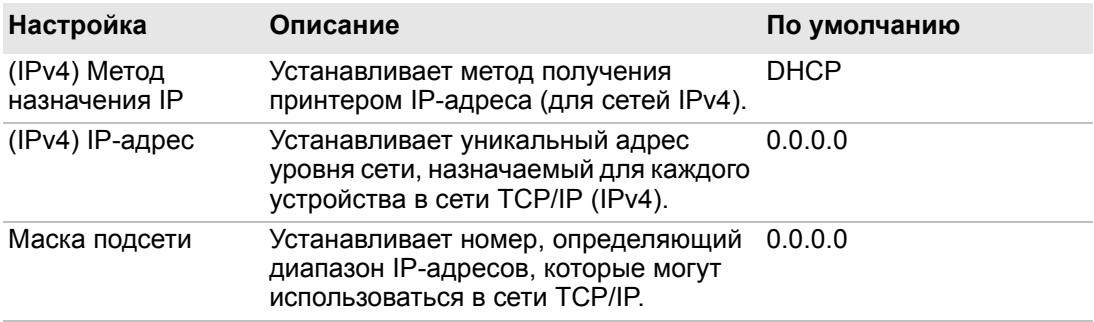

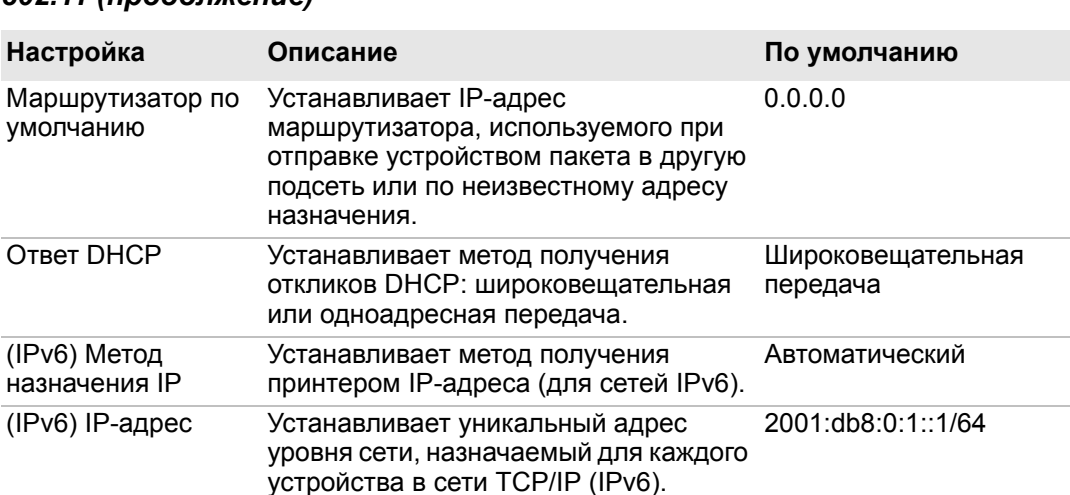

### *Настройки беспроводной локальной сети по протоколу 802.11 (продолжение)*

### **Настройки безопасности беспроводной связи по протоколу 802.11**

В этом разделе описаны основные настройки безопасности протокола 802.11. Для просмотра настроек:

- **•** В главном меню принтера выберите**«Settings» (Настройки) > «Communications» (Связь) > «Wireless 802.11» (Беспроводной протокол 802.11) > «Security» (Безопасность)**.
- **•** На веб-странице принтера выберите вкладку **«Configure» (Конфигурация) > «Communications» (Связь) > «Wireless 802.11» (Беспроводной протокол 802.11)**.

### *Настройки безопасности беспроводной связи по протоколу 802.11*

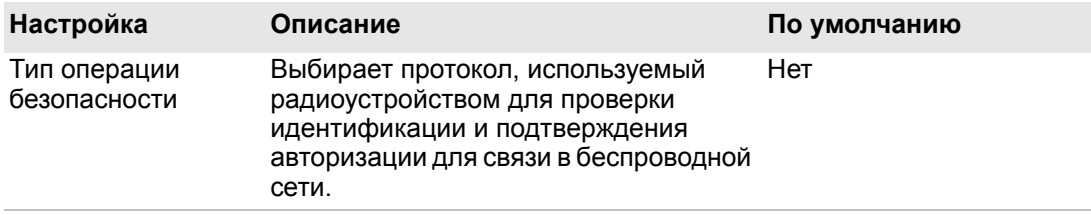

### *Приложение B — Настройки по умолчанию Настройки безопасности беспроводной связи по протоколу 802.11 (продолжение)*

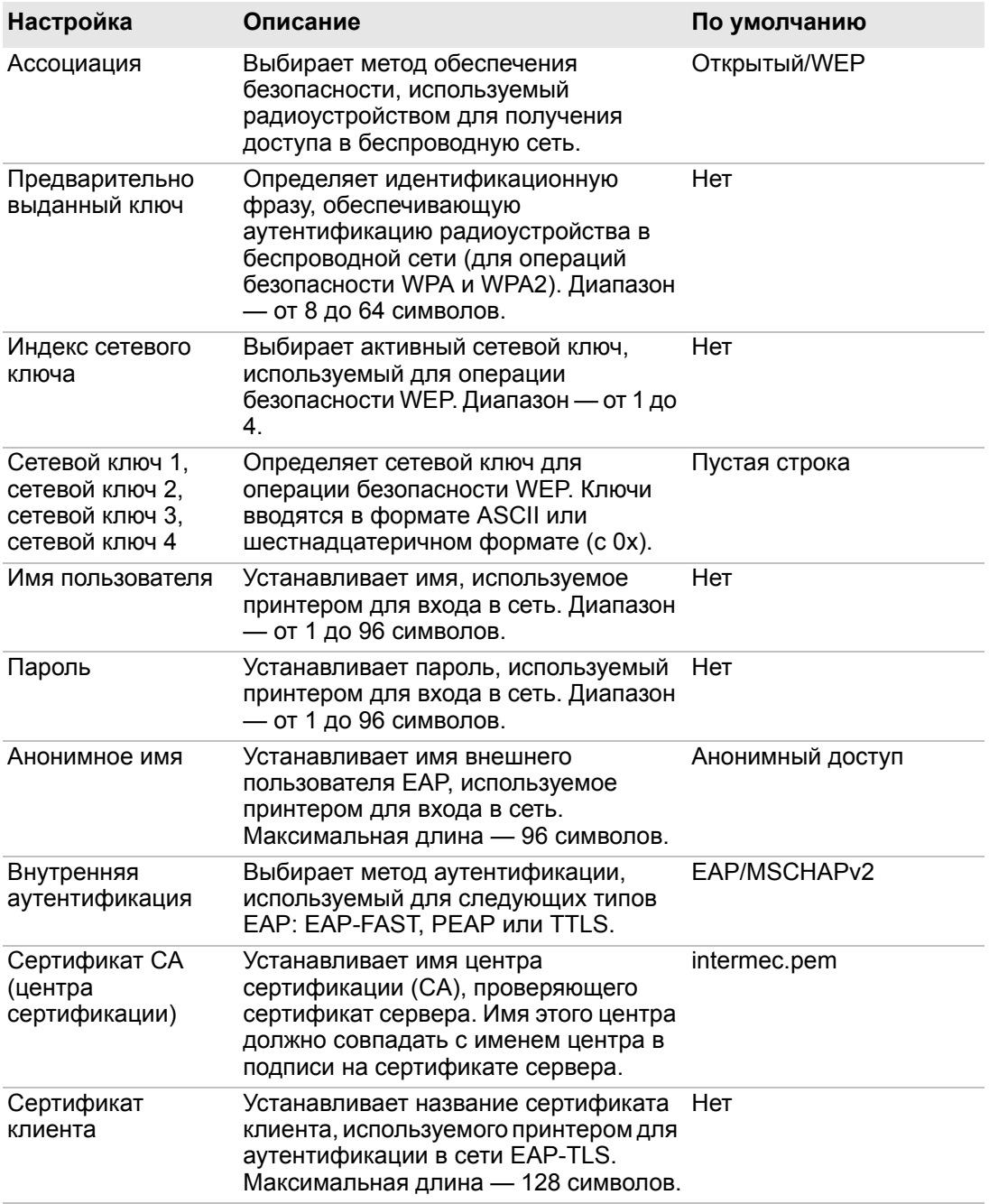

### *Приложение B — Настройки по умолчанию Настройки безопасности беспроводной связи по протоколу 802.11 (продолжение)*

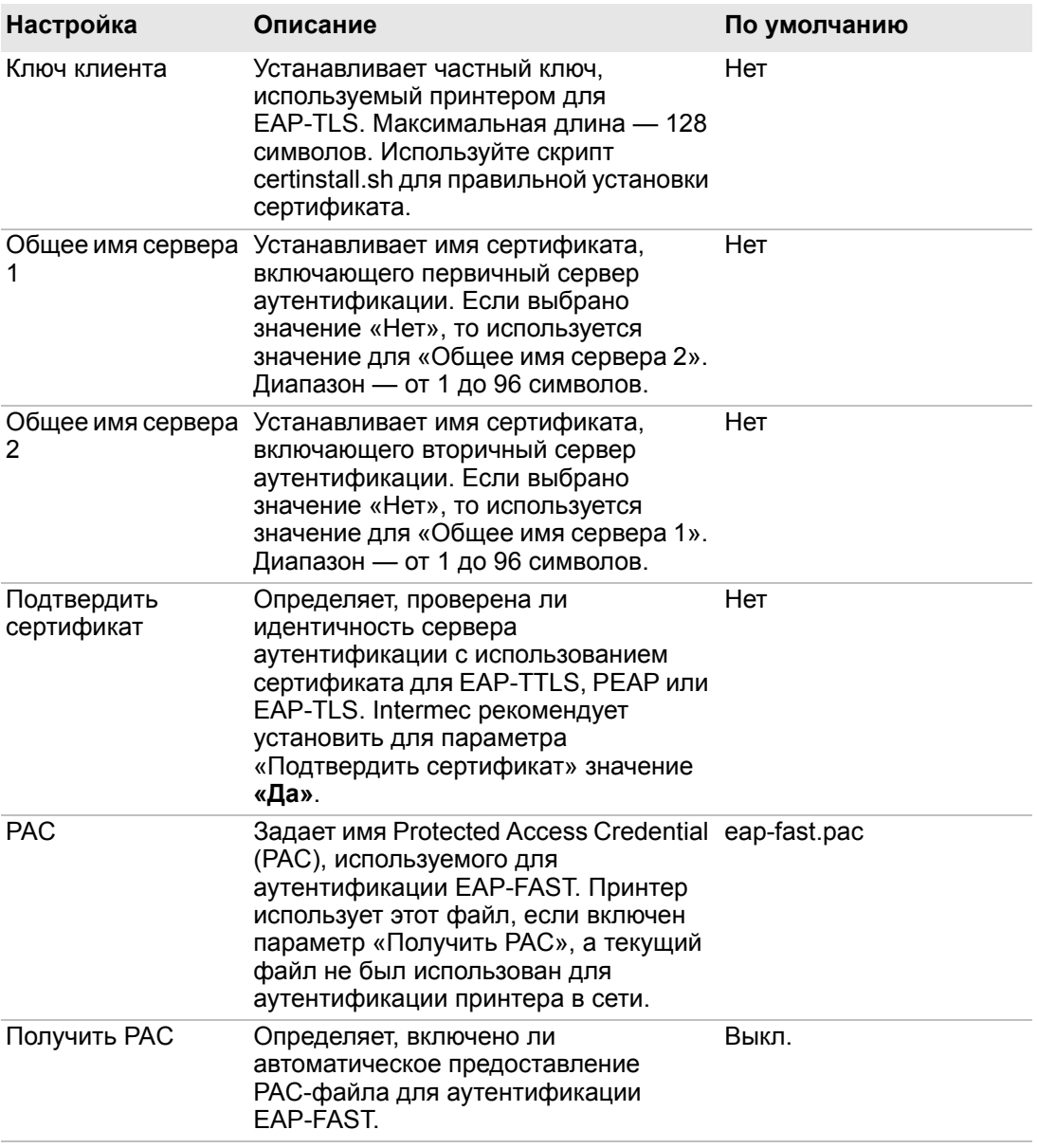

#### *Настройки безопасности беспроводной связи по протоколу 802.11 (продолжение)*

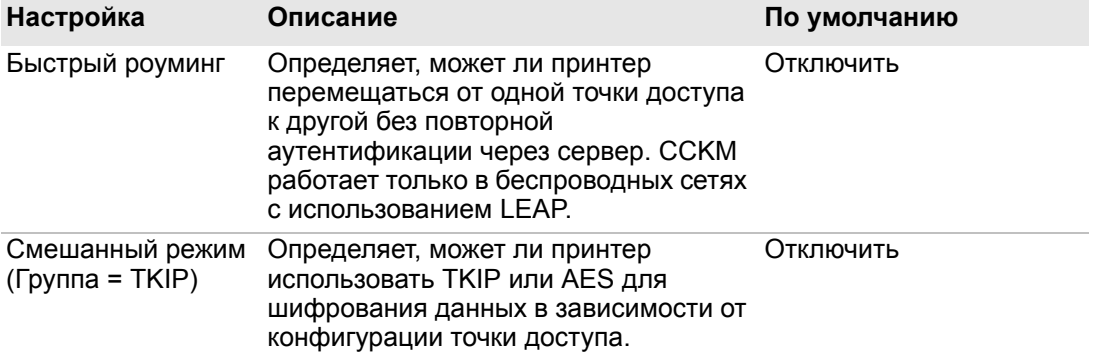

**Настройки Bluetooth** описаны настройки Bluetooth принтера. Для просмотра настроек:

- **•** В главном меню принтера выберите**«Settings» (Настройки) > «Communications» (Связь) > «Bluetooth»**.
- **•** На домашней странице принтера выберите вкладку **«Configure» (Конфигурация) > «Communications» (Связь) > «Bluetooth»**.

### *Настройки Bluetooth*

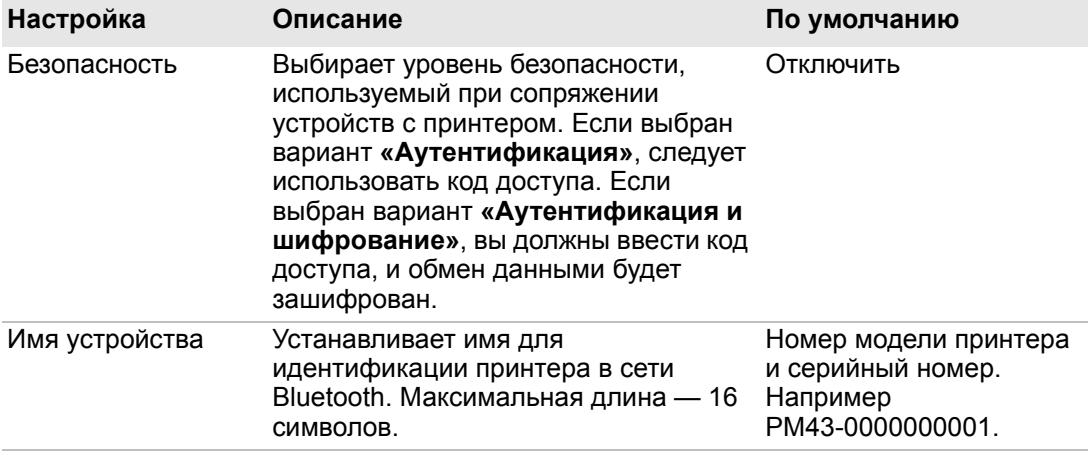

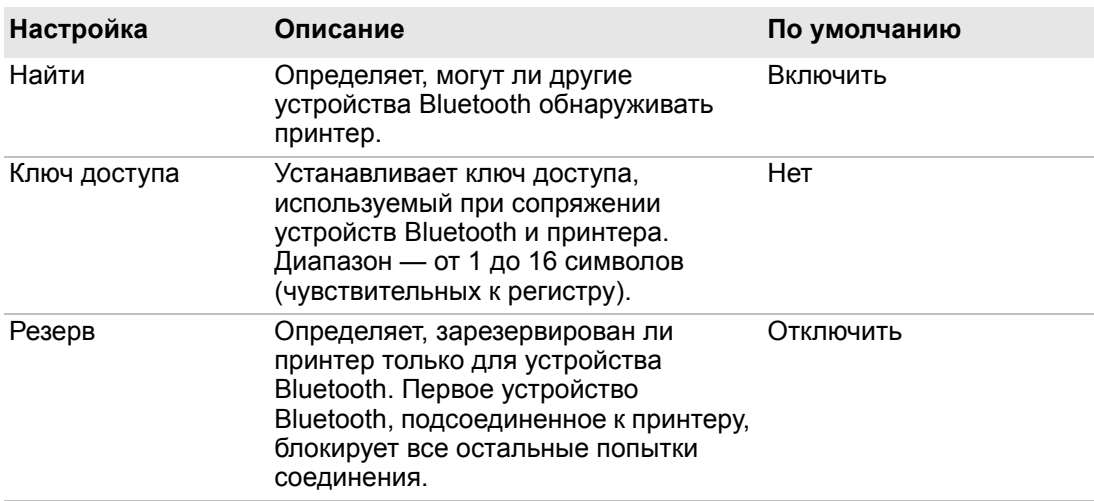

### *Настройки Bluetooth (продолжение)*

### **Настройки материала**

В этом разделе описаны настройки материала принтера. Для просмотра настроек:

- **•** В главном меню принтера выберите**«Settings» (Настройки) > «Printing» (Печать) > «Media» (Материал)**.
- **•** На веб-странице принтера выберите вкладку **«Configure» (Конфигурация) > «Printing» (Печать) > «Media» (Материал)**.

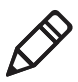

**Примечание.** Если вы используете принтер со значками, не подключенный к локальной сети, нужно использовать PrintSet 5, подключившись по USB, чтобы настроить параметры материала.

### **Настройка Описание По умолчанию** Ширина материала Устанавливает ширину области печати, Переменная измеренной от поля материала (X) вдоль печатающей головки. Единица измерения определяется как параметр «Единица измерения». Ширина материала \*935-044-001\* INTERMEC 6001 36th Ave W Everett WA 98203 Длина материала Устанавливает длину области печати, Переменная измеренную от одного края этикетки до края, ближайшего к печатающей головке. Единица измерения определяется как параметр «Единица измерения». ana amin'ny faritr'i Nord-Amin'ny Es Длина **|| || || || || || материала ||** INTERMEC 6001 36th Ave W Everett WA 98203

#### *Настройки материала*

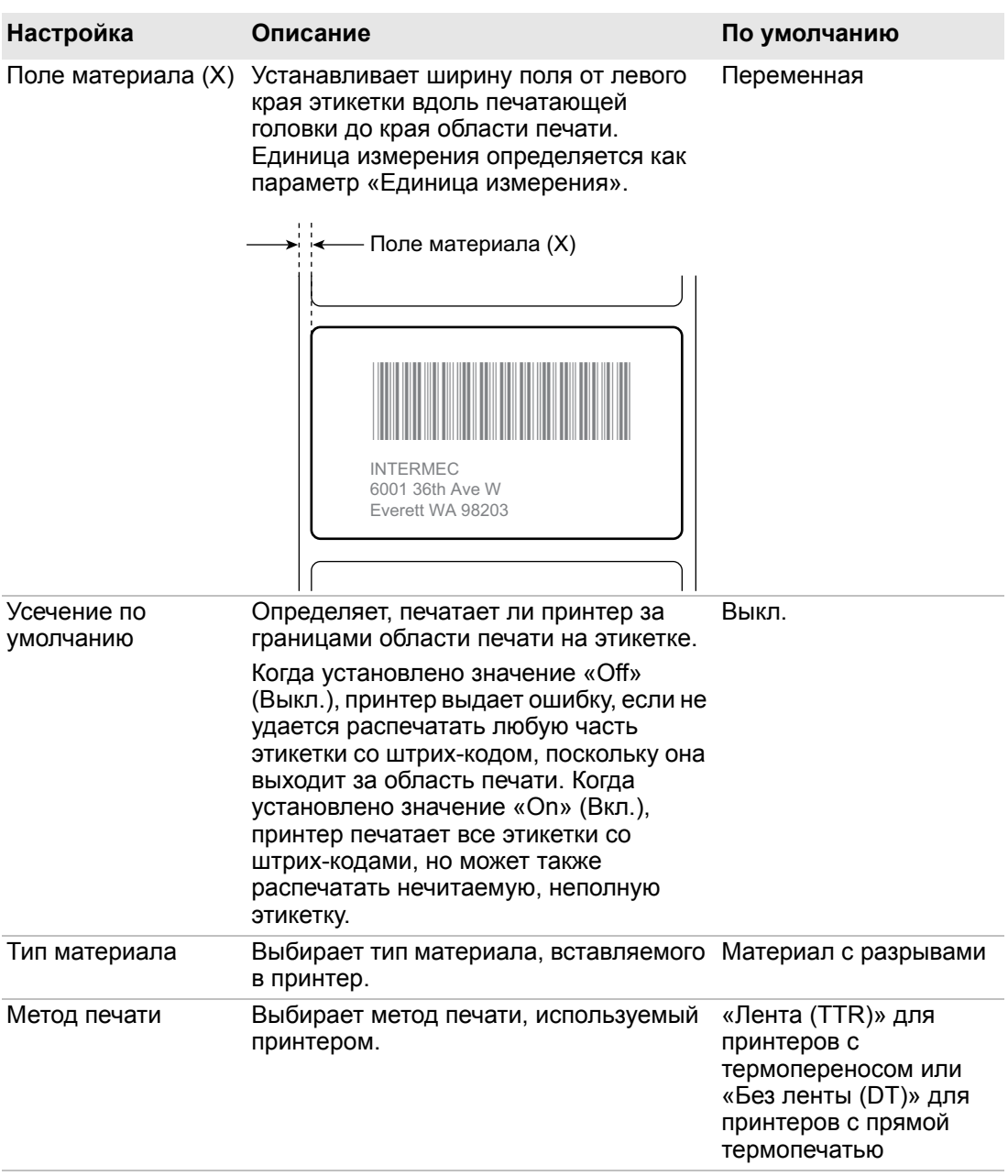

### *Настройки материала (продолжение)*

### *Настройки материала (продолжение)*

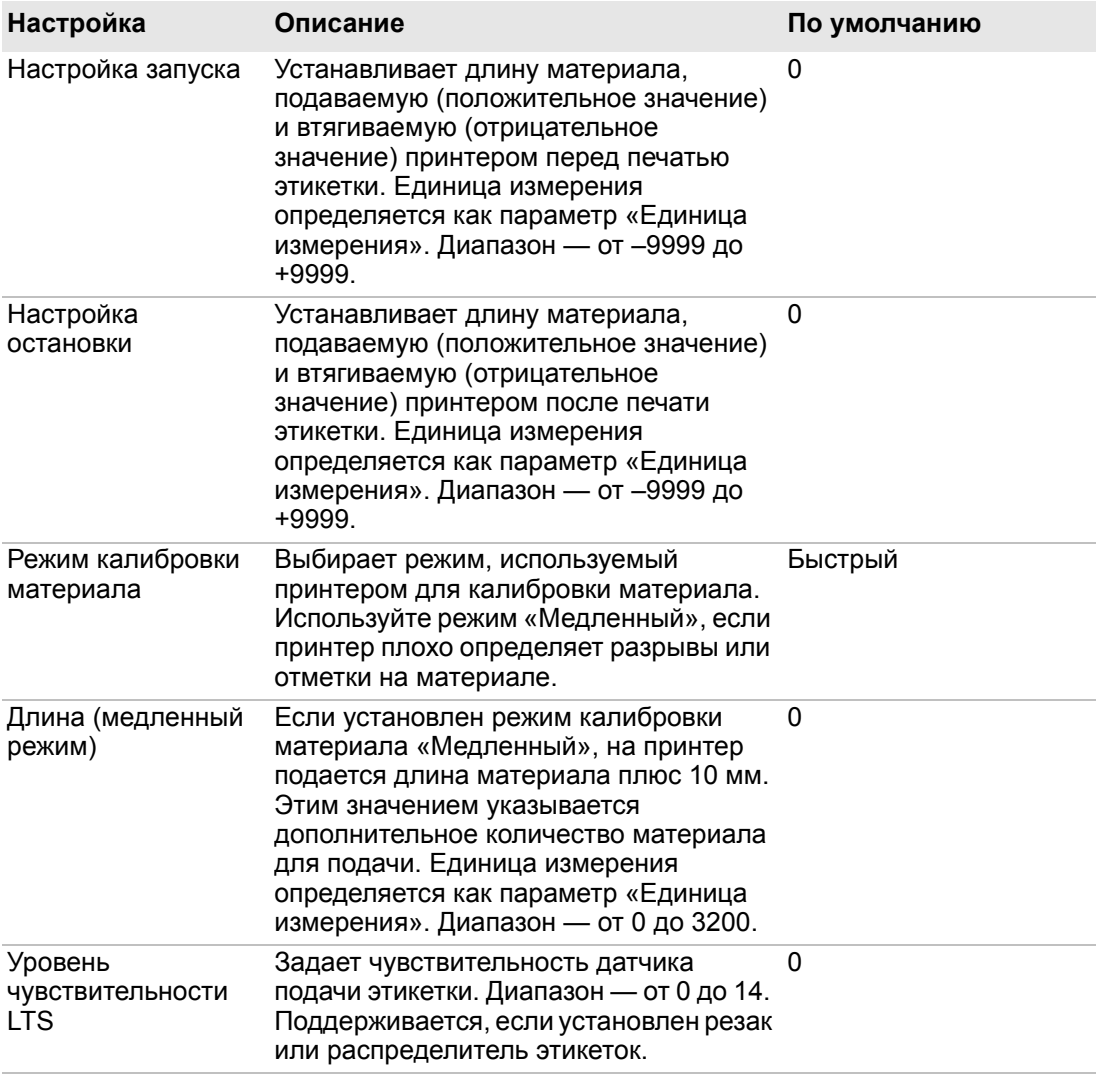

### **Настройки качества печати**

В этом разделе описаны настройки качества печати. Для просмотра настроек:

- **•** В главном меню принтера выберите**«Settings» (Настройки) > «Printing» (Печать) > «Print Quality» (Качество печати)**.
- **•** На веб-странице принтера выберите вкладку **«Configure» (Конфигурация) > «Printing» (Печать) > «Print Quality» (Качество печати)**.

#### *Настройки качества печати*

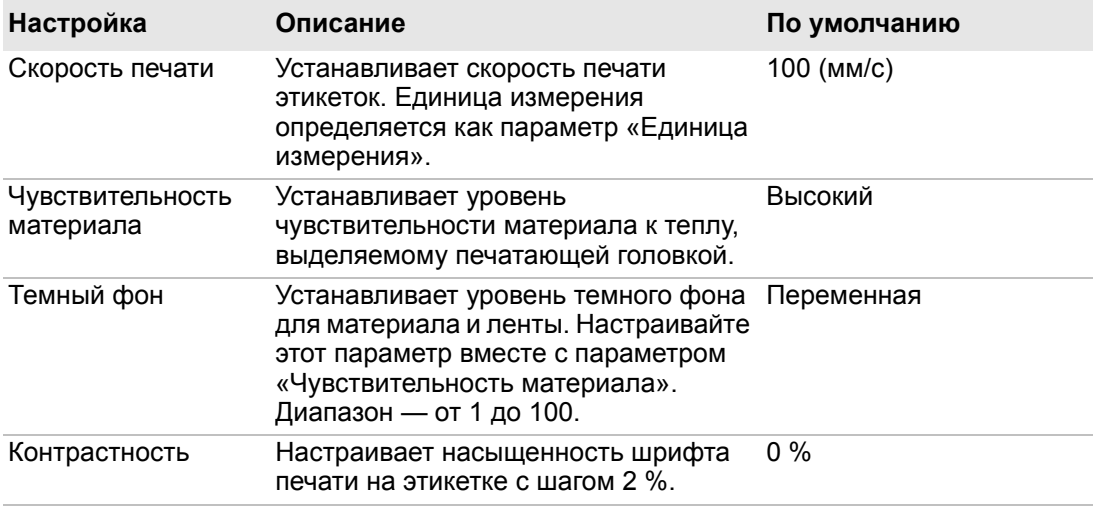

### **Общие настройки системы**

В разделе описаны общие настройки системы. Для просмотра настроек:

- **•** Из главного меню принтера выберите**«Settings» (Настройки) > «System Settings» (Настройки системы) > «General» (Общие)**.
- **•** На веб-странице принтера выберите вкладку**«Configure» (Конфигурация) > «System Settings» (Настройки системы) > «General» (Общие)**.

#### *Общие настройки системы*

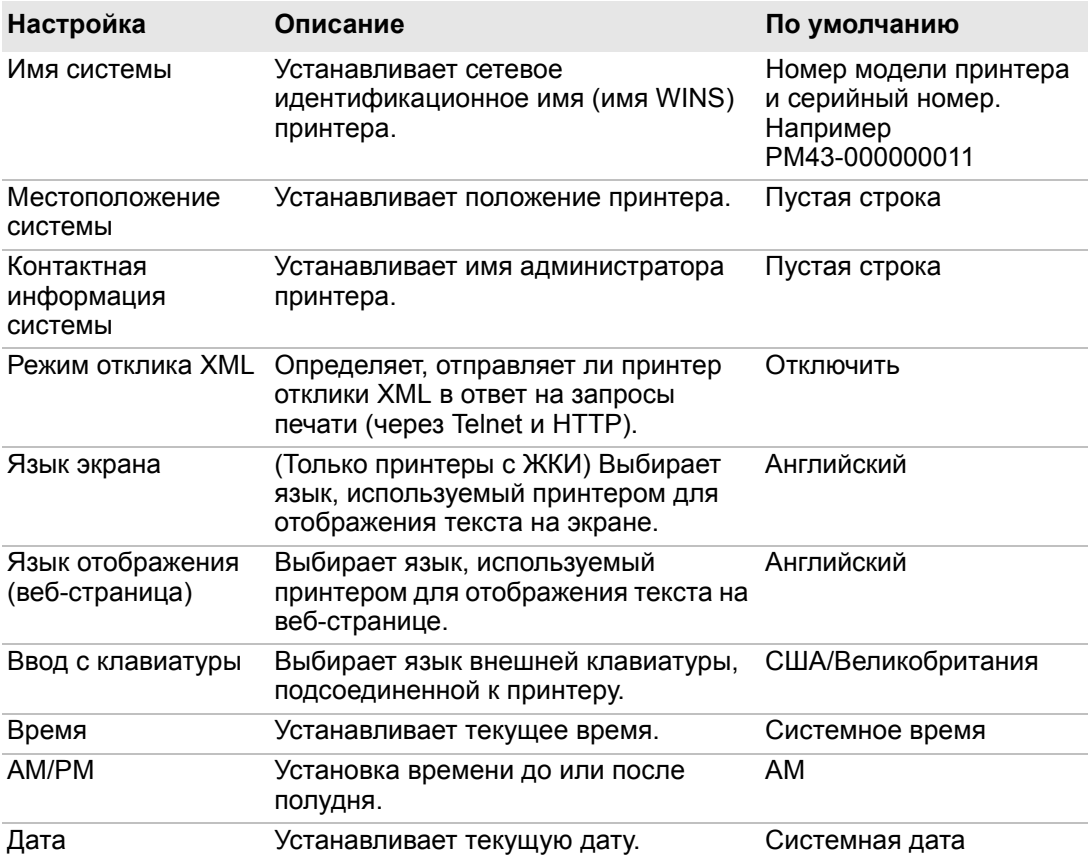

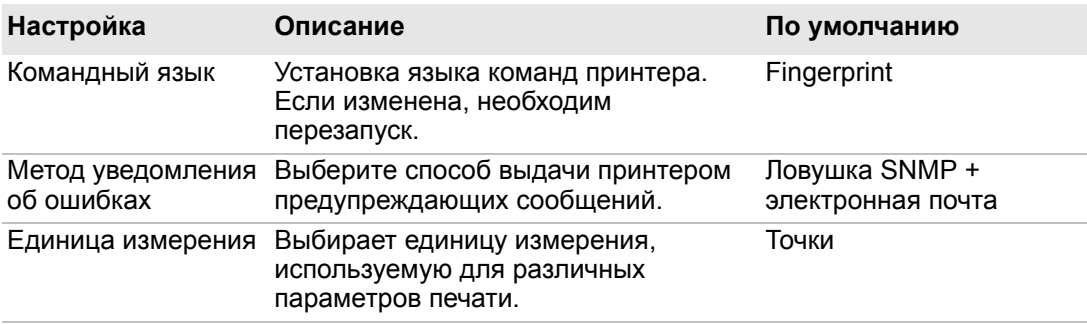

### *Общие настройки системы (продолжение)*

### **Настройки дисплея и звуковых сигналов**

В этом разделе описаны настройки дисплея и звуковых сигналов принтера. Для просмотра настроек:

- **•** Из главного меню принтера выберите**«Settings» (Настройки) > «System Settings» (Настройки системы) > «Display» (Дисплей)**.
- **•** Веб-странице принтера выберите вкладку**«Configure» (Конфигурация) > «System Settings» (Настройки системы) > «Display» (Дисплей)** или **«Audio» (Звуковые сигналы)**.

### *Настройки дисплея и звуковых сигналов*

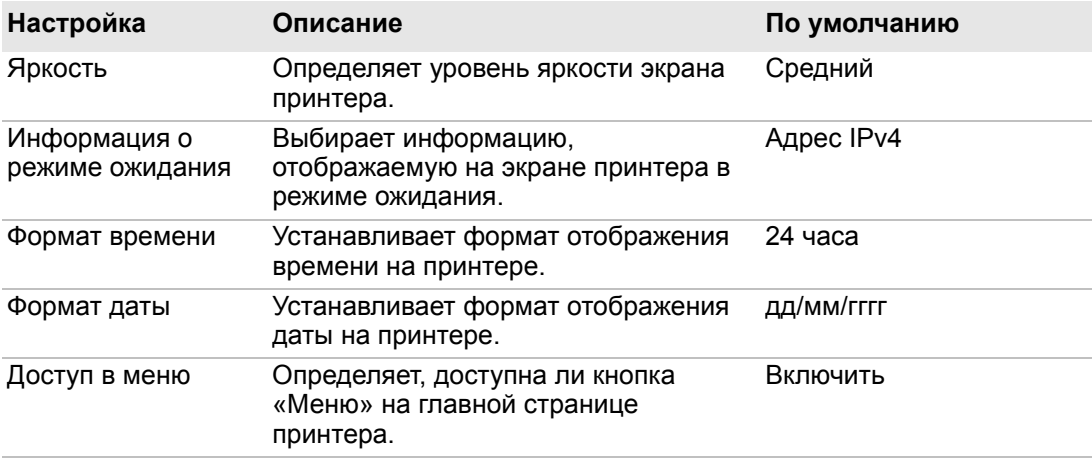

#### *Приложение B — Настройки по умолчанию*

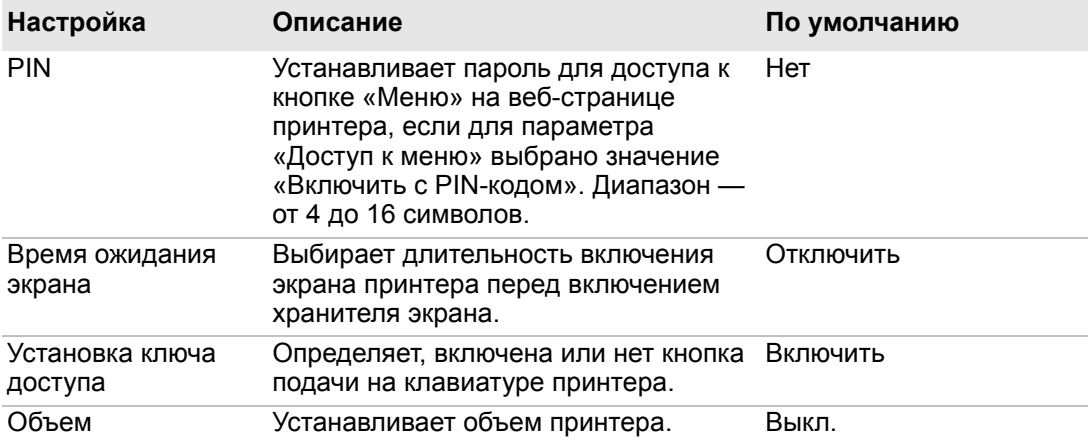

### *Настройки дисплея и звуковых сигналов (продолжение)*

### **Настройки системы ввода/вывода**

В этом разделе описаны настройки системы ввода/вывода для принтера. Для просмотра настроек:

- **•** В главном меню принтера выберите**«Settings» (Настройки) > «System Settings» (Настройки системы) > «Manage I/O» (Управление вводом/выводом)**.
- **•** На веб-странице принтера выберите вкладку**«Configure» (Конфигурация) > «System Settings» (Настройки системы) > «Manage I/O» (Управление вводом/выводом)**.

### *Настройки системы ввода/вывода*

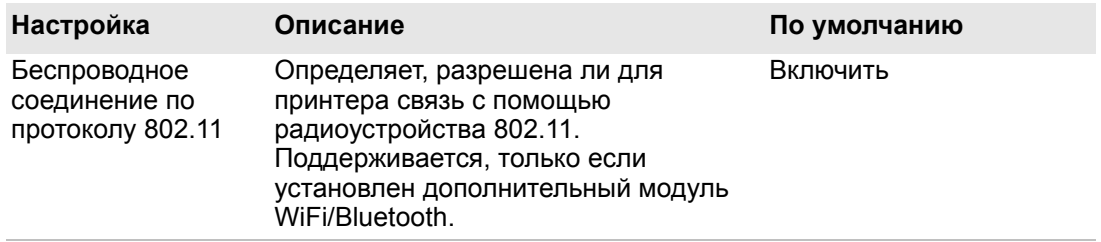

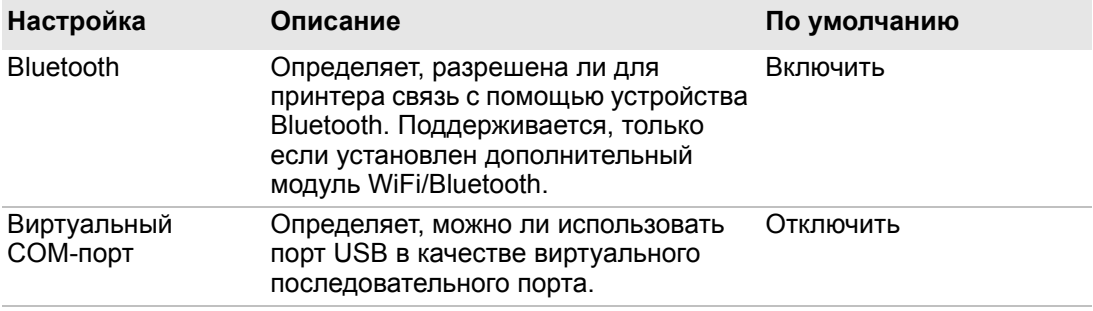

### *Настройки системы ввода/вывода (продолжение)*

### **Системные службы локальной сети**

В этом разделе приведен список сетевых служб, которые можно использовать для соединения с принтером. Чтобы показать эти службы:

- **•** В главном меню принтера выберите**«Settings» (Настройки) > «System Settings» (Настройки системы) > «Manage Services» (Управление службами)**.
- **•** На веб-странице принтера выберите вкладку**«Configure» (Конфигурация) > «System Settings» (Настройки системы) > «Manage Services» (Управление службами)**.

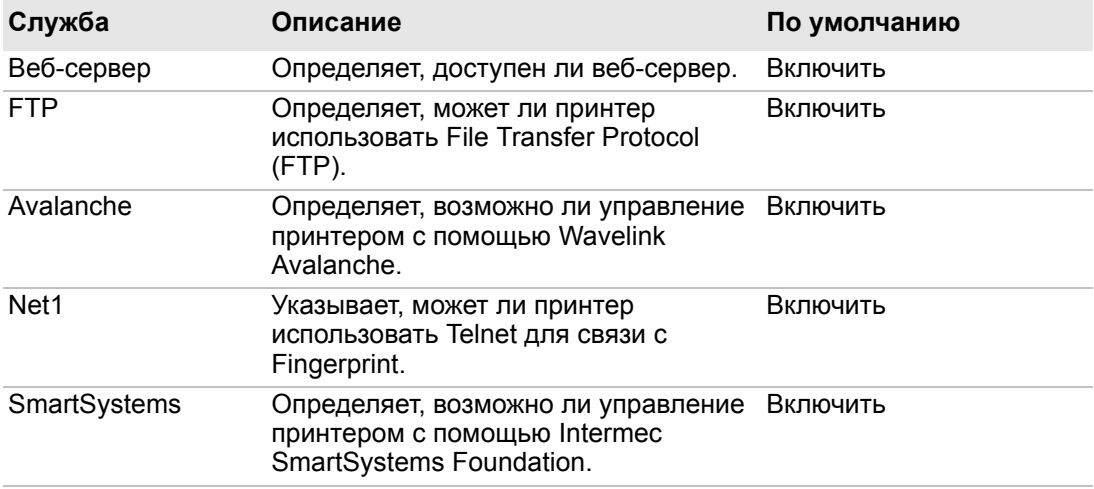

### *Системные службы локальной сети*

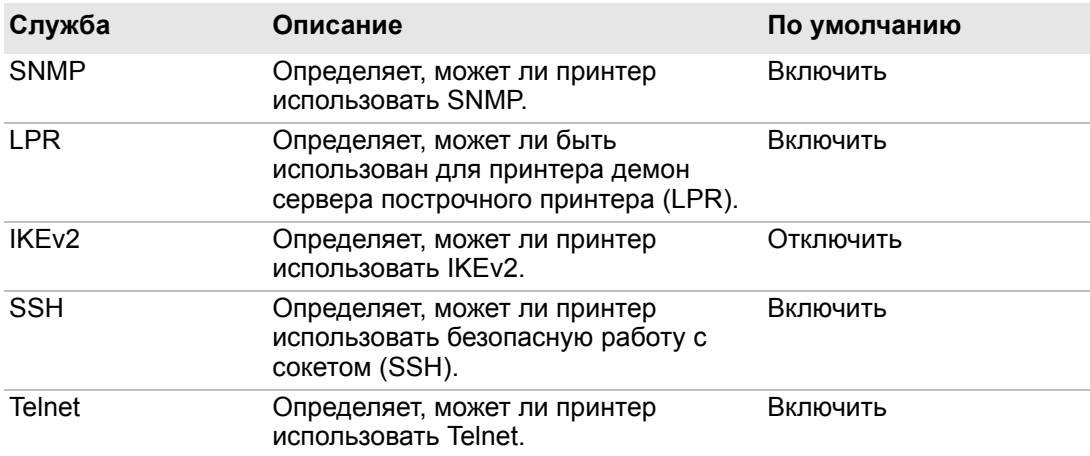

### *Системные службы локальной сети (продолжение)*

### **Настройки сигналов обслуживания системы**

В этом разделе описаны настройки сигналов обслуживания системы, таких как расстояние одометра. Для просмотра настроек:

- **•** В главном меню принтера выберите**«Settings» (Настройки) > «System Settings» (Настройки системы) > «Maintenance Alerts» (Сигналы обслуживания)**.
- **•** На веб-странице принтера выберите вкладку**«Configure» (Конфигурация) > «System Settings» (Настройки системы) > «Maintenance Alerts» (Сигналы обслуживания)**.

### *Настройки сигналов обслуживания системы*

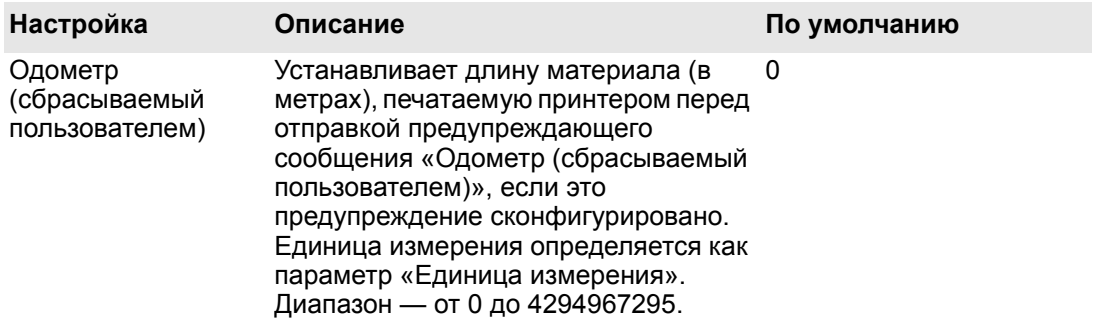
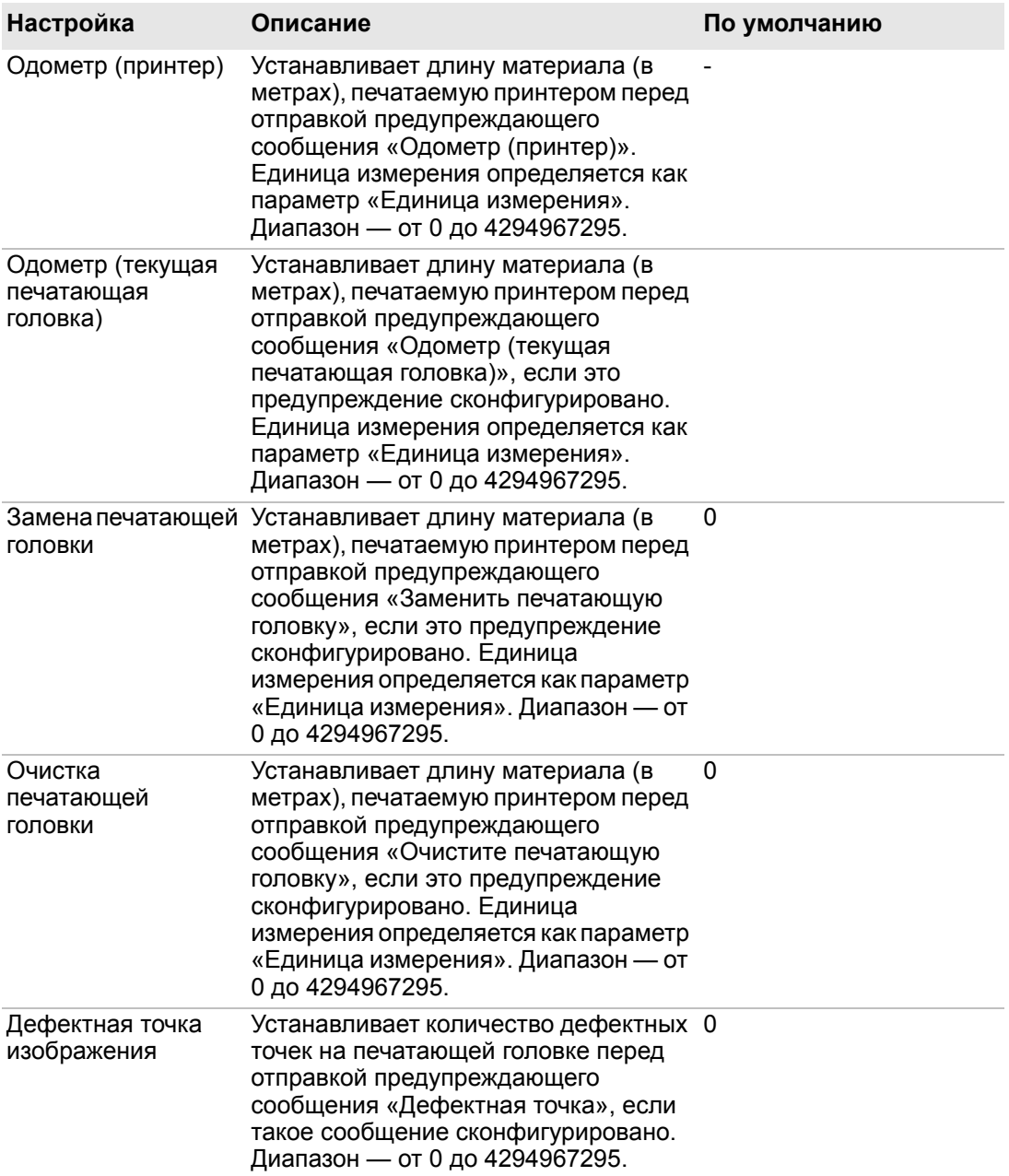

## *Настройки сигналов обслуживания системы (продолжение)*

## *Приложение B — Настройки по умолчанию*

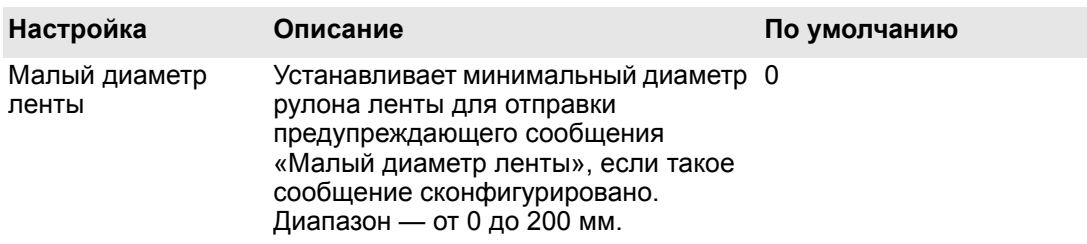

### *Настройки сигналов обслуживания системы (продолжение)*

# C **Печать этикеток с помощью INPrint**

Этот раздел рассказывает об использовании функции INPrint для печати этикеток.

## **О странице INPrint**

На странице INPrint приведены образцы веб-форм, которые можно использовать, чтобы легко и быстро распечатать отдельные этикетки. Вы выбираете веб-форму из списков и вводите информацию в поля этикетки. Перед распечаткой на этикетку можно посмотреть.

Микропрограмма принтера включает несколько предварительно заданных форматов этикетки. Можно также скопировать собственные форматы этикеток в принтер и распечатать их на этой странице.

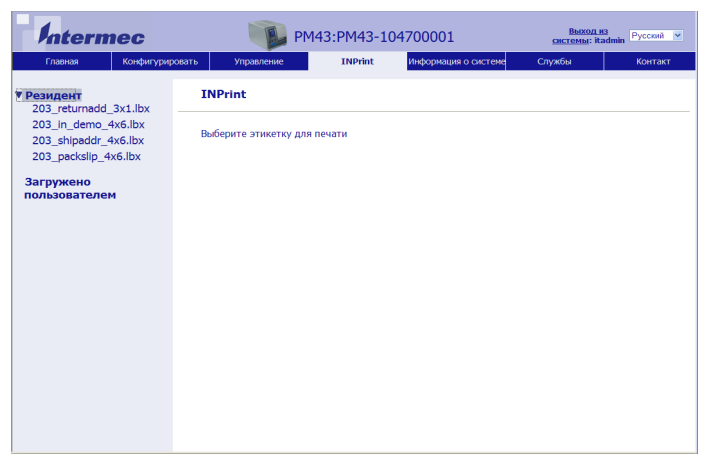

## **Печать этикеток INPrint**

Если принтер подключен к локальной сети Ethernet или Wi-Fi, этикетки можно распечатывать, вводя информацию в веб-форму. Веб-формы можно вызвать с веб-страницы принтера.

- **1** Запустите браузер на компьютере.
- **2** В строке адреса наберите IP-адрес принтера и нажмите **ввод**. Появится веб-страница принтера.
- **3** Нажмите **«Вход в систему»**. Появится страница входа в систему.
- **4** Наберите **«Имя пользователя»**и **«Пароль»**, а затем нажмите **«Вход в систему»**. По умолчанию задано имя пользователя admin и пароль по умолчанию pass.
- **5** Выберите вкладку **INPrint**.
- **6** Выберите веб-форму, которую нужно распечатать.
	- **•** Если вы сами создали веб-форму, нажмите **«Загруженные пользователем»** и выберите веб-форму из списка.
	- **•** Чтобы использовать резидентные (поставляемые Intermec) веб-формы, нажмите **«Резидентные»** и выберите веб-форму из списка.

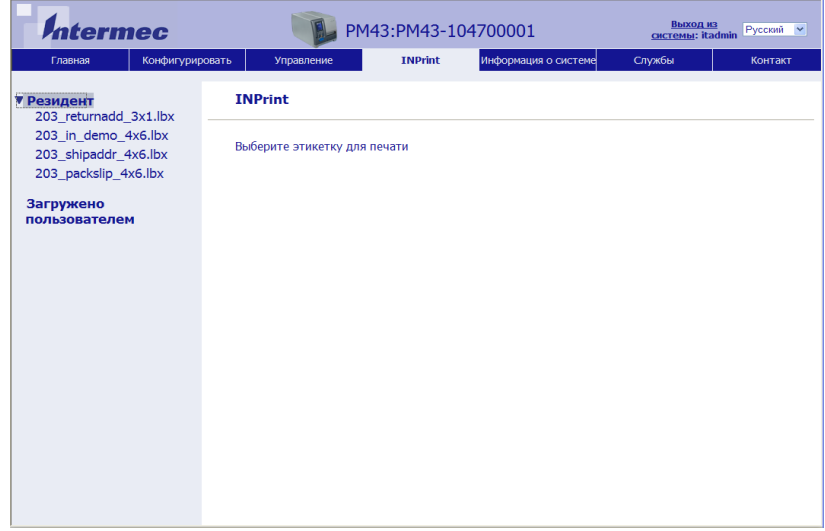

- **7** Введите информацию в веб-форму по необходимости.
- **8** (Дополнительно) Чтобы сначала показать этикетку на экране, нажмите **«Предварительный просмотр»**.
- **9** Чтобы отпечатать этикетку, нажмите **«Печать»**.

## **Предварительно заданные форматы этикеток INPrint**

*Предварительно заданные форматы этикеток INPrint и иллюстрации образцов.* 

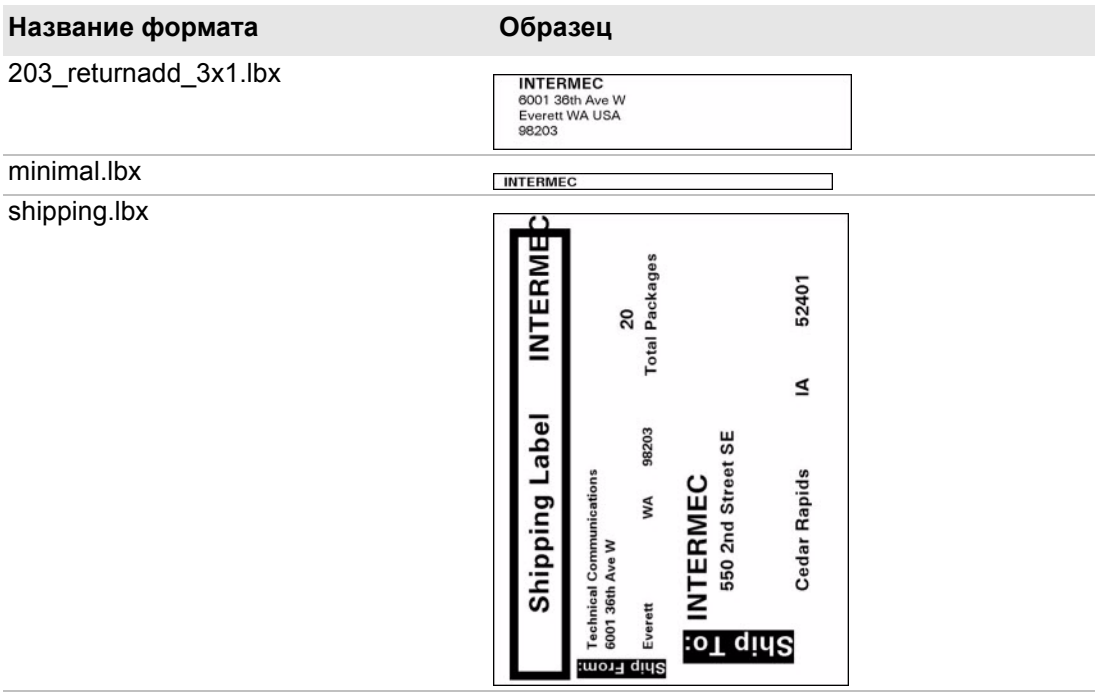

#### *Приложение C — Печать этикеток с помощью INPrint*

#### *Предварительно заданные форматы этикеток INPrint и иллюстрации образцов. (продолжение)*

#### **Название формата Образец**

203\_in\_demo\_4x6.lbx

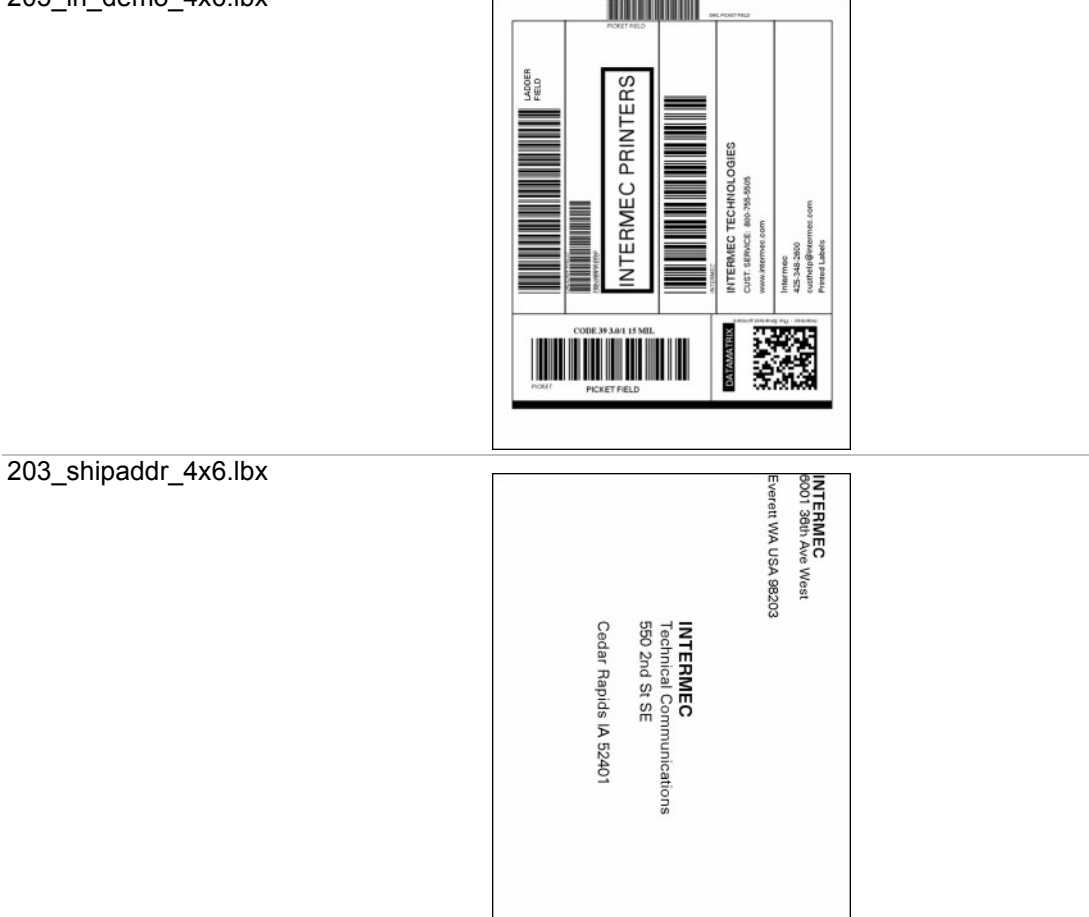

#### *Предварительно заданные форматы этикеток INPrint и иллюстрации образцов. (продолжение)*

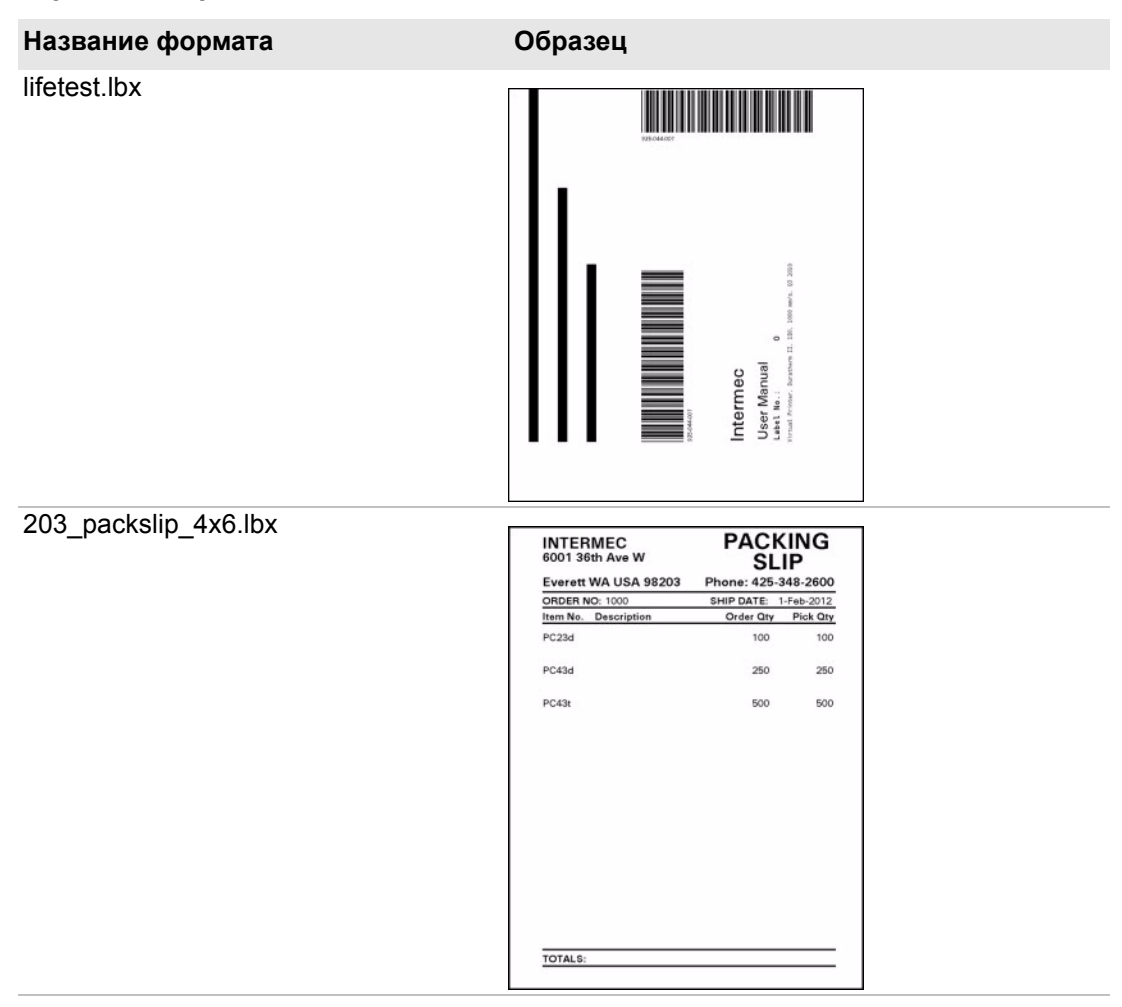

## **Linux Copyright Information**

This software is provided in pertinent parts by the following copyright holders:

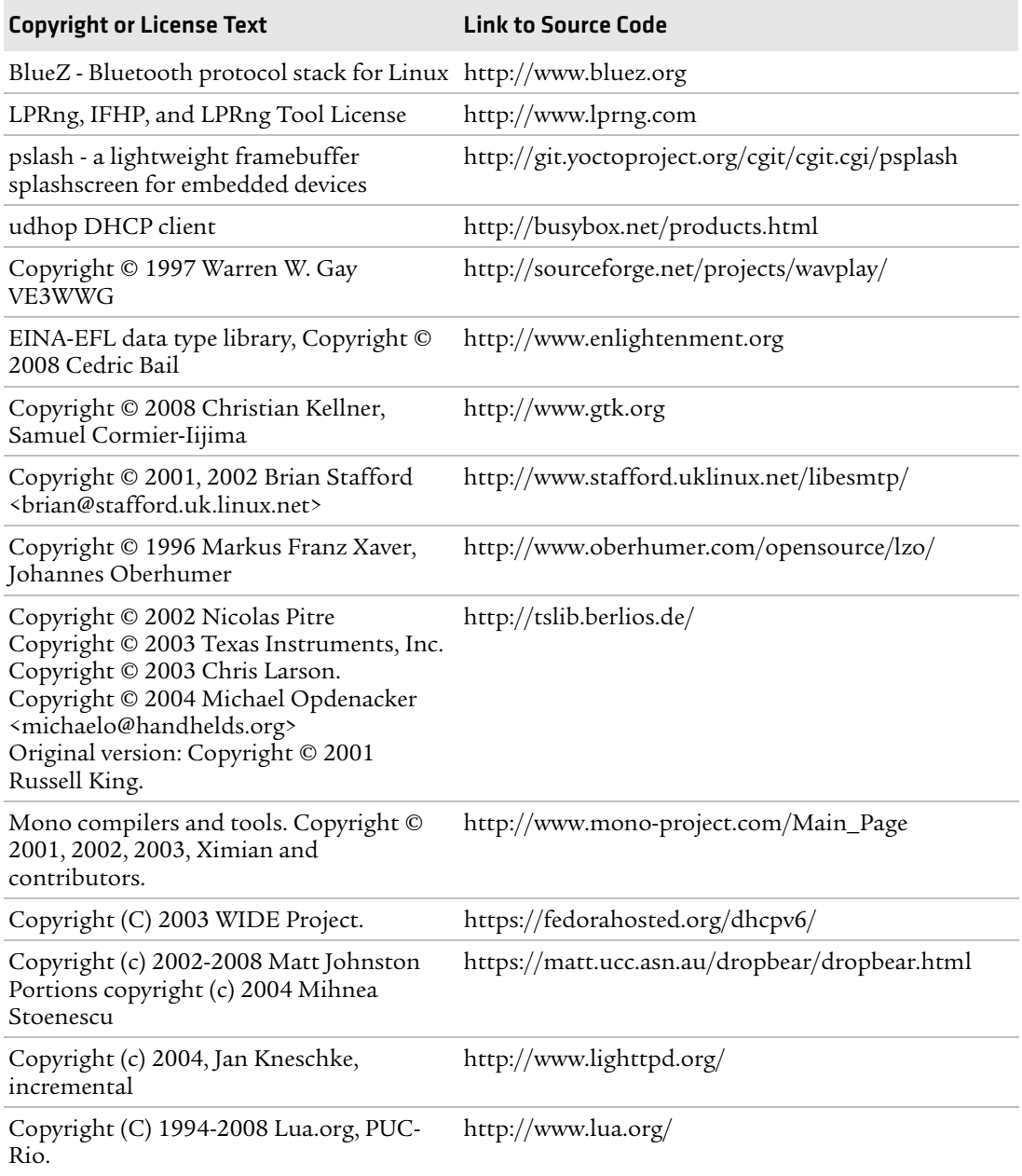

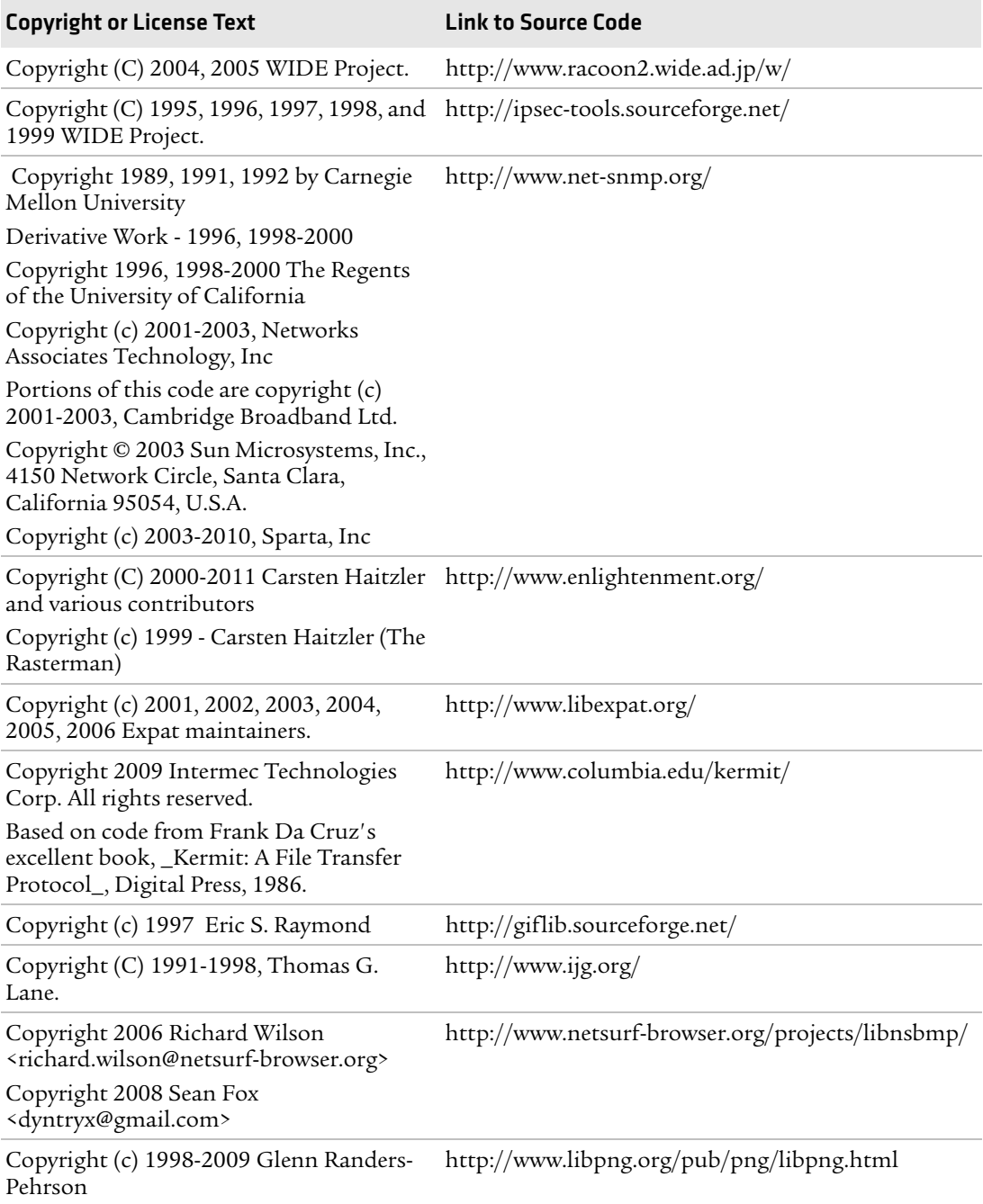

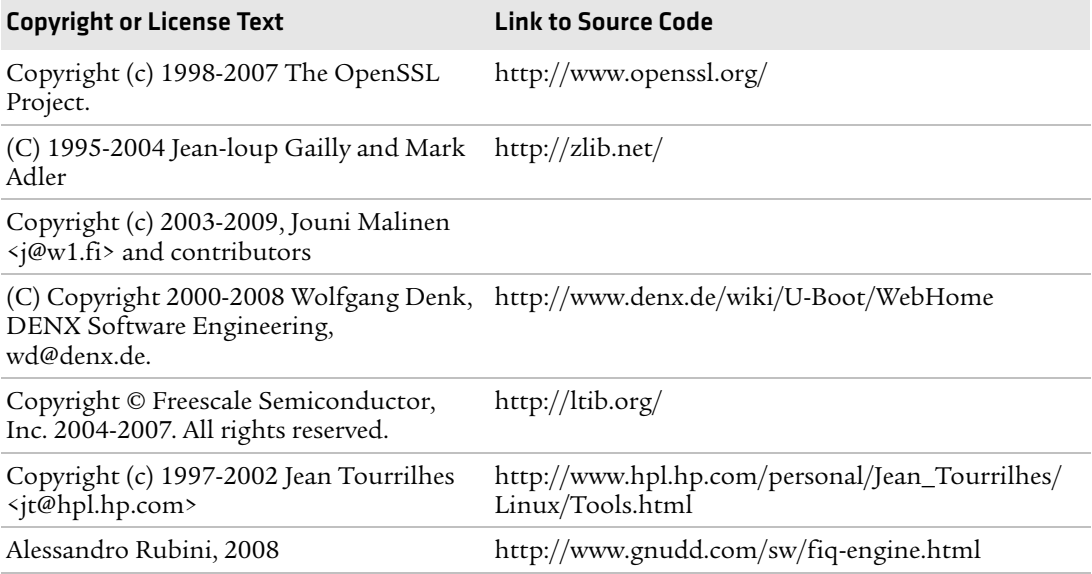

This software is provided by all copyright holders "as is" and any express or implied warranties, including, but not limited to, the implied warranties of merchantability and fitness for a particular purpose are disclaimed. In no event shall any copyright holder or contributors be liable for any direct, indirect, incidental, special, exemplary, or consequential damages (including, but not limited to, procurement of substitute goods or services; loss of use, data, or profits; or business interruption) however caused and on any theory of liability, whether in contract, strict liability, or tort (including negligence or otherwise) arising in any way out of the use of this software, even if advised of the possiblity of such damage.

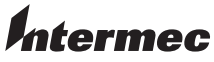

by Honeywell

6001 36th Avenue West Everett, Washington 98203 U.S.A. tel 425.348.2600 fax 425.355.9551 www.intermec.com © 2014 Intermec by Honeywell

All rights reserved.

PM23c, PM43 и PM43c Принтер средних размеров Руководство пользователя \*935-072-0103\*

P/N 935-072-003